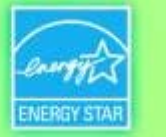

## **Using ENERGY STAR® Portfolio Manager®**

### *A Workshop for Property Owners & Managers*

**Use EPA's Platform to Manage Energy Use and Meet Building Energy Reporting Requirements in Boston and Cambridge**

> U.S.EPA ENERGY STAR Program City of Cambridge City of Boston

February 3, 2015 Cambridge Public Library

# CAMBRIDGE BUILDING ENERGY USE DISCLOSURE ORDINANCE

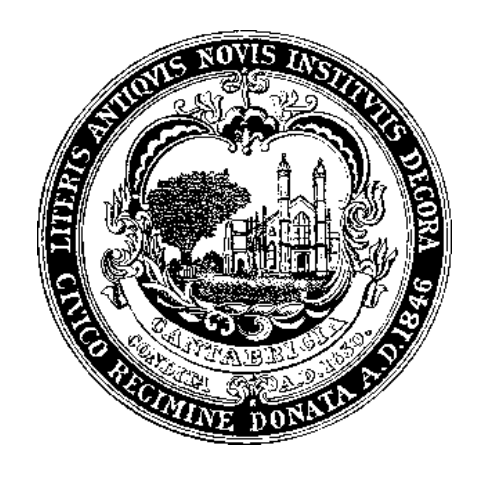

February 3, 2015

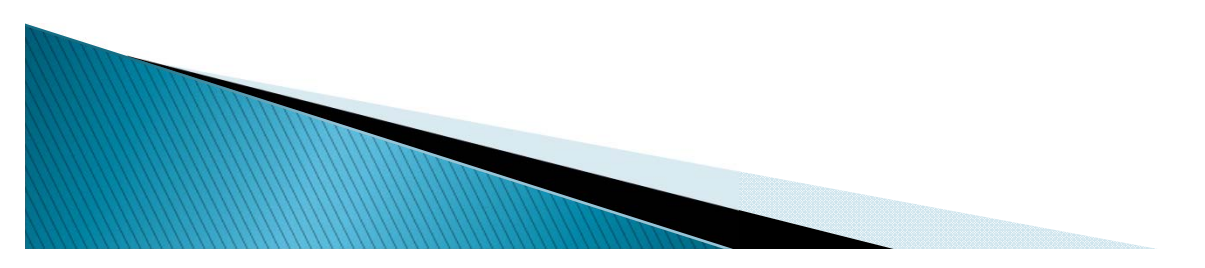

## **Background on Cambridge BEUDO**

- • Energy use and greenhouse gas emissions remain high.
- Energy use in commercial, institutional, and large residential buildings accounts for the bulk of energy consumption in Cambridge.
- Energy use in buildings is not transparent; there is not enough information available to the market about building energy performance to drive improvement
- • Without comparative data, it is difficult for building owners and tenants to understand how efficient or inefficient their building is
- Annual tracking of energy use enables building owners and tenants to see the trend in their energy use and better understand it.
- • The City lacks good energy use data for policy and planning purposes

#### *BEUDO is a foundational policy*

- • 2014 Climate Protection Goals & **Objectives**
- •Getting to Net Zero Task Force
- Kendall Square Ecodistrict
- • Community Compact for a Sustainable Future
- • Climate Change Preparedness & Resilience Plan
- •Citywide Plan

### **City of Cambridge Energy Use Disclosure Ordinance Basics**

- ▶ Benchmarking, reporting, and disclosure only
- **▶ Report annually through Energy Star® PortfolioManager**™
- $\blacktriangleright$ Municipal buildings report first (10,000 s.f. and larger)
- ▶ Staged implementation phases: non-residential buildings 25,000‐50,000 sf start reporting in 2016.
- ▶ First year of data is reported but not disclosed. Second year of data will be posted on City website.
- Review progress by end of 2018; are buildings improving?

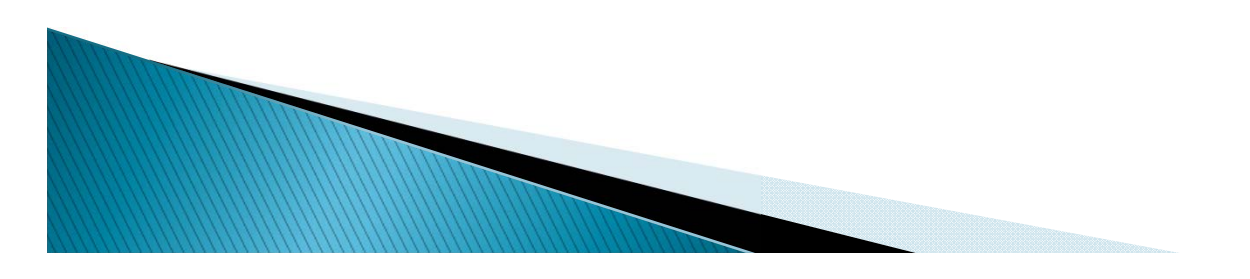

# **BEUDO Applies to Properties**

**Buildings Subject to the Ordinance and Deadlines for Compliance**

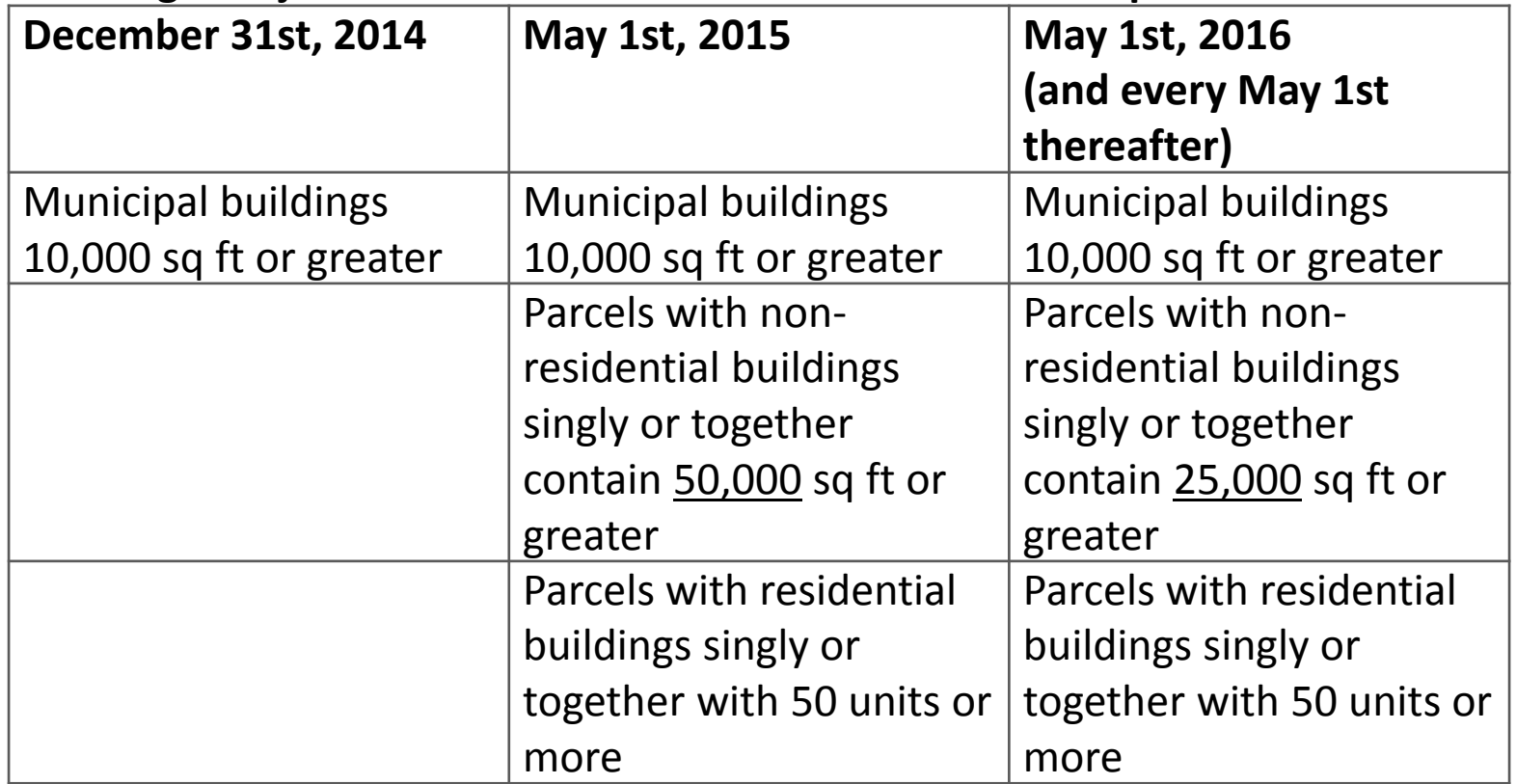

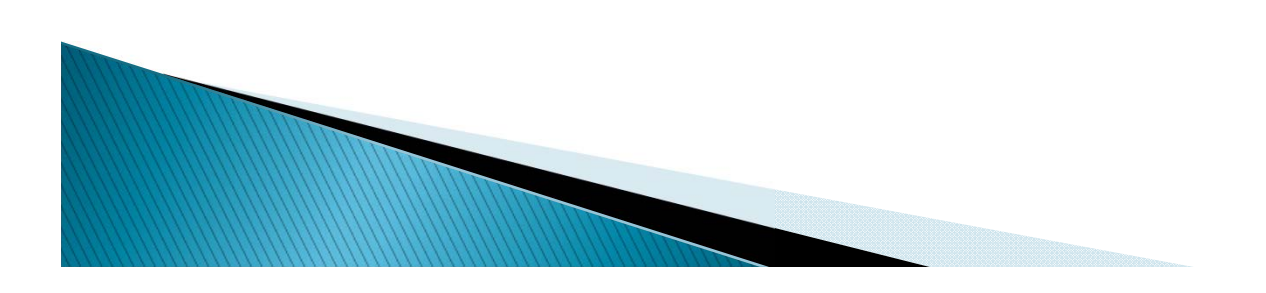

# **How to Complete Reporting**

- ▶ Collect energy and water data for 2014
	- Utilize utility data services
- ▶ Set up your building in Portfolio Manager: area, uses, occupancy, etc.
- **I** Upload energy and water data
- Include unique building ID number supplied by the City and any contextual information
- ▶ Submit report through Portfolio Manager to City

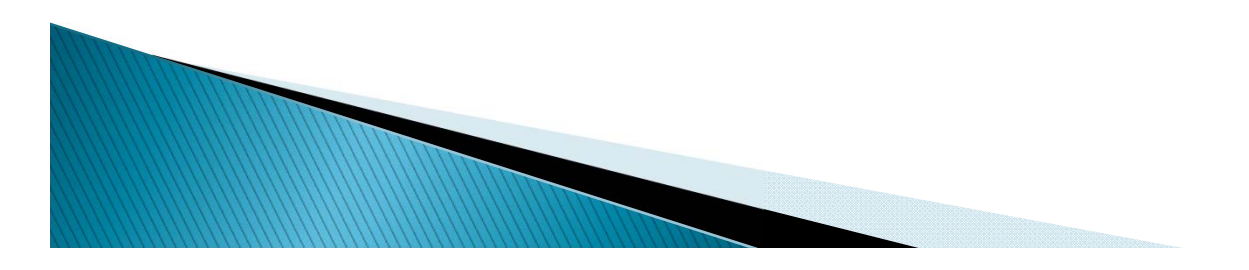

# **What's Next**

- ▶ Community Development Department is working with stakeholders to develop approach to building energy data disclosure.
	- What kinds of contextual information is needed?
	- $\bullet$ How to ensure users understand meaning of energy use intensity
	- $\, \circ \,$  If you want to participate, email jbolduc@cambridgema.gov
	- ▶ Analyze 2014 data and issue report
	- In 2018, the Community Development Department is required to assess progress on building energy performance to determine if additional actions needed
	- ▶ Net Zero Task Force recommendations related to BEUDO data

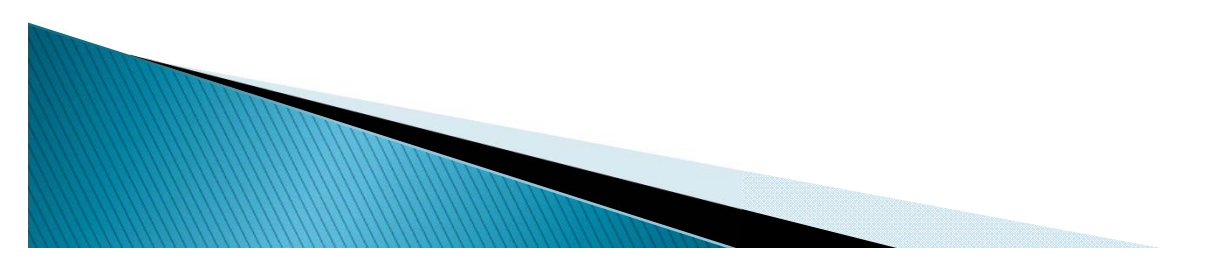

# Contact

For more information, contact:

John Bolduc, Environmental Planner 617‐349‐4628jbolduc@cambridgema.gov

Bronwyn Cooke, Sustainability Planner 617‐349‐4604bcooke@cambridgema.gov

#### **Choosing Thresholds**

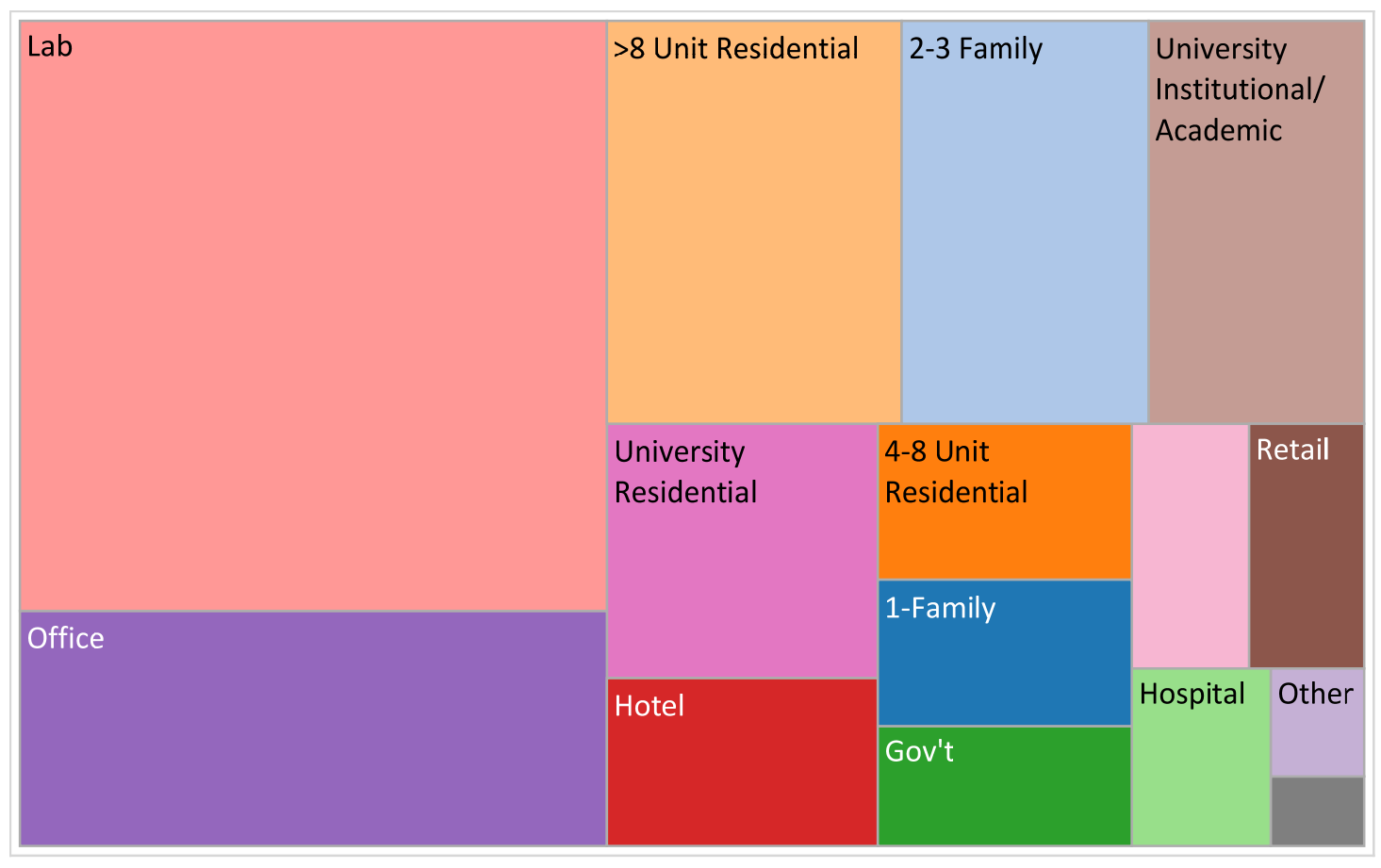

- Past studies indicate energy use is highly concentrated and that larger buildings account for most energy use; laboratories are energy intensive
- Residential buildings with 50 or more units will be professionally managed

# What will the City do with the Data and Information?

- Make the individual data and attribute information available to the marketplace for consideration by owners, tenants, prospective buyers, prospective tenants
- Annual analysis of data to understand energy use patterns and trends in Cambridge and identify opportunities to make the city more efficient
- **Plan education and policy initiatives**

**WWW.Common Common Common Common Common Common Common Common Common Common Common Common Common Common Common Common Common Common Common Common Common Common Common Common Common Commo** 

▶ Track the City's progress toward reducing our contribution to climate change

# Boston's Building Energy Reporting and Disclosure Ordinance

Nikhil NadkarniCity of Boston Environment Department

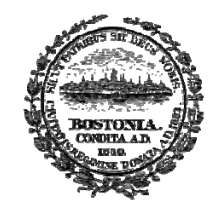

**CITY OF BOSTON** Martin J. Walsh, Mayor

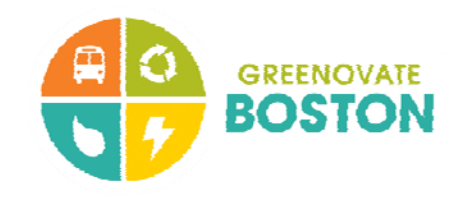

# Today's Key Points

- Requires large buildings to annually report energy and water use
- Reports due May 15, 2015
- • Today: go over the tools and resources available
	- Utility data services to provide whole-building data
	- EPA's Portfolio Manager tool to track, understand, and report energy use
- With data in hand, process takes  $\sim$ 2 hours

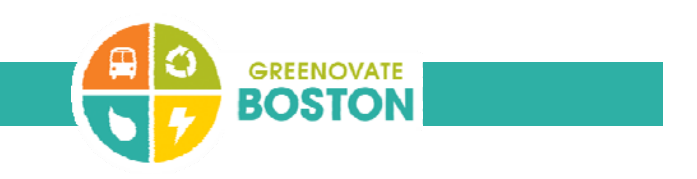

# Background

- • 2010: Climate Action Leadership Committee & Community Advisory Committee
	- Achieve Boston's greenhouse gas reduction targets for 2020 and beyond
- $\bullet$ Recommendation for an energy reporting and disclosure ordinance
- $\bullet$  Objective of helping owners, residents, and efficiency programs better understand efficiency opportunities
- $\bullet$ Included in Boston's Climate Action Plan in 2011
- •Enacted by City Council in May 2013; seventh city to implement
- $\bullet$ Advisory Committee of building owners helped develop regulations

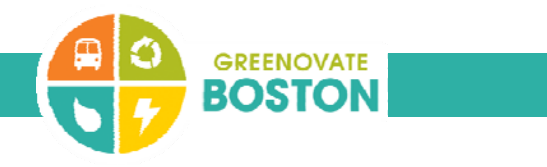

# Key Elements of the Ordinance

 $\bullet$ Annual reporting of energy and water use

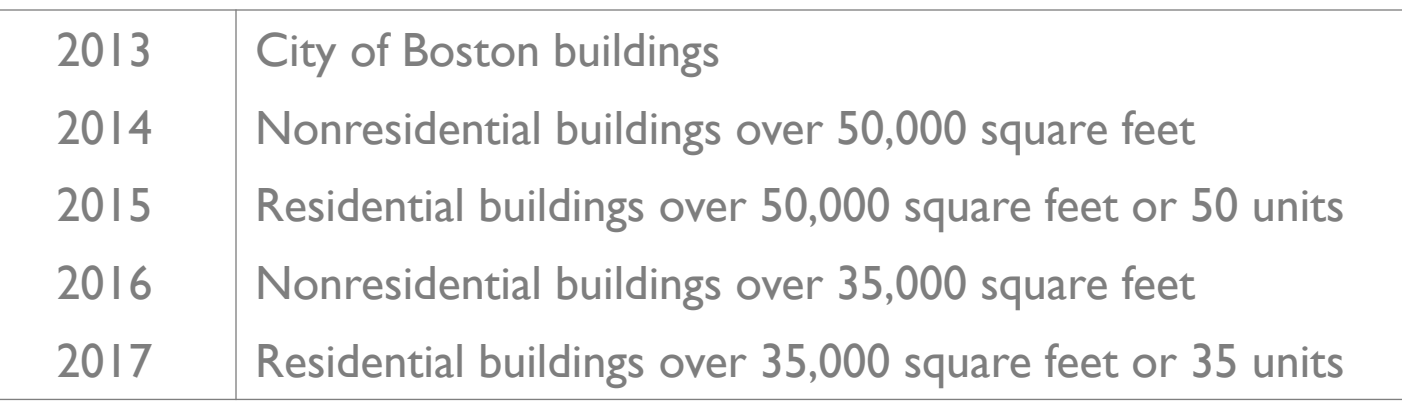

- • 2014-5: includes multiple buildings on one lot over 100k sf or 100 units
- $\bullet$ Five year action or assessment requirement
- •Metrics on energy use made publicly available in fall 2015

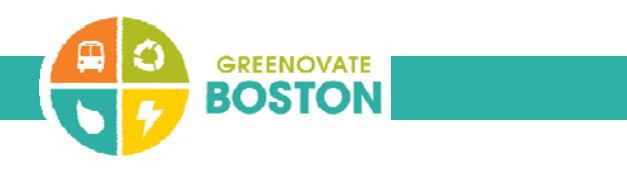

# How To Complete Your Reporting

- $\bullet$  Collect energy and water data for 2014
	- Utilize utility data services
- Set up your building in Portfolio Manager: area, uses, occupancy, etc.
- •Upload energy and water data
- $\bullet$  Include 10-digit tax parcel number and any contextual information
- •Submit report through Portfolio Manager to City

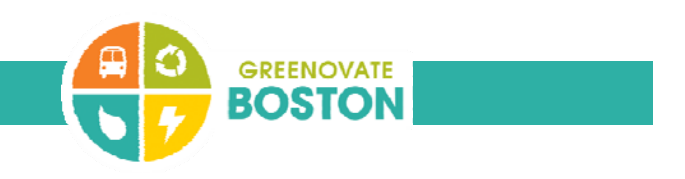

## Important Points to Remember

- Any building over 50,000 sf (gross) or 50 units
	- Or multiple buildings totaling 100,000 sf or 100 units
- $\bullet$ Whole building energy and water use
- •Year 2014 data
- $\bullet$  Buildings will have access to whole-building data from NSTAR, National Grid, and Veolia
	- If entering your own bills: cover the whole year January 1 to December 31
- $\bullet$ Get started early

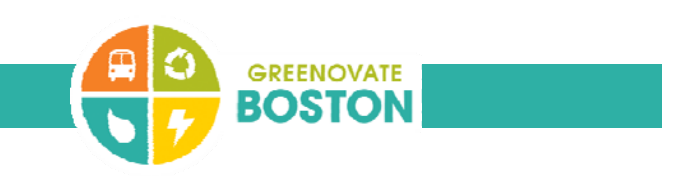

## Additional Resources

- •Visit boston.gov/eeos/reporting
- •List of parcels that must report
- •Step-by-step guide to reporting
- • Links to EPA resources and videos, and utility data services
- $\bullet$  Calendar of future training, including ENERGY STAR online training

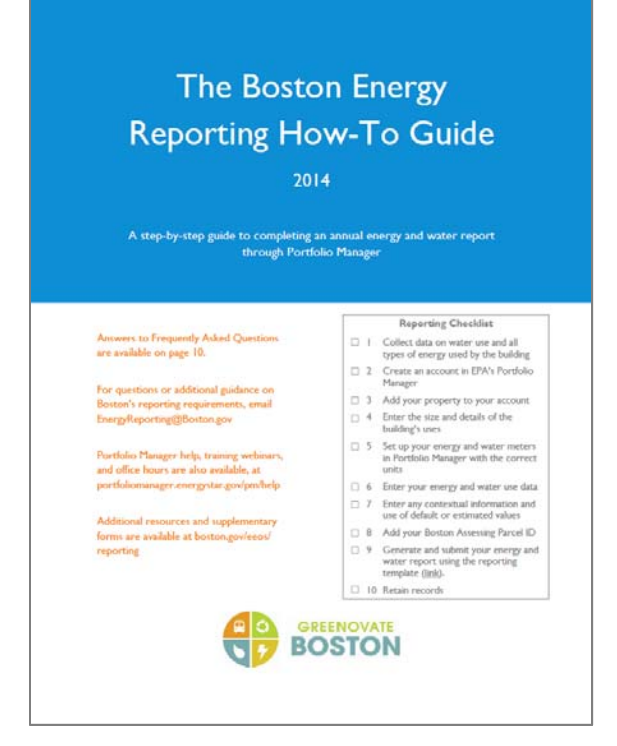

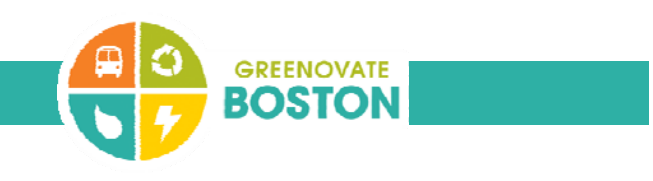

### Last Year's Outcomes

- •Over 880 buildings reported
- $\bullet$  Includes offices, warehouses, retail stores, convents, private high schools, and hotels
- $\bullet$  Completed by facilities managers, accountants, property managers, and third-party providers
- Feedback collected for process improvements

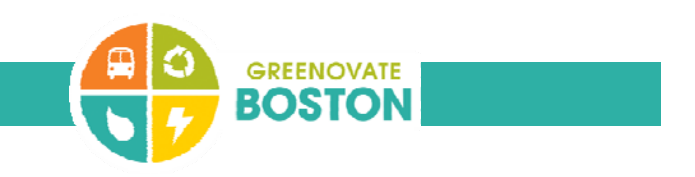

### Contact Us

- •Visit boston.gov/eeos/reporting
- $\bullet$ Send questions to EnergyReporting@boston.gov
- $\bullet$ Call the Environment Department at (617) 635-3850

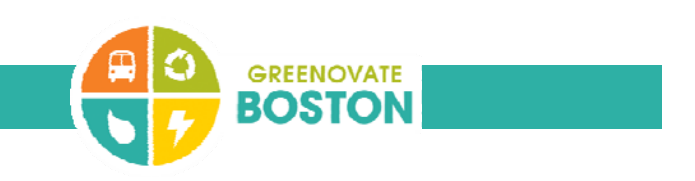

# Whole Building Energy Portal

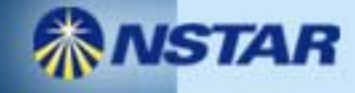

### Boston and Cambridge : Building Energy Disclosure Ordinances (BERDO/BEUDO)

- Owners and managers of large buildings required to annually report their energy and water use and greenhouse gas emissions
	- – Annual reporting deadline of May 1 for Cambridge
	- –Reporting deadline of May 15 for Boston
- In Boston, buildings required to conduct assessment or action every five years, with exemptions for highly efficient buildings and **ISTABuildings making significant progress**

## Whole Building Energy Portal

• Web portal set up by NSTAR.

- Developed for building owners to comply with City Energy Reporting and Disclosure Ordinances.
	- – https://www.nu.com/ccberdoapps/EnergyDisclosureReporti ng/EnergyDisclosureLogin.aspx

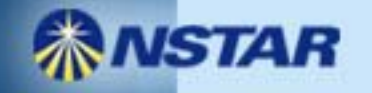

### Exception Processing

• Buildings that have 3 or less tenants or have a tenant with the majority of energy use in the building (<50%).

- Building owners that do not have a common meter in their buildings.
- The utilities have provided a joint form for both of these exceptions.

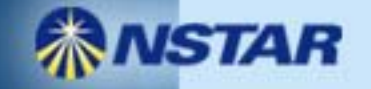

# Raw data file (.csv format)

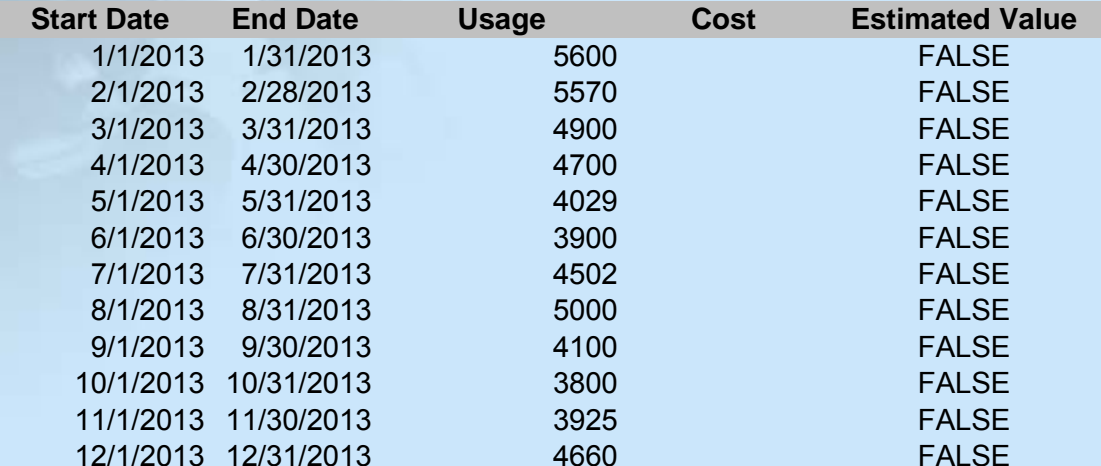

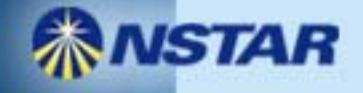

James Cater Utility Program Liaison City of Boston Eversource Energy james.cater@eversource.com

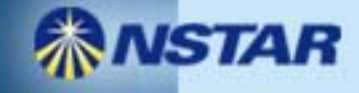

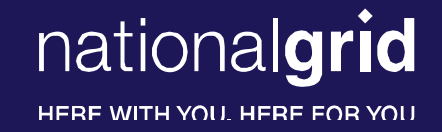

### **Boston BERDO Support – Requesting Usage from National Grid**

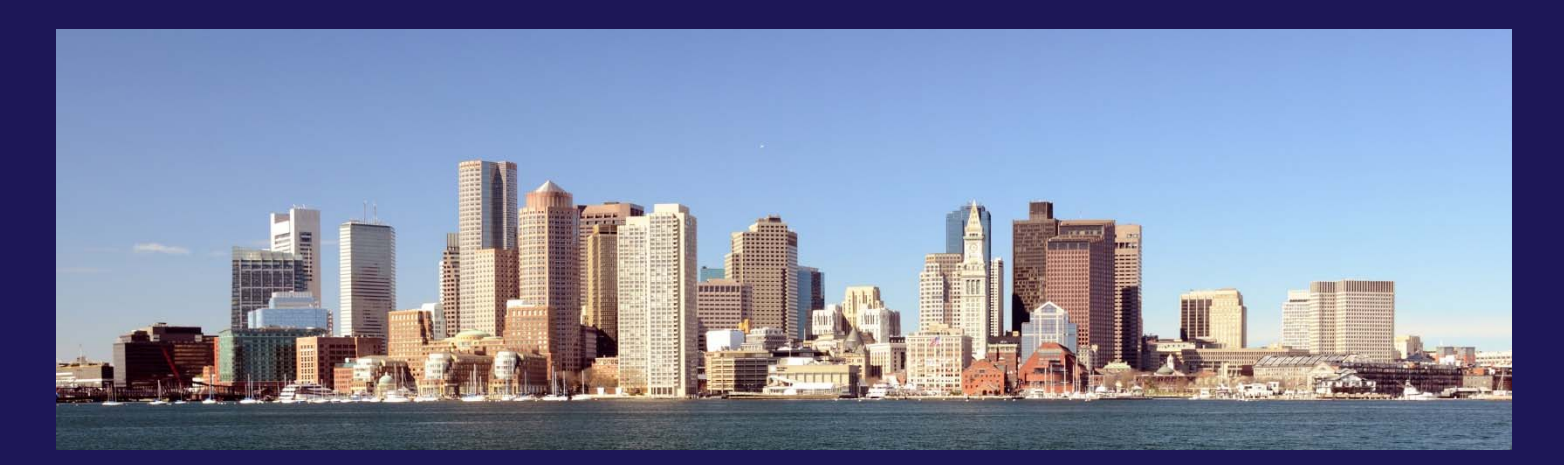

February 2, 2015

### nationalgrid

HERE WITH YOU. HERE FOR YOU

#### **BERDO Support Webpage**

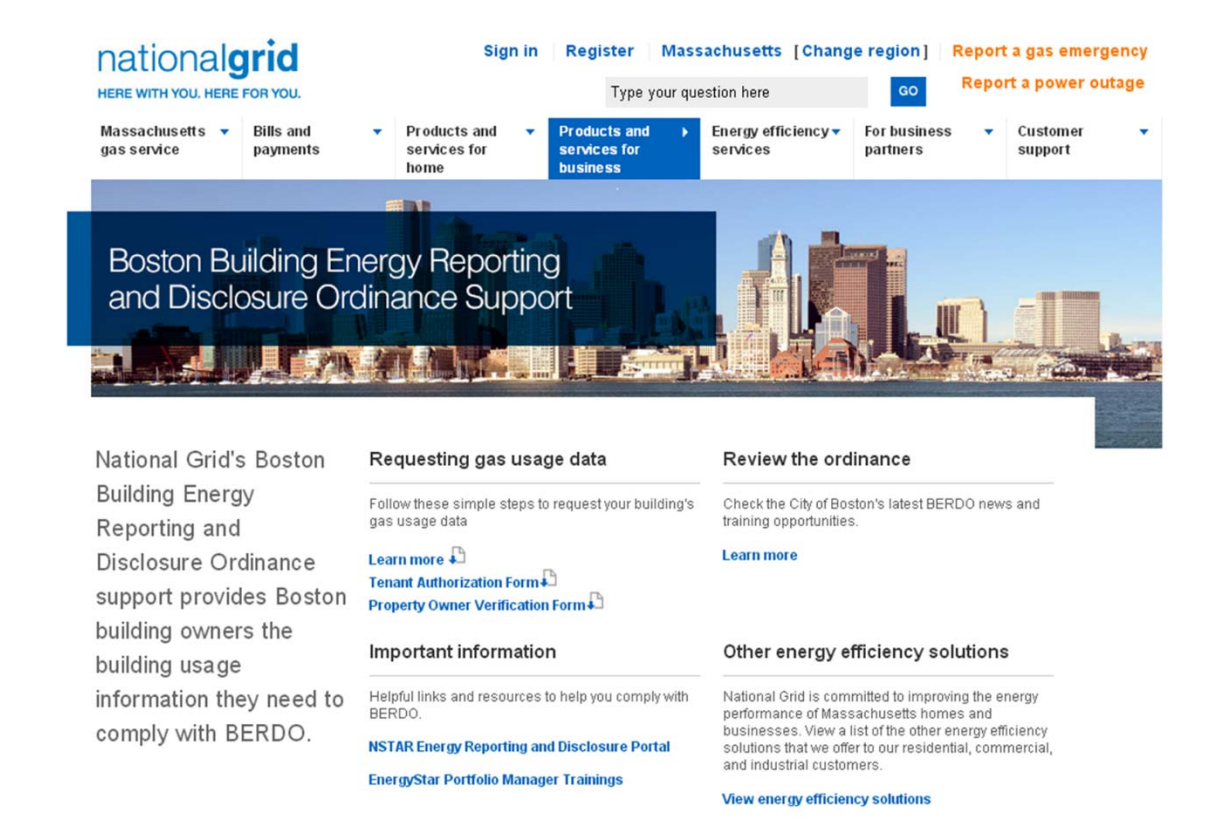

#### **http://www2.nationalgridus.com/psbusiness/berdosupport.jsp**

### **BERDO Usage Request Options**

- 1. Email: BERDOSupport@nationalgrid.com
	- In subject line put **BERDO Usage Request**
	- Г In the email, please be sure to include:
		- **Nour Name & Building Owner Name**
		- $\mathcal{L}_{\mathcal{A}}$ The Service Address and 10 digit National Grid Account Number of each account being requested
		- П Number of Tenants
		- A signed copy of Tenant Authorization Form (if required)
			- For use when fewer than 4 tenants/accounts per property or a single tenant's usage exceeds 50% of Property annual energy usage
		- A signed copy of the Property Owner Verification From
		- Contact Telephone Number
		- File Format requested (.xls or .csv)
		- **Email address you would like the file sent**
- 2. Call National Grid's Customer Assistance at: **1-800-732-3400**
	- **COL** Please let the Representative know you are calling regarding BERDO
	- Be prepared to provide the same information as listed above.

nationalgrid

HERE WITH YOU. HERE FOR YOU

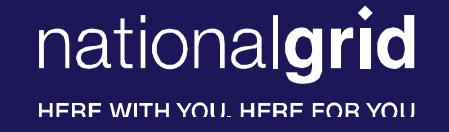

#### **Ezra McCarthy**

#### Lead Analyst, C&I Program Strategy, MA

ezra.mccarthy@nationalgrid.com

or

BERDOSupport@nationalgrid.com

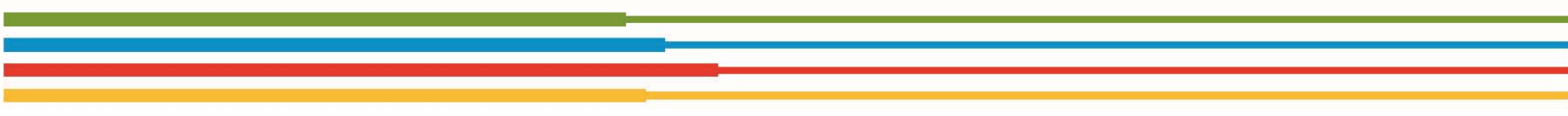

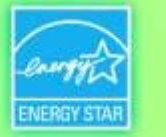

## **Using ENERGY STAR® Portfolio Manager®**

### *A Workshop for Property Owners & Managers*

#### **Use EPA's Platform to Manage Energy Use and Meet Building Energy Reporting Requirements in Boston and Cambridge**

Leslie Cook, EPA ENERGY STAR Nils Klinkenberg, The Cadmus Group, in support of EPA

> February 3, 2015 Cambridge Public Library

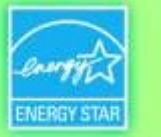

### **Agenda**

- Welcome from Cambridge and Boston
- •Getting Whole-Building Data from Energy Utilities
- •ENERGY STAR Overview from the U.S. EPA
- • Interactive Training: ENERGY STAR Portfolio Manager & Reporting Data to the Cities
- Q&A/Wrap-Up

ENERGY STAR. The simple choice for energy efficiency.

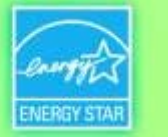

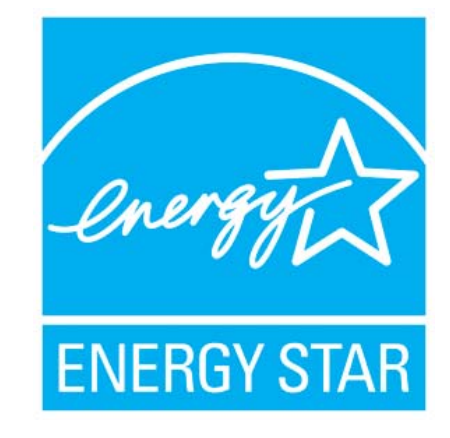

products 4.8 billion

homes 1.5 million commercial buildings 24,000

industrial plants 130

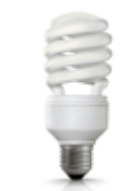

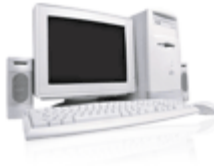

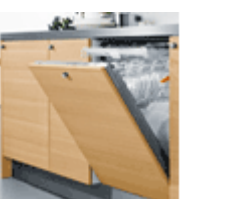

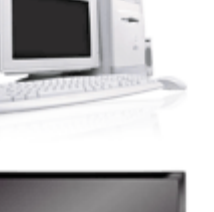

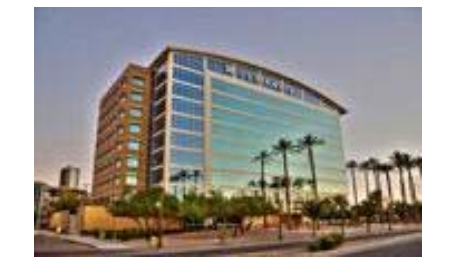

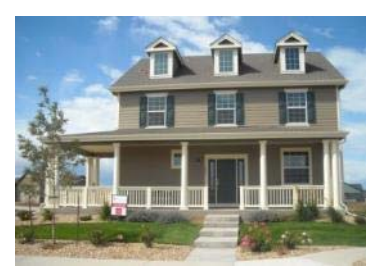

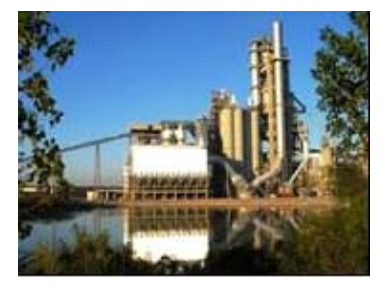

*<u>GEPA</u>* 

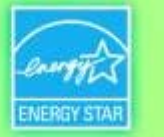

## **ENERGY STAR Commercial Buildings Program**

- $\bullet$ Offers a strategic approach to energy management
- $\bullet$  Enables building owners, managers, and tenants to save money & protect the environment
- Provides organizations with measurable information on energy savings and greenhouse gas emissions reductions from commercial buildings
- $\bullet$ Builds on strong ENERGY STAR brand recognition
- $\bullet$  ENERGY STAR on a building = Superior Energy **Performance**
- •Benchmarking is the first step

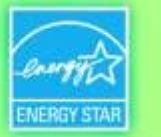

## **ENERGY STAR® PortfolioManager®**

#### $\bullet$ Management Tool – Helps business and organizations by offering <sup>a</sup> platform to:

- Assess whole building energy and water consumption
- Track changes in energy, water, greenhouse gas emissions, and cost over time
- Track green power purchase
- Share/report data with others
- Create custom reports
- Apply for ENERGY STAR certification
- $\bullet$  Metrics Calculator – Provides key performance metrics to integrate into <sup>a</sup> strategic management plan
	- Energy consumption (source, site, weather normalized)
	- Water consumption (indoor, outdoor)
	- Greenhouse gas emissions (indirect, direct, total, avoided)
	- ENERGY STAR 1‐to‐100 score (available for many building types)

#### *Accessible in <sup>a</sup> free, online secure platform: www.energystar.gov/benchmark*

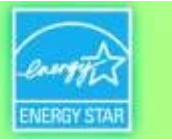

### **Benchmarking with ENERGY STAR is the industry standard.**

#### **Cumulative through 2014:**

- • Over 75,000 active Portfolio Manager accounts nation-wide
- • More than 400,000 properties benchmarking energy use
- • More than 90,000 properties benchmarking water use in Portfolio Manager
- $\bullet$  More than 165,000 properties benchmark energy/water using web services
- $\bullet$  More than 25,000 properties are ENERGY STAR certified

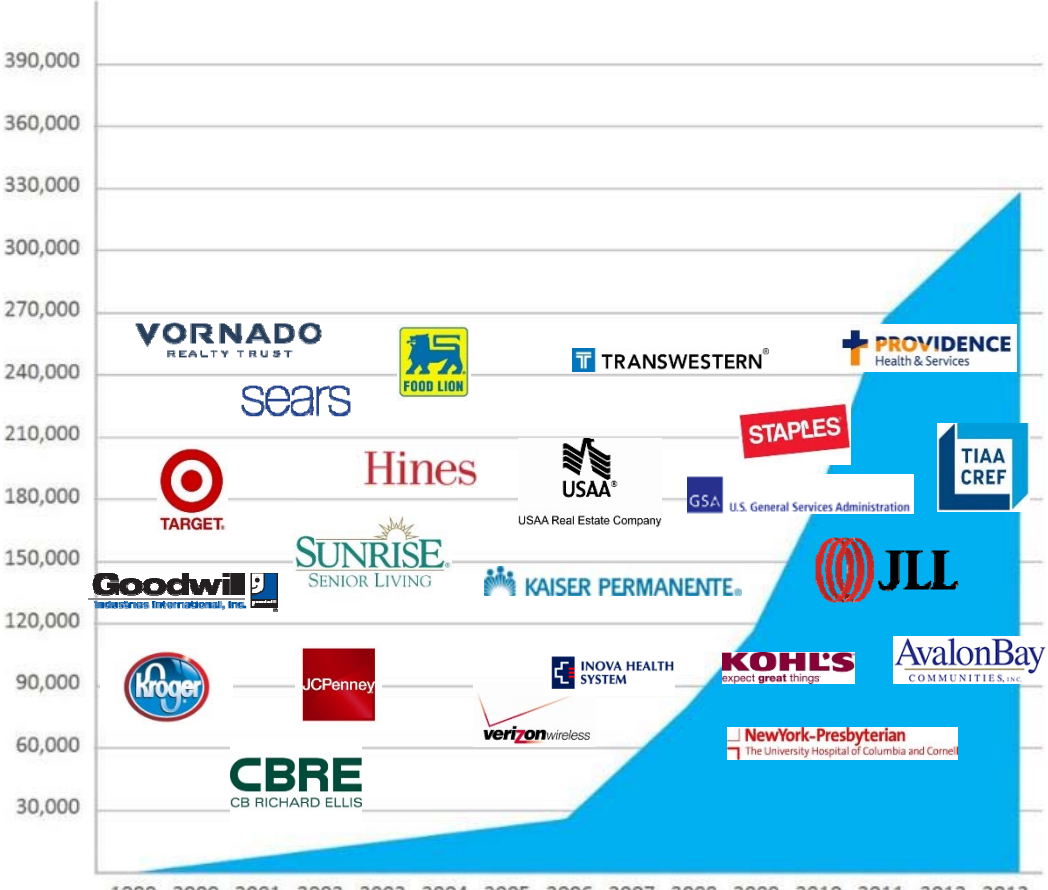

1999 2000 2001 2002 2003 2004 2005 2006 2007 2008 2009 2010 2011 2012 2013

ENERGY STAR. The simple choice for energy efficiency.

*<u>CHA</u>* 

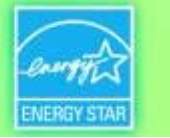

#### **State and local programs leverage Portfolio Manager.**

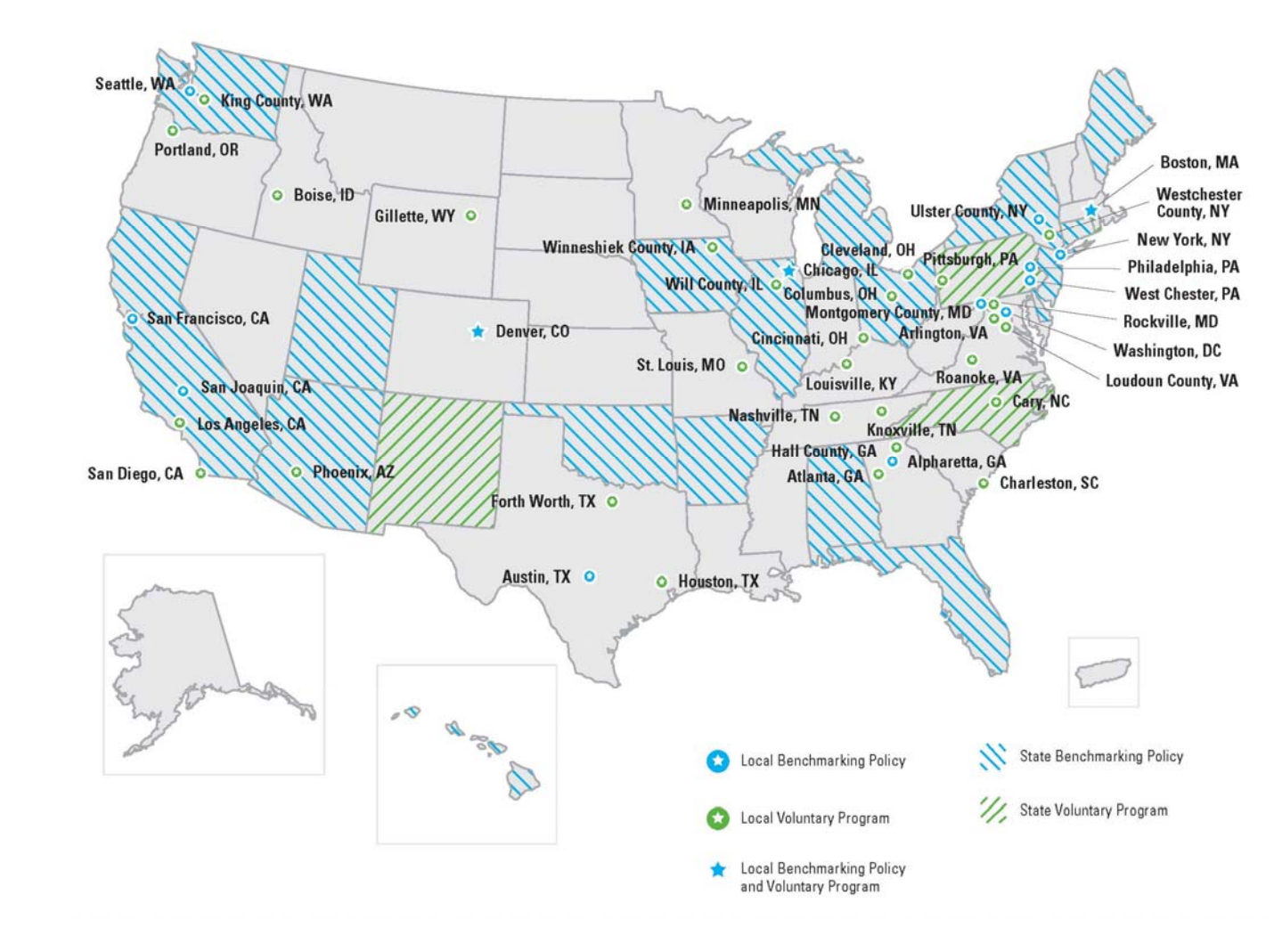
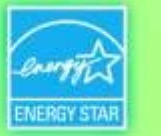

# **Value of Benchmarking**

#### **Energy Savings in Portfolio Manager**

Consistent benchmarking in buildings results in energy savings and improved performance

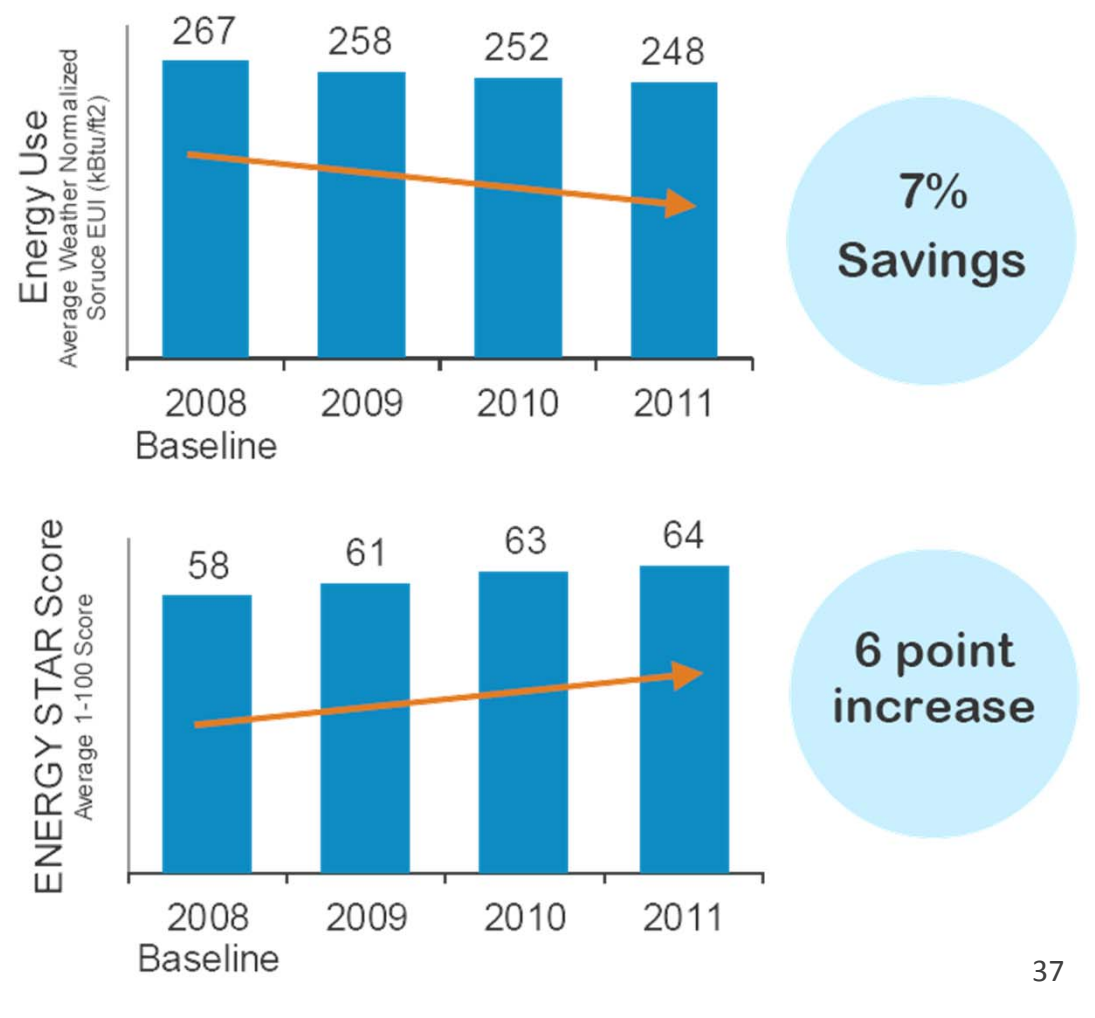

*Access EPA's Data Trends report series at www.energystar.gov/datatrends*

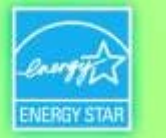

#### **ENERGY STAR Resources that Make Benchmarking** *Actionable*

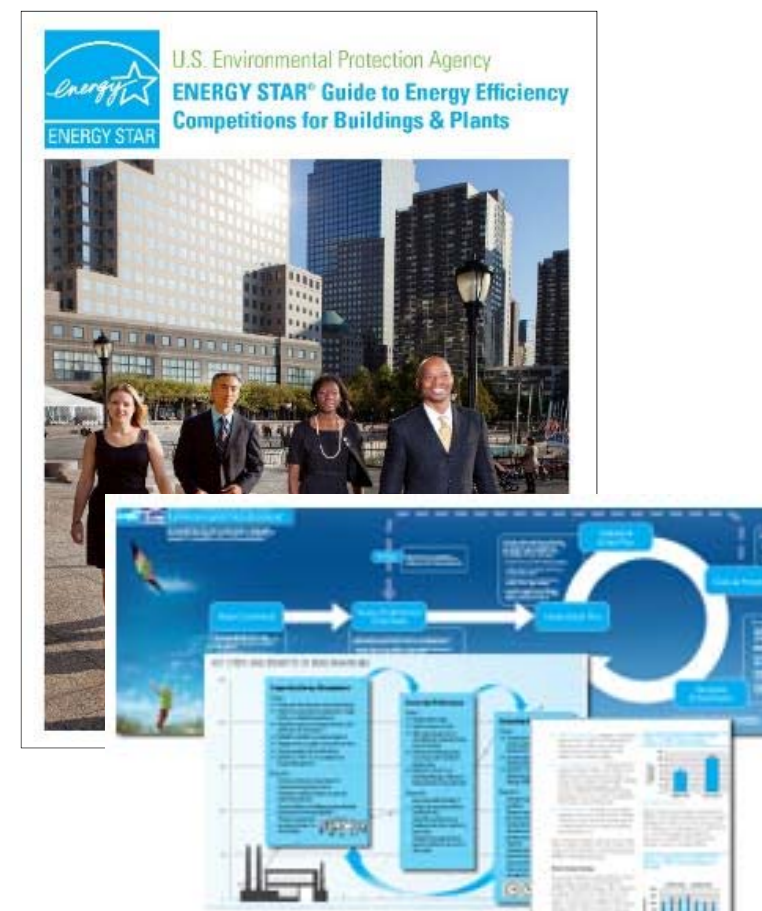

 $EPA$ 

- •Guidelines for Energy Management
- •Energy Efficiency Competition Planning Guide
- •Success Stories: Landlords and Tenants
- •Communications Strategy Planning Guide
- •"Bring Your Green to Work" Engagement Kit
- • Action Workbooks for Congregations and Small Businesses

….much more!

energystar.gov/buildings/tools-and-

resources

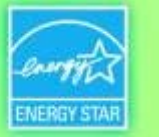

# **ENERGY STAR Partnership**

- ENERGY STAR partners can co-brand with ENERGY STAR, a brand recognized by 85 percent of Americans
- Partners also gain access to a rich variety of promotional materials
- ENERGY STAR partners commit to:
	- Measure/track/benchmark building energy use
	- Implement a plan to improve energy performance
	- Educate and communicate others about energy efficiency

#### www.energystar.gov/join

**DESIGNED** 

**EARN THE** 

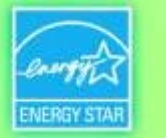

# **ENERGY STAR Recognition**

 $\bullet$ ENERGY STAR Certification for Buildings

> he estimated energy performance for this design meets US EPA criteria. The building will be eligible for

**ENERGY STAR after maintaining** superior performance for one year www.energystar.gov

•Designed to Earn the ENERGY STAR

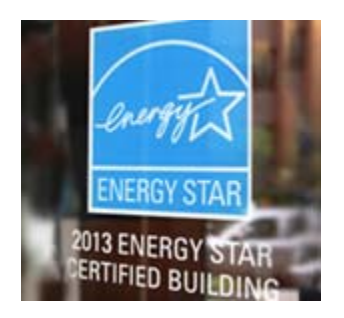

**TEAM CHALLENGE** 

**EPA's NATIONAL BUILDING COMPETITION** 

•EPA's National Building Competition

•ENERGY STAR Partner of the Year

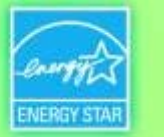

# **Agenda**

- Welcome from Boston and Cambridge
- •Getting Whole-Building Data from Energy Utilities
- •ENERGY STAR Overview from the U.S. EPA
- • Interactive Training: ENERGY STAR Portfolio Manager & Reporting Data to the Cities
- Q&A/Wrap-Up

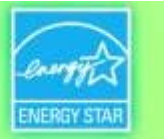

## **To Get Started Benchmarking in Portfolio Manager**

#### **Required data**

- • Property Information
	- Primary Function (*Office, Retail, Multifamily Residential)*
	- Name, street address, ZIP/postal code
- Details for each type of property use (*Office, Retail,…)*
	- Gross floor area
	- Use details (*weekly operating hours, number of computers, number of workers on the main shift, etc.*)
- Energy (& water) consumption data
	- $-$  Property-specific information  $\overline{\phantom{a}}$
	- All purchased and on-site-generated energy, for all fuel types (*electricity, natural gas, fuel oil #2, …)*

ENERGY STAR. The simple choice for energy efficiency.

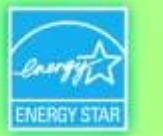

### **Live Demonstration**

#### *See Appendix 1 for screenshots & walkthrough*

-~- "•., , - ENERGY STAR. The simple cho1ce for energy eff1c1ency. . •

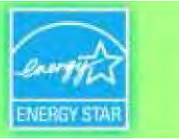

ENERGY STAR. The simple choice for energy efficiency.

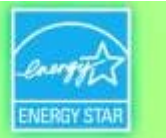

# **Getting Help with Portfolio Manager**

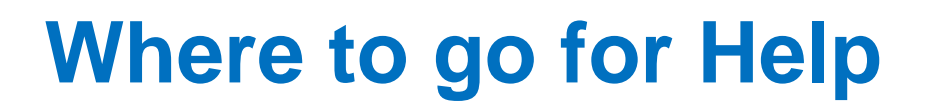

 $\bullet$ Portfolio Manager Help Page

#### Portfolio Manager Help

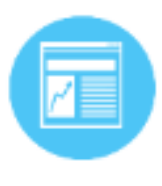

Learn More about Portfolio Manager Get fact sheets, quick reference guides and other information about how the tool works.

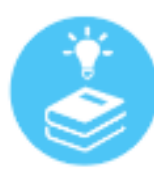

Search the Knowledge Base Browse or search our Frequently Asked Questions.

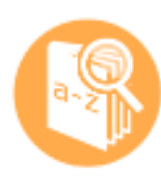

**Check the Glossary** Look up terms used throughout Portfolio Manager.

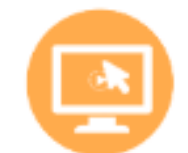

-2

#### Take or View a Training Sign up for a session or view a recording

**Account Settings | Contacts | Help** 

on a wide variety of topics.

**Ask a Question** Send a question or comment to our staff.

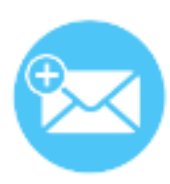

**Web Service Documentation** 

If you exchange data via web services, check out the documentation or get email updates.

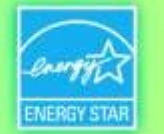

Sign Out

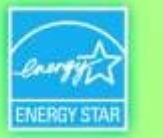

# **Where to go for Help**

- $\bullet$  ENERGY STAR Buildings & Plants – Help Portal: www.energystar.gov/buildingshelp
- $\bullet$  Portfolio Manager resources available at: portfoliomanager.energystar.gov
	- Step-by-step documents (PDF)
	- Recorded webinars, short training videos
	- Regular live webinars and online "Office Hours" sessions www.energystar.gov/buildings/training

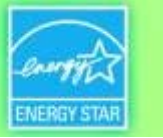

# **Where to go for Help**

• Do you train others on how to use Portfolio Manager? Join the ENERGY STAR **Trainer Community**

#### **GET MORE OUT OF ENERGY STAR TRAINING**

Get monthly emails listing upcoming training sessions.

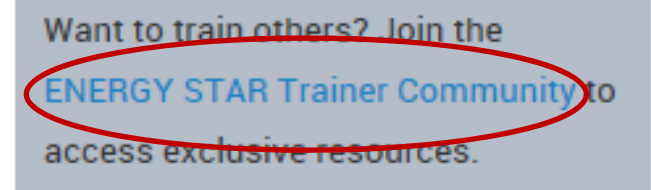

*Sign up at http://www.energystar.gov/buildings/training*  $E$ FPA

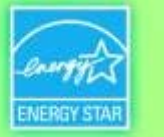

### **Service & Product Providers-A Useful Resource**

- $\bullet$  ENERGY STAR Service and Product Providers (SPPs) are businesses and other organizations that use ENERGY STAR tools & resources to help customers :
	- benchmark their buildings
	- achieve energy performance improvements
	- $-$  earn ENERGY STAR recognition
- $\bullet$ • See our list of most active SPPs

ENERGY STAR. The simple choice for energy efficiency.

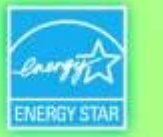

### **Where to go for Help**

#### Ordinance websites

#### Boston:

http://www.cityofboston.gov/eeos/reporting/

Cambridge: http://www.cambridgema.gov/beudo ENERGY STAR. The simple choice for energy efficiency.

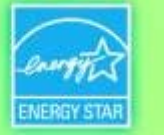

# **APPENDIX 1 Live Demonstration**

#### http://www.energystar.gov/benchmark/

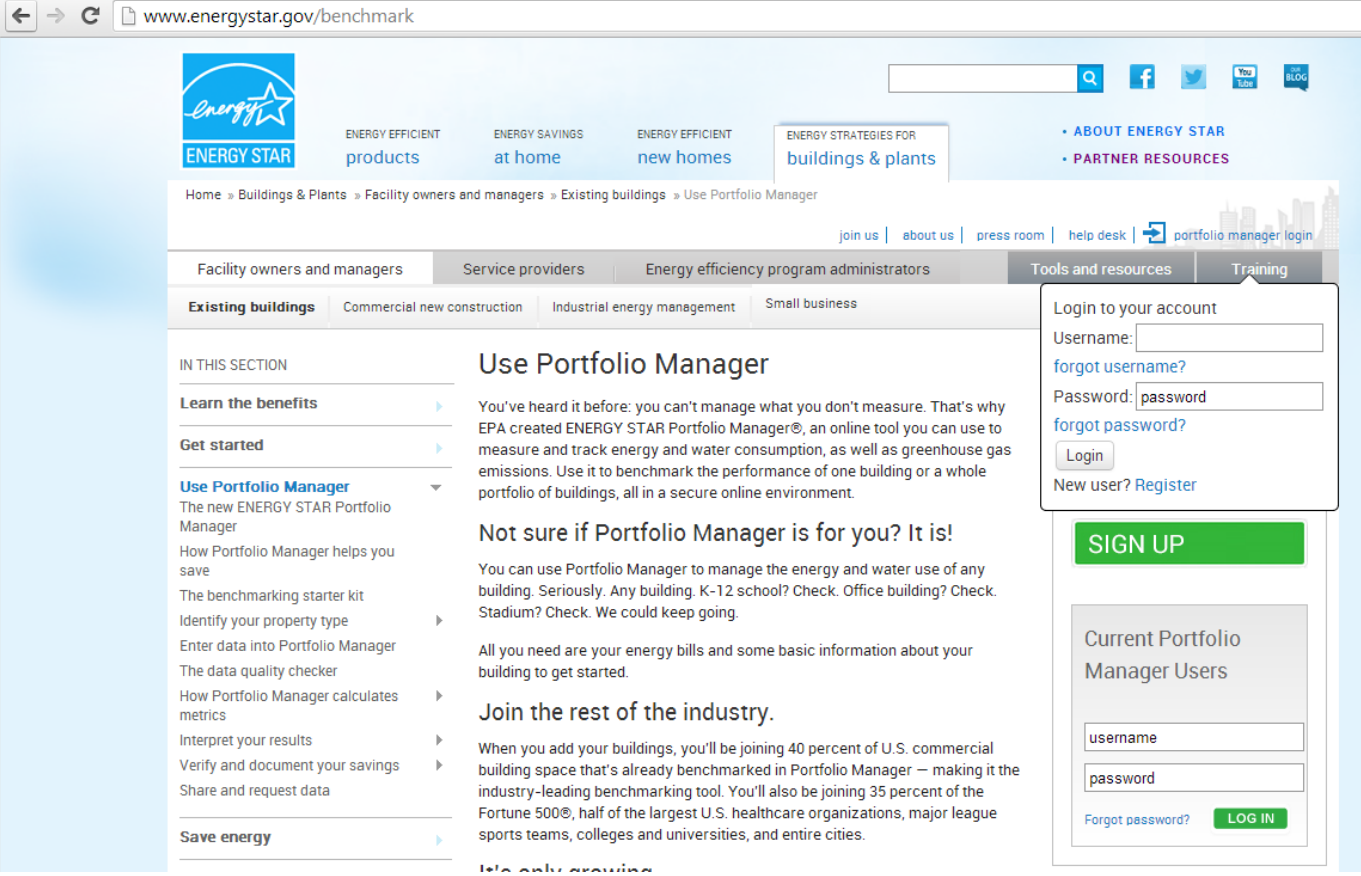

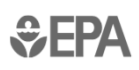

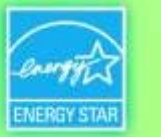

#### **How To**

- Create an account
- **Hart Committee** – Navigate Portfolio Manager
- **Hart Committee** Add a property and enter details about it
- **Hart Committee** – Enter energy and water consumption data
- **Hart Committee** – Enter the Energy Reporting ID number for Boston or Cambridge
- **Hart Committee** Respond to data requests
- Set Goals and Evaluate Results

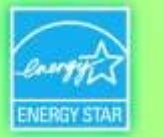

### **Create an Account**

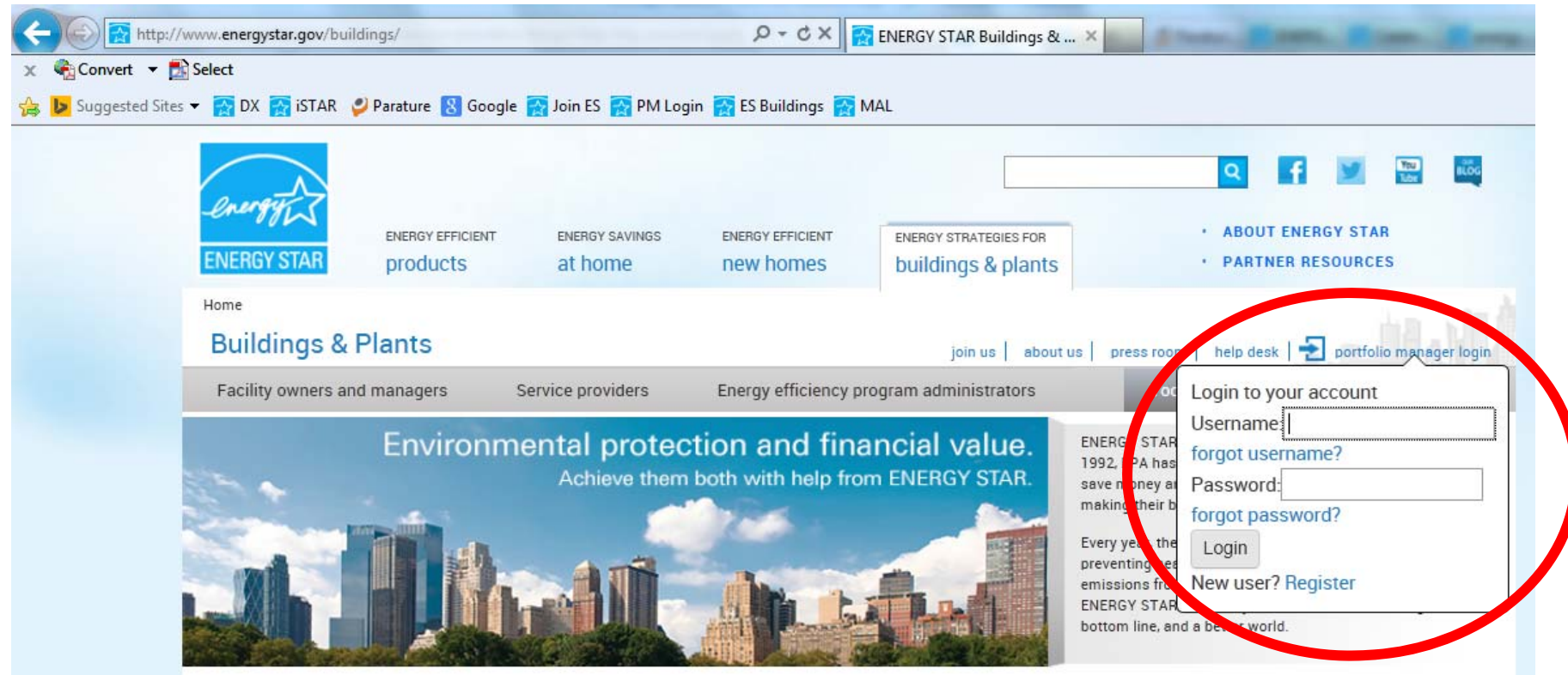

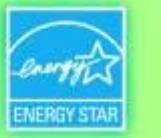

#### **How To**

- Create an account
- **Hart Committee** – Navigate Portfolio Manager
- **Hart Committee** Add a property and enter details about it
- **Hart Committee** – Enter energy and water consumption data
- **Hart Committee** – Enter the Energy Reporting ID number for Boston or Cambridge
- **Hart Committee** Respond to data requests
- Set Goals and Evaluate Results

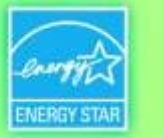

# **Navigating Portfolio Manager**

### Five portfolio level tabs

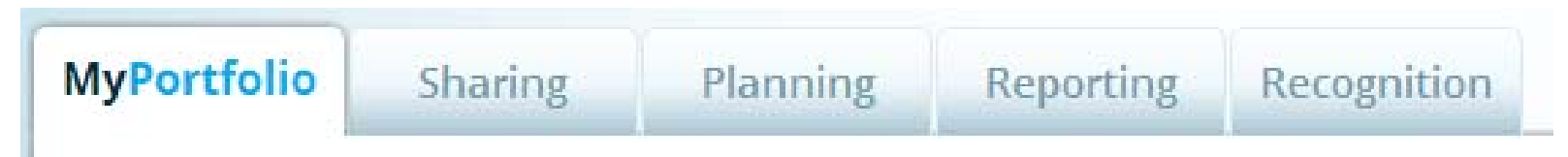

#### Five property tabs

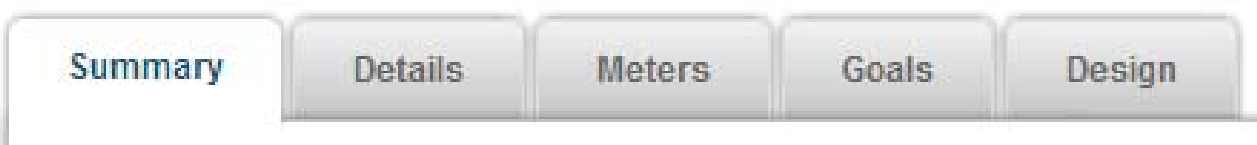

#### Intuitive navigation – multiple ways to get to the same place

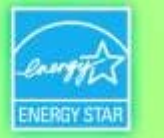

# **Navigating Portfolio Manager**

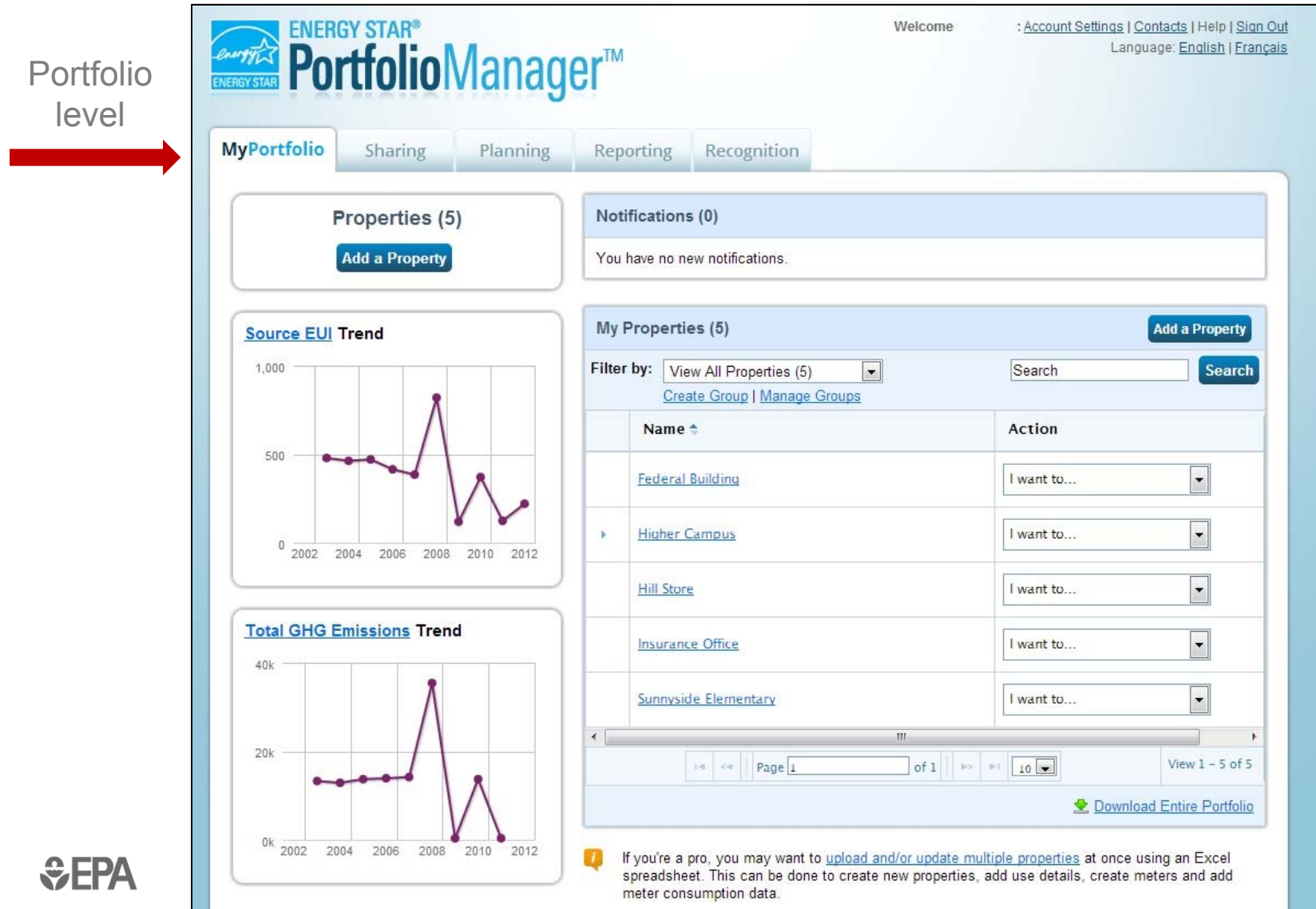

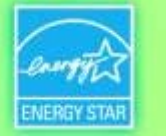

# **Navigating Portfolio Manager**

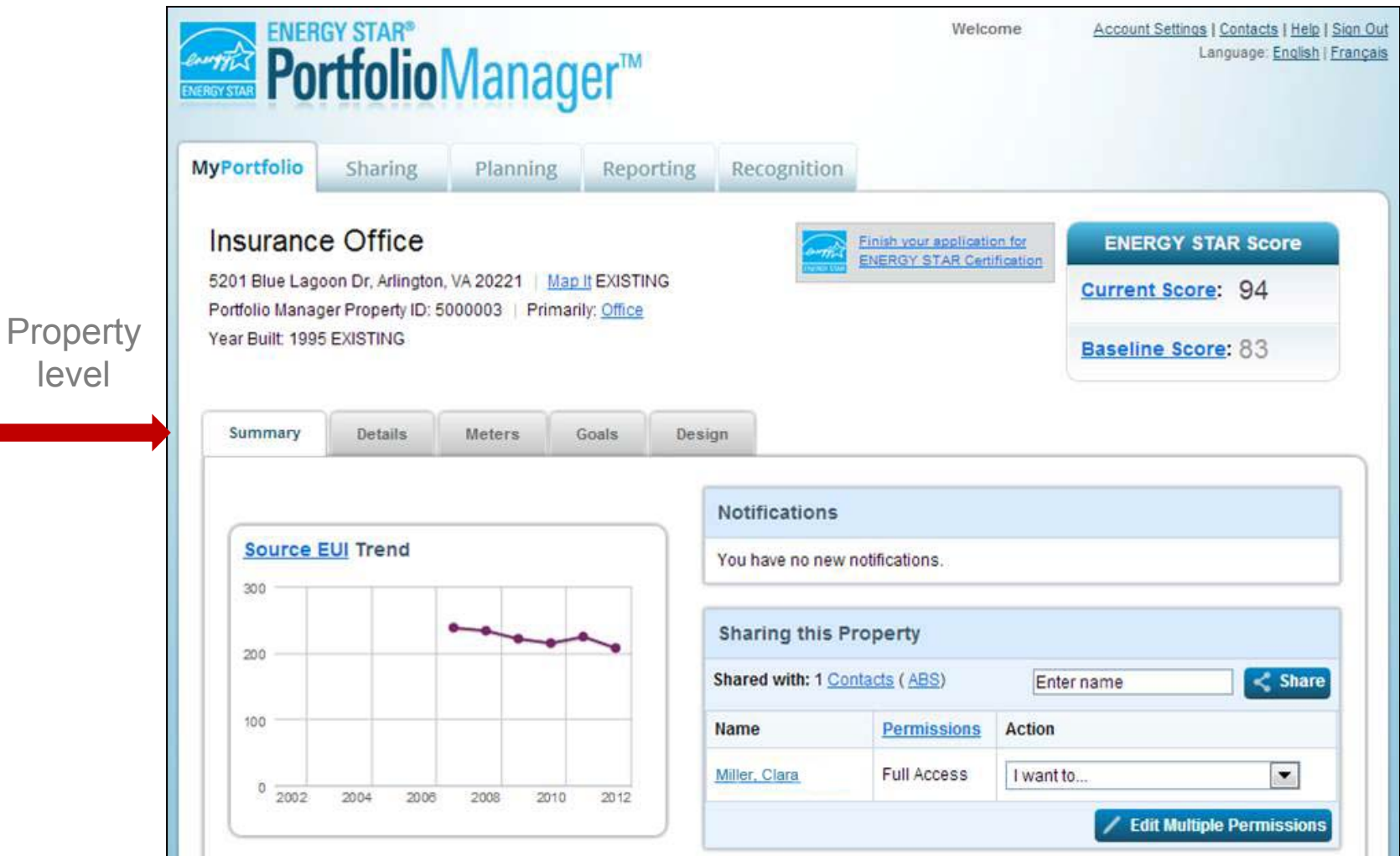

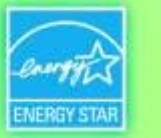

#### **How To**

- Create an account
- **Hart Committee** – Navigate Portfolio Manager
- **Hart Committee** Add a property and enter details about it
- **Hart Committee** – Enter energy and water consumption data
- **Hart Committee** – Enter the Energy Reporting ID number for Boston or Cambridge
- **Hart Committee** Respond to data requests
- Set Goals and Evaluate Results

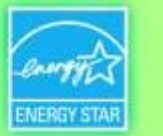

## **Get Data In**

- 3 ways to enter data for your property or portfolio:
	- 1. Enter data manually
	- 2.Upload data using spreadsheet templates
	- 3. Work with 3<sup>rd</sup> party providers that exchange data directly with Portfolio Manager via web services

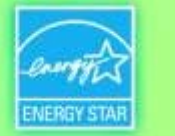

### **Get Data In:** *1.* **Manually with the help of Portfolio Manager prompts**

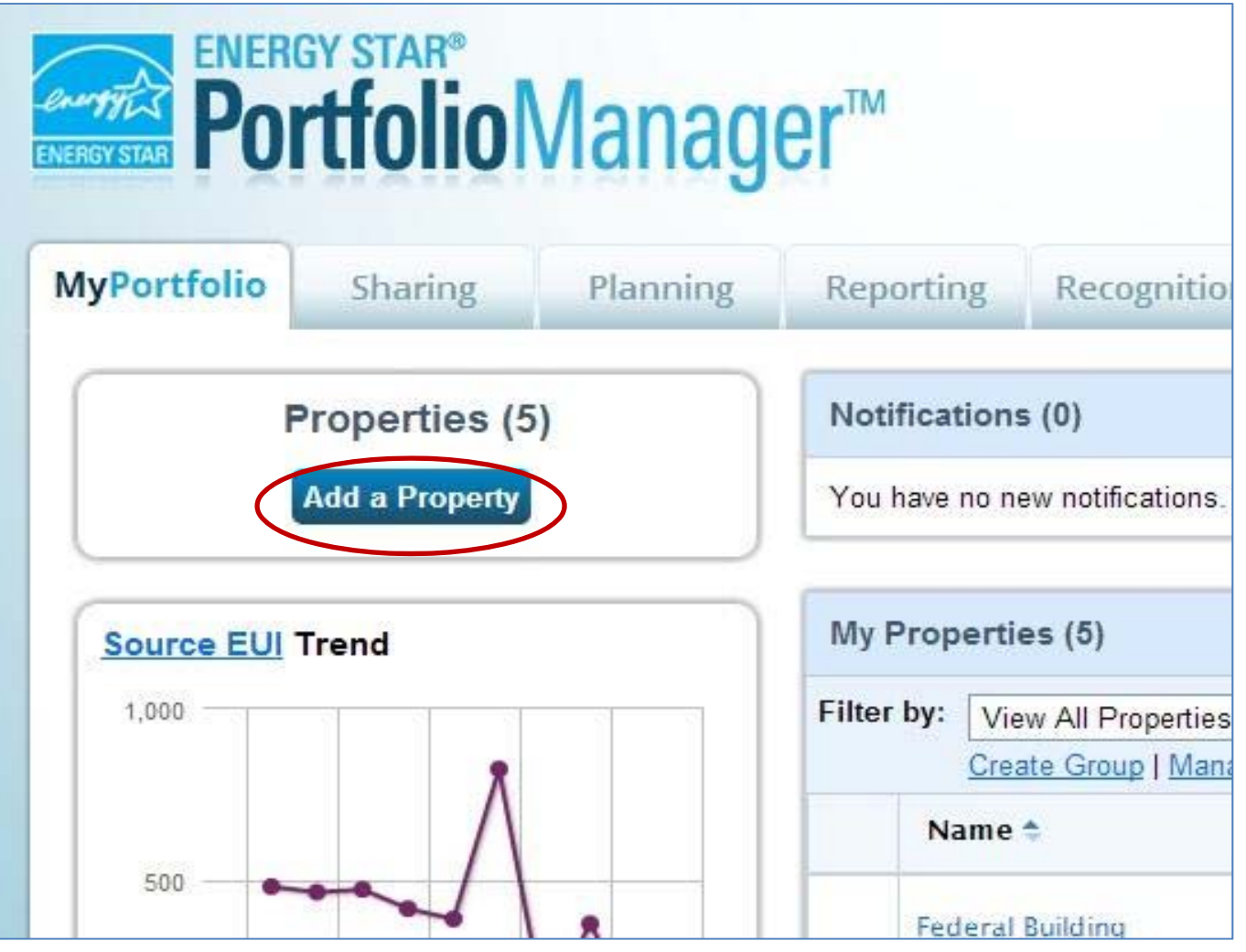

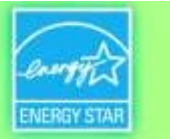

# **Get Data In:** *2.* **Spreadsheet Upload**

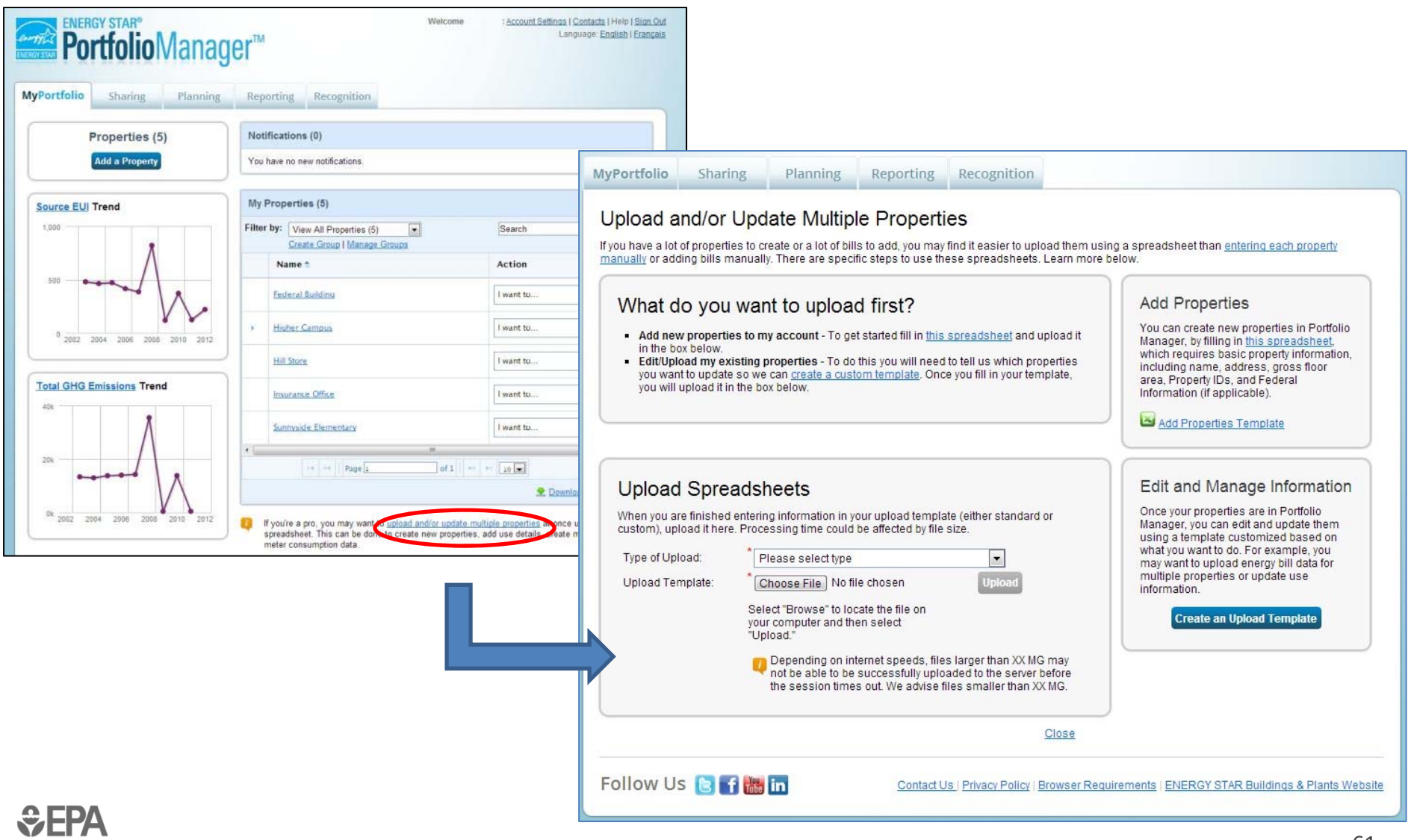

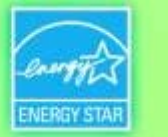

# **Get Data In: Working with a 3rd Party to Exchange Data via "Web Services"**

- XML "web services" enable energy service companies and utilities to exchange data with Portfolio Manager to
	- Manage building and energy data for customers
	- Access the ENERGY STAR score and other performance metrics from Portfolio Manager
- Users taking advantage of web services must "connect" and "share" with their web service provider

ENERGY STAR. The simple choice for energy efficiency.

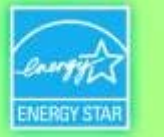

# **Add a Property (Manually)**

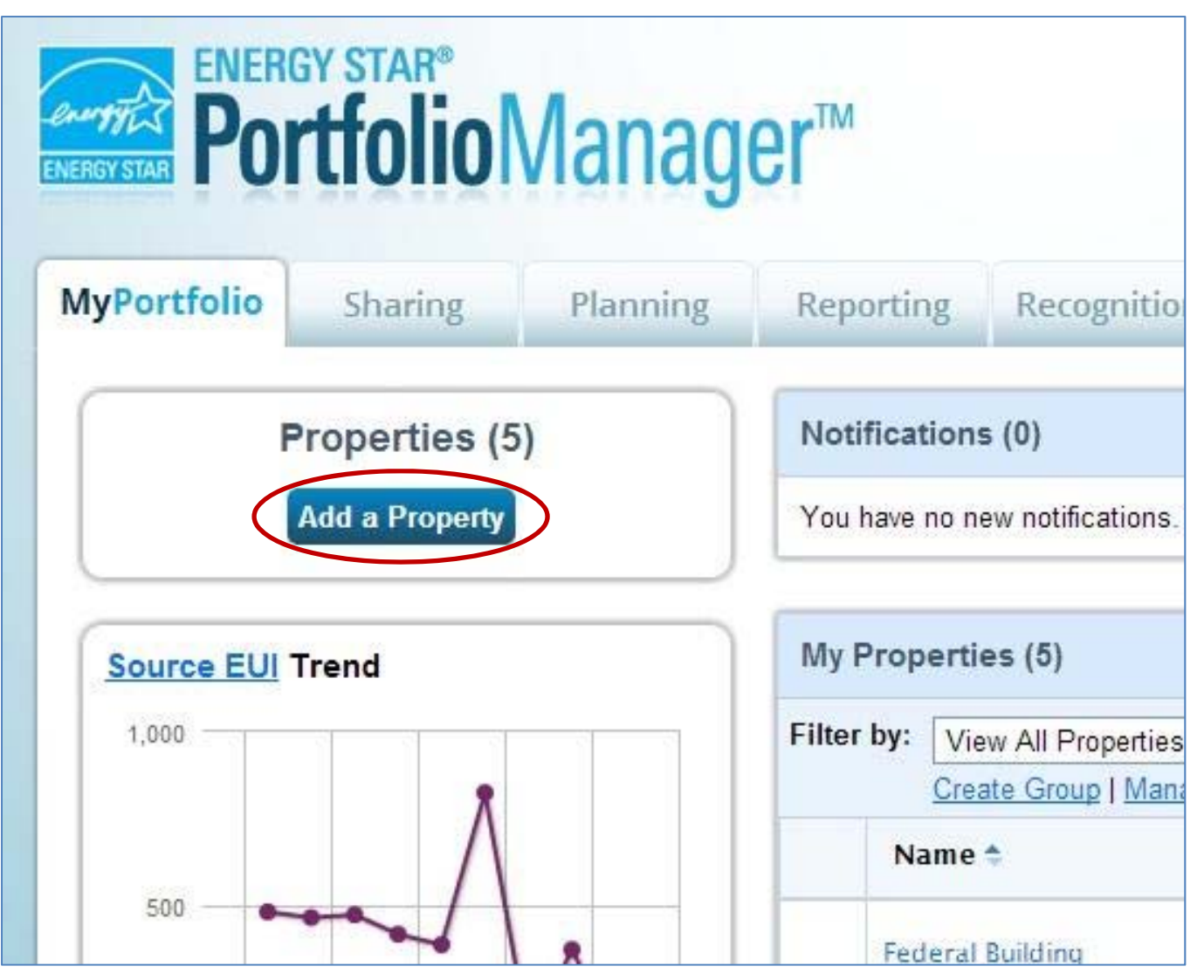

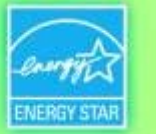

## **Add a Property**

**ACME** 

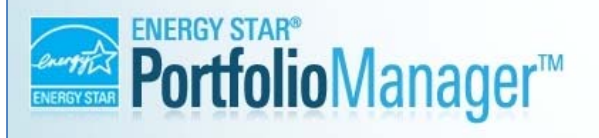

Welcome

: Account Settings | Contacts | Help | Sign O Language: English | Franca

Tip

Tip

main activity.

To set up a property, you'll need

information such as gross floor area and operating hours. You can use our handy data collection worksheet, in advance, to prepare the information that

you will need to complete this process.

...............

Not sure what kind of property you are?

Because we focus on whole building benchmarking, you want to select the property type that best reflects the activity in the majority of your building. Don't

worry if you have other tenants with

different business types, just select the

..............

#### Set up a Property: Let's Get Started!

Properties come in all shapes and sizes, from a leased space in a large office building, to a K-12 school with a pool, to a large medical complex with lots of buildings. Since there are so many choices, Portfolio Manager can walk you through getting your property up and running. When you're done, you'll be ready to start monitoring your energy usage and pursue recognition!

 $\boxed{\blacksquare}$ 

#### Your Property's Primary Function

We'll get into the details later. For now, overall, what main purpose does your property serve?

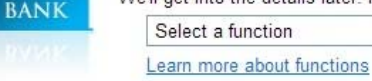

#### **Your Property's Buildings**

How many physical buildings do you consider part of your property?

- None: My property is part of a building
- O One: My property is a single building
- More than One: My property includes multiple buildings

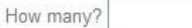

#### Your Property's Construction Status

Is your property already built or are you entering this property as a construction project that has net yet been completed?

- <sup>®</sup> Existing: My property is built, occupied and/or being used. I will be using Portfolio Manager to track energy/water consumption and, perhaps, pursue recognition.
- **Design Project:** My property is in the conceptual design phase (pre-construction); I will be using Portfolio Manager to evaluate the energy efficiency of the design project.

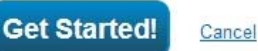

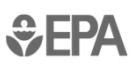

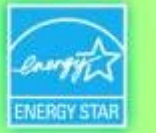

## **Add a Property**

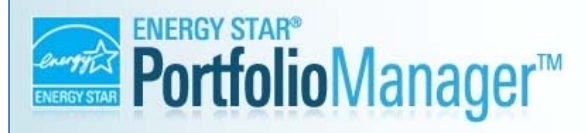

Welcome

: Account Settings | Contacts | Help | Sign O Language: English | Franca

#### Set up a Property: Let's Get Started!

Properties come in all shapes and sizes, from a leased space in a large office building, to a K-12 school with a pool, to a large medical complex with lots of buildings. Since there are so many choices, Portfolio Manager can walk you through getting your property up and running. When you're done, you'll be ready to start monitoring your energy usage and pursue recognition!

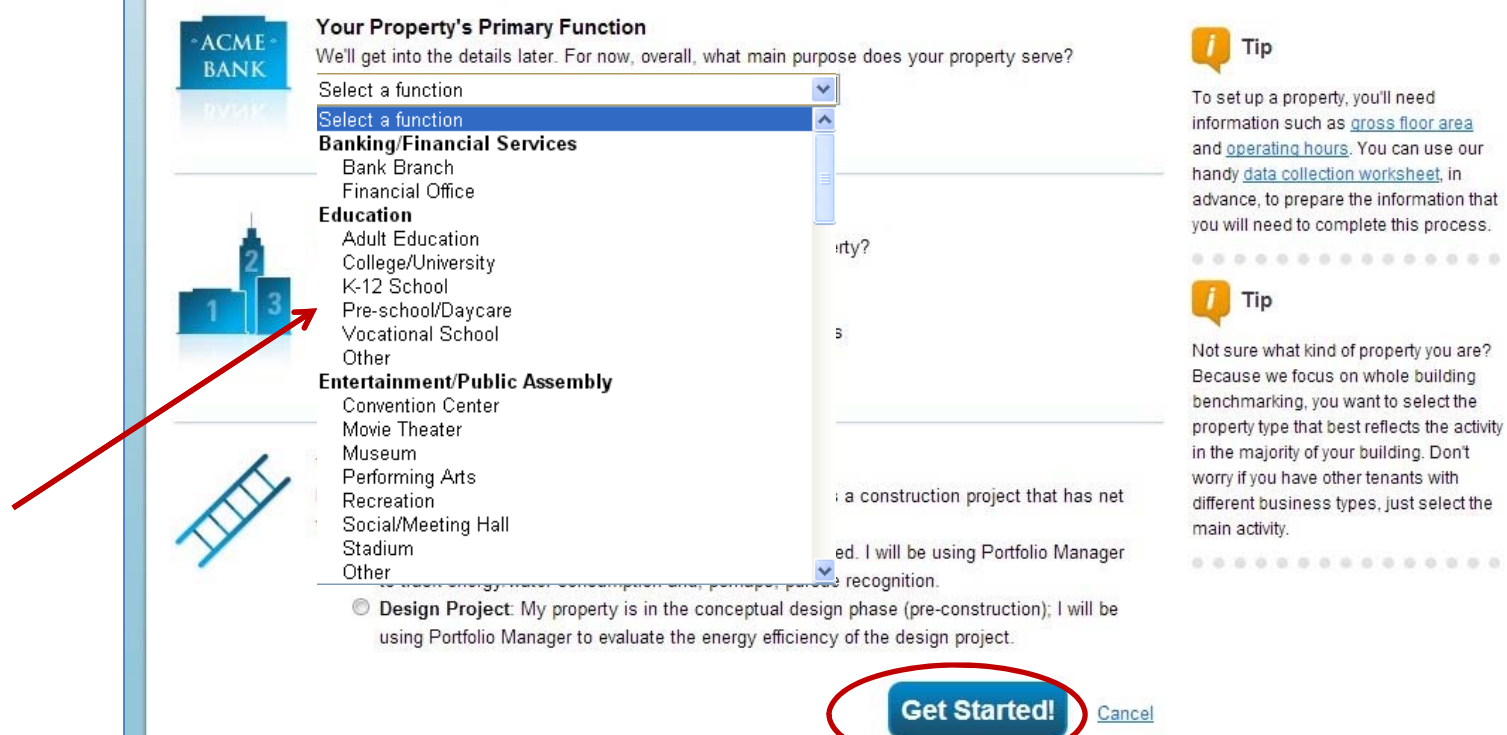

ENERGY STAR. The simple choice for energy efficiency.

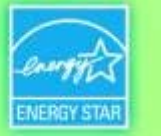

# **Basic Property Information**

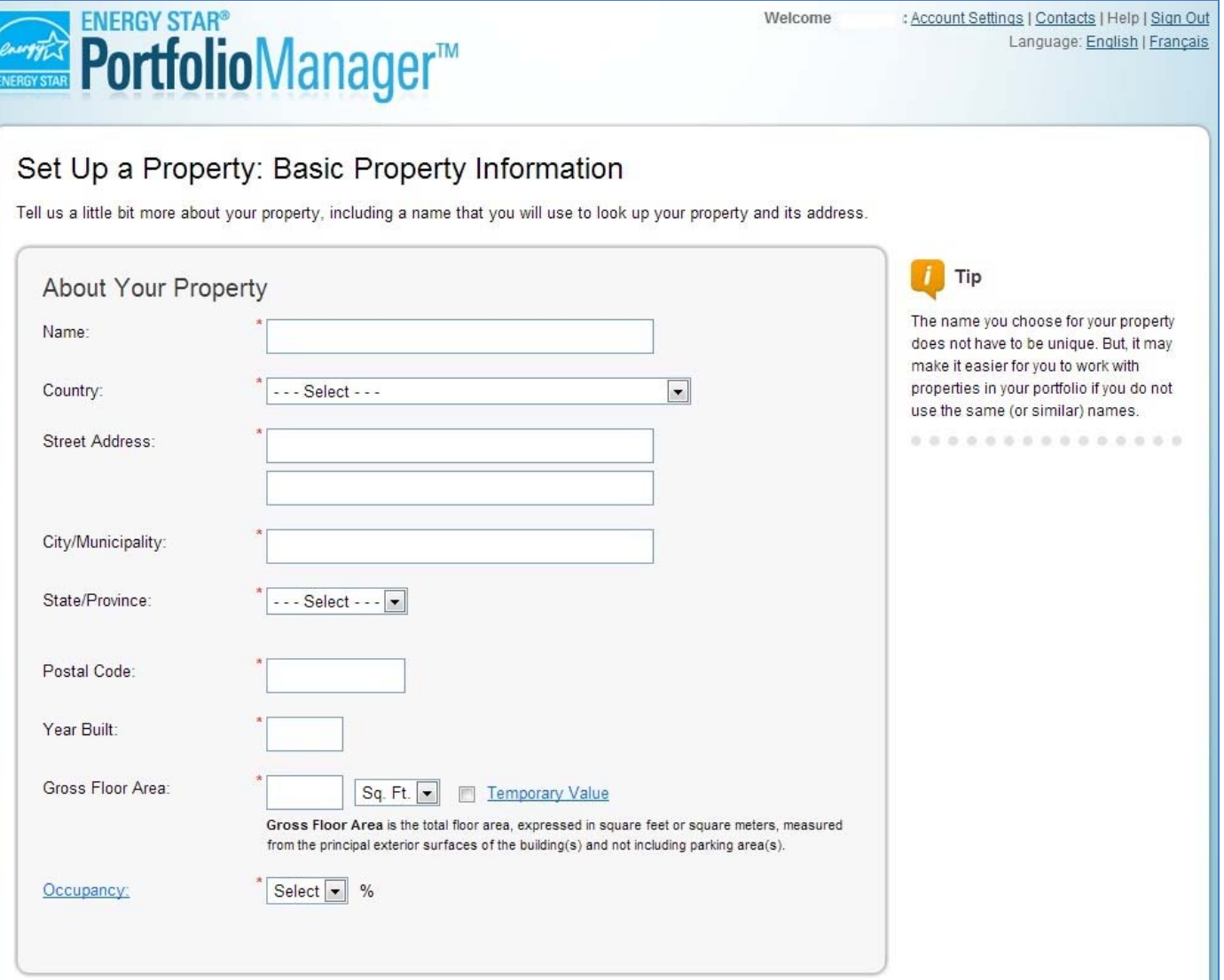

*<u><del>*</del></u>

Follow Us **B** f **in** 

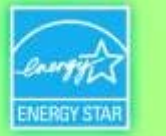

# **Check the Statements that Apply**

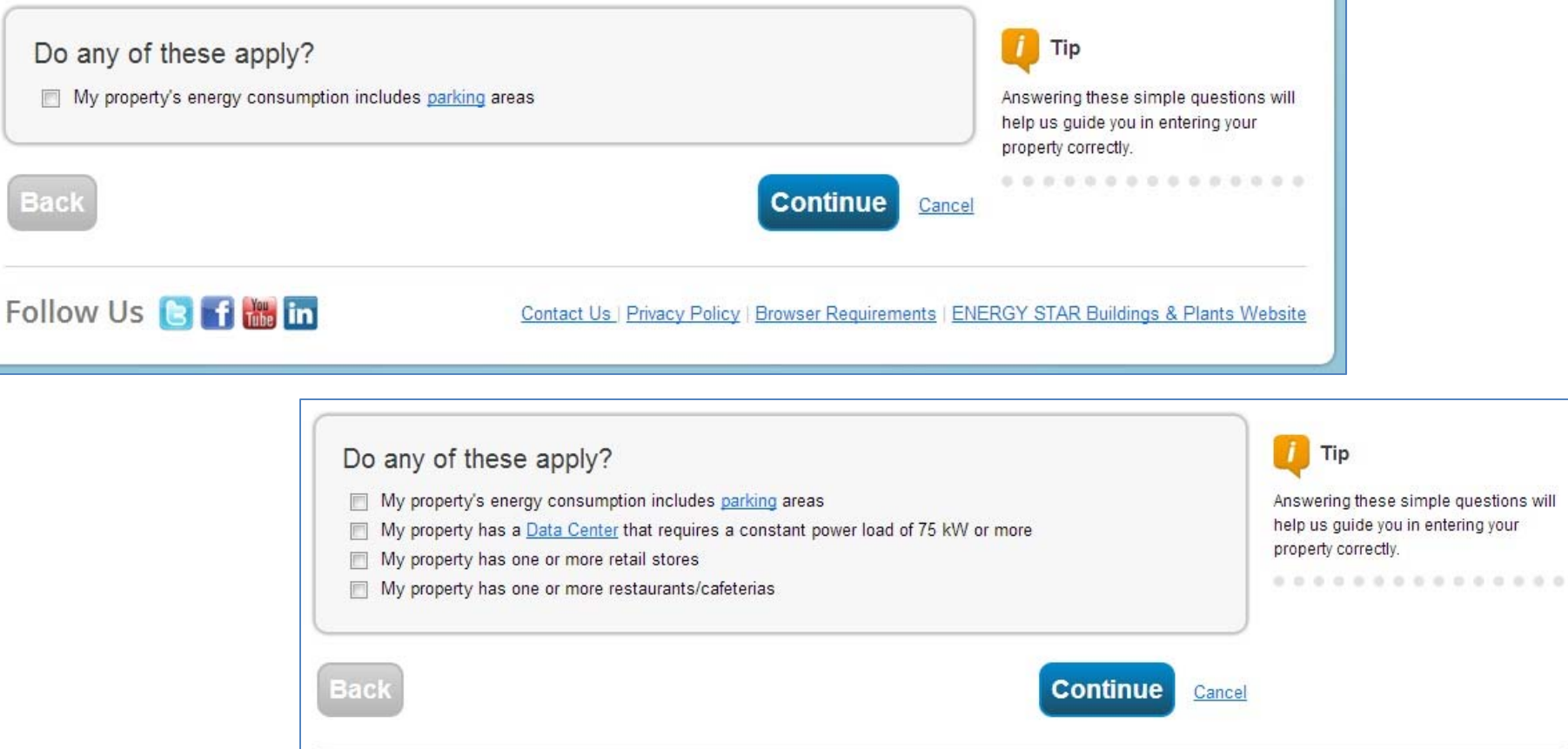

Contact Us | Privacy Policy | Browser Requirements | ENERGY STAR Buildings & Plants Website

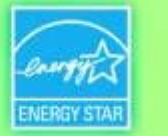

## **Enter Values for Property Use Details**

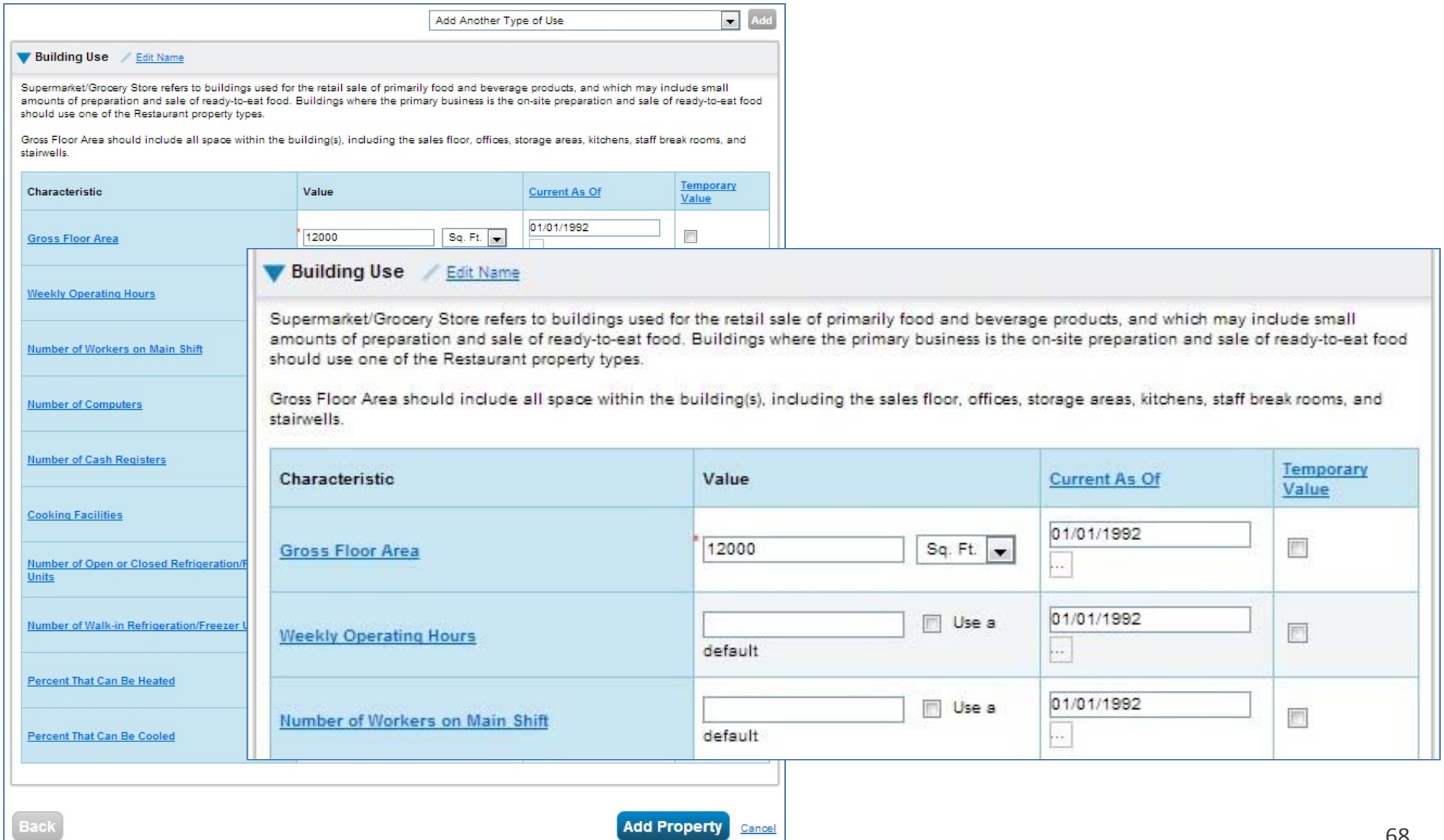

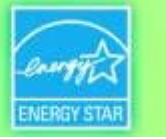

### **MyPortfolio: Property Summary Tab**

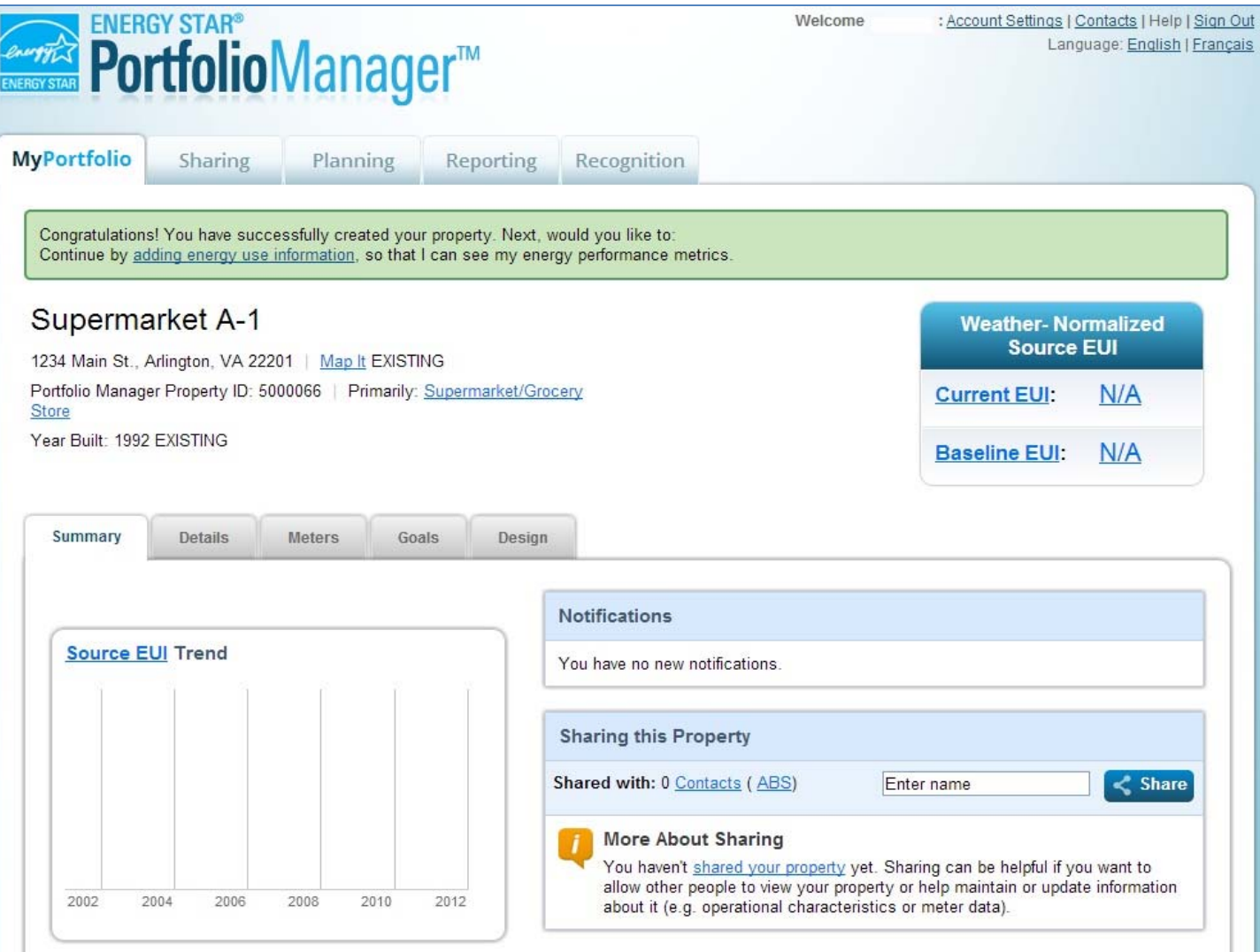

*<u><del>CEPA</del>*</u>

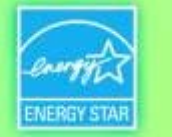

Language: English | Franca

. . . . . . . . .

#### **Add and Set up a Property: More than One Building**

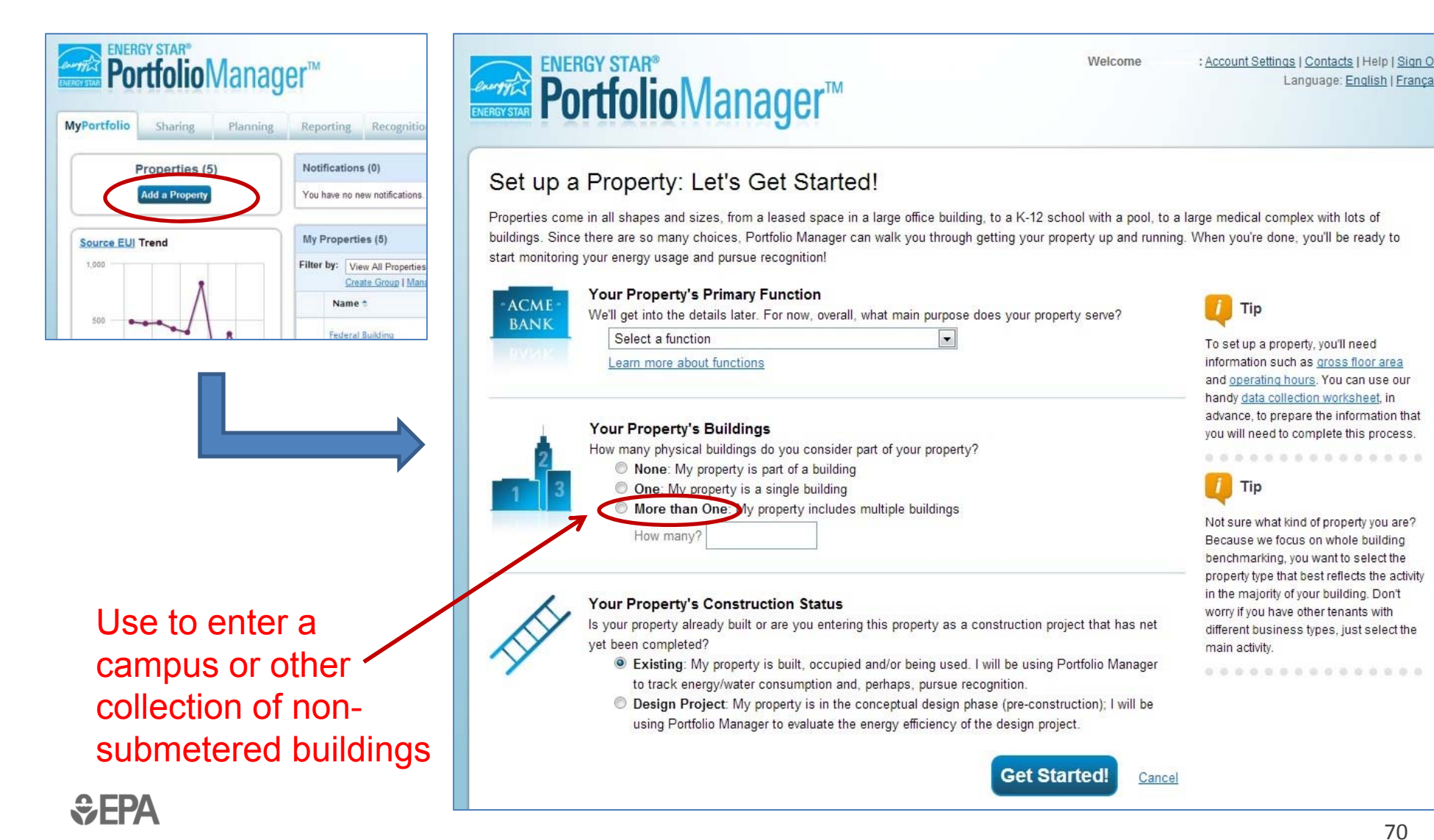

70

*<u><del>C</del>*FPA</u>

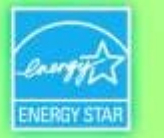

71

### **Multi-Building Properties (***e.g. a Campus***)**

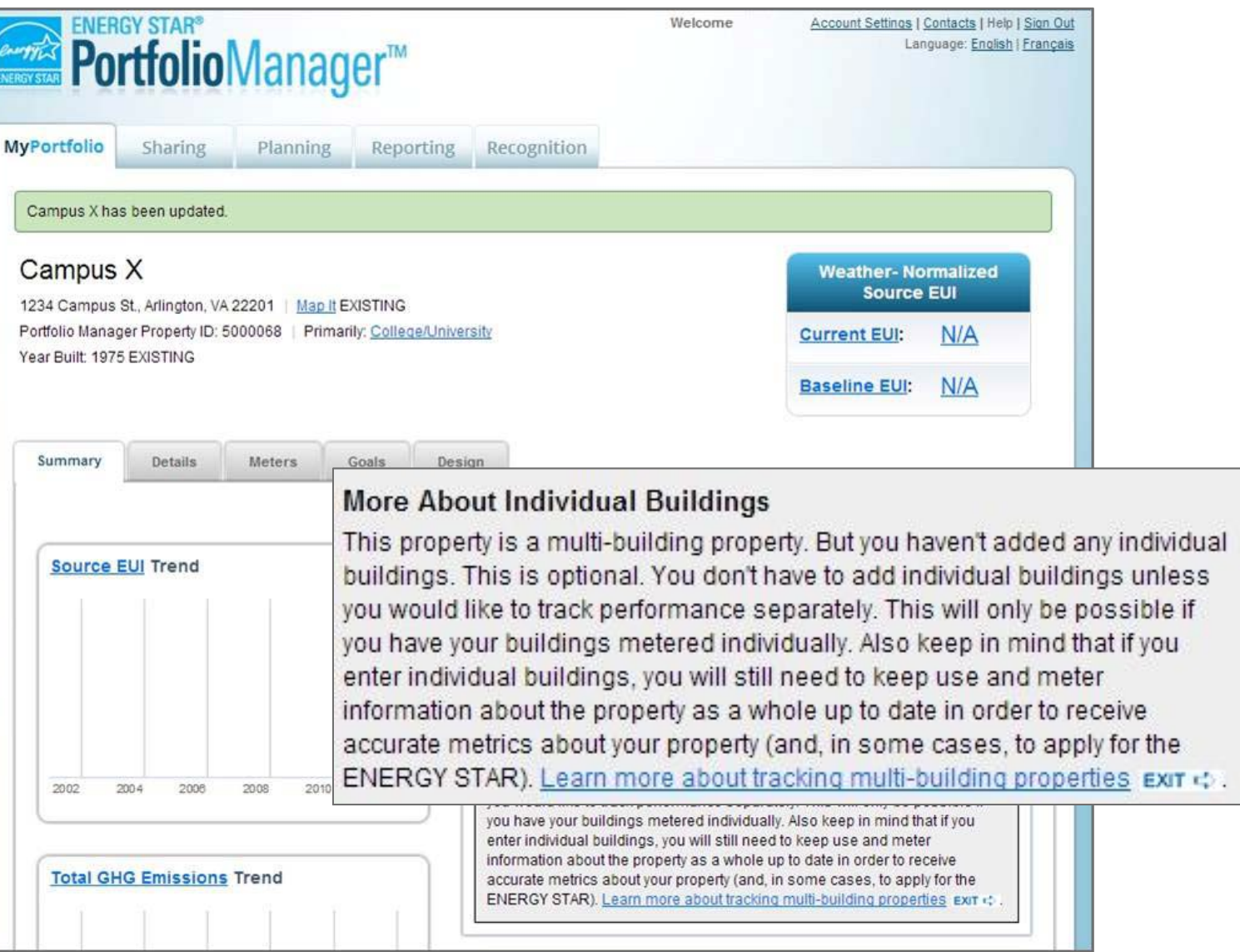

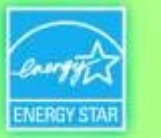

#### **How To**

- Create an account
- **Hart Committee** – Navigate Portfolio Manager
- **Hart Committee** Add a property and enter details about it
- **Holland** Company – Enter energy and water consumption data
- **Hart Committee** – Enter the Energy Reporting ID number for Boston or Cambridge
- **Hart Committee** Respond to data requests
- Set Goals and Evaluate Results
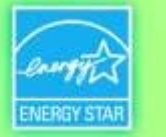

## **MyPortfolio: Property Meters Tab**

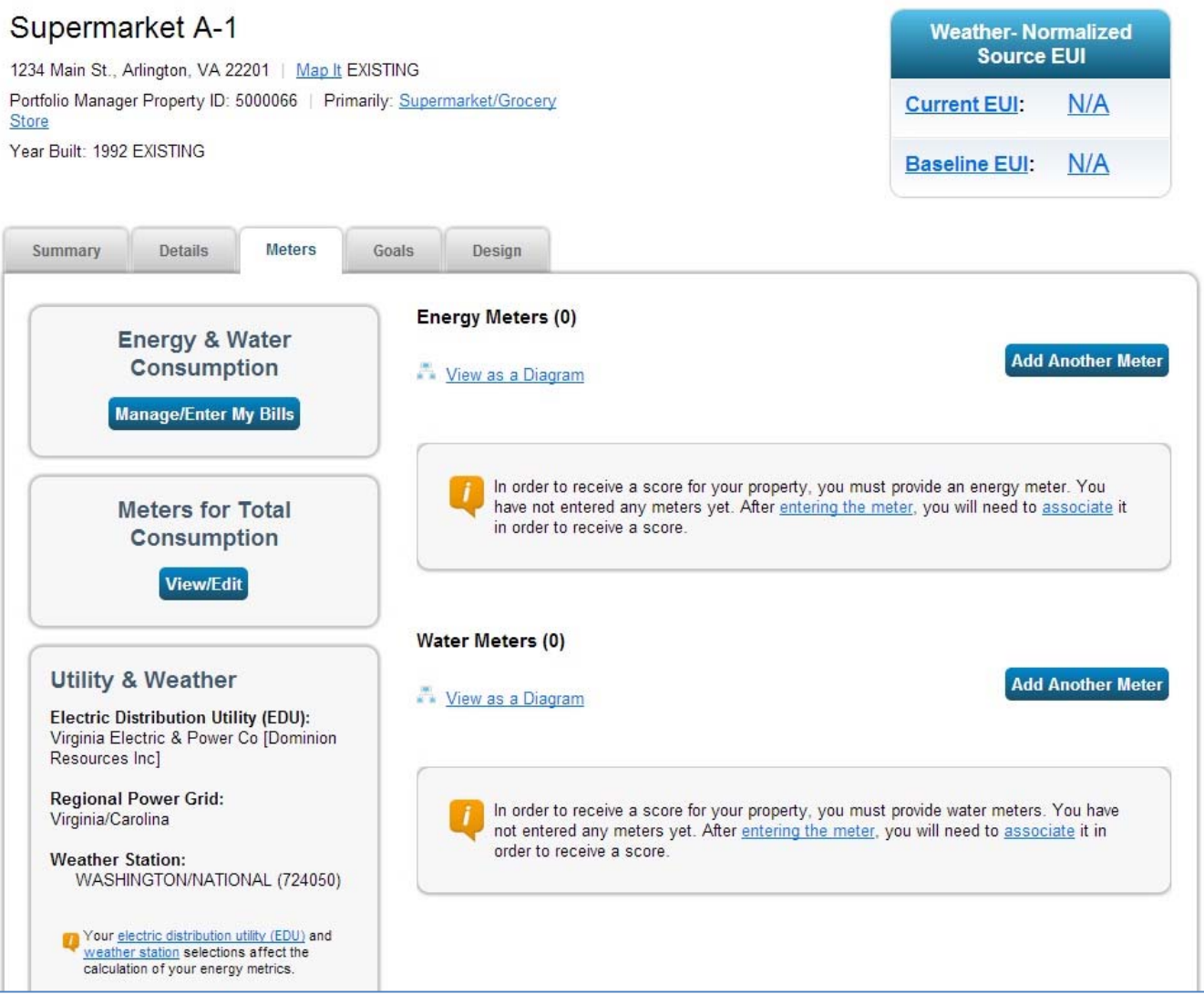

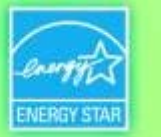

#### **Add Meters**

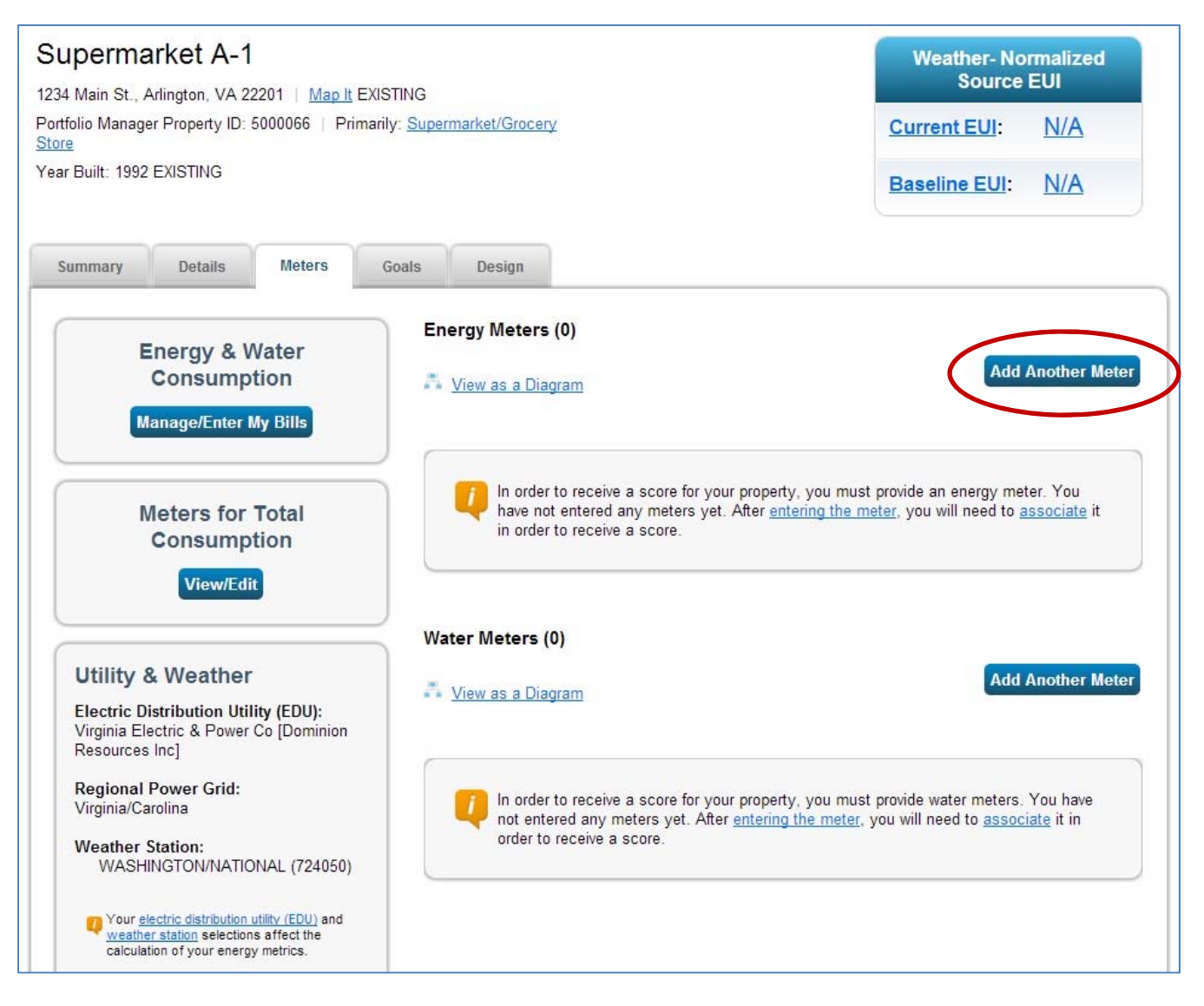

 $EPA$ 

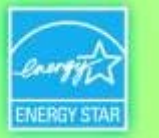

#### **Answer Questions about Energy Use in Your Property**

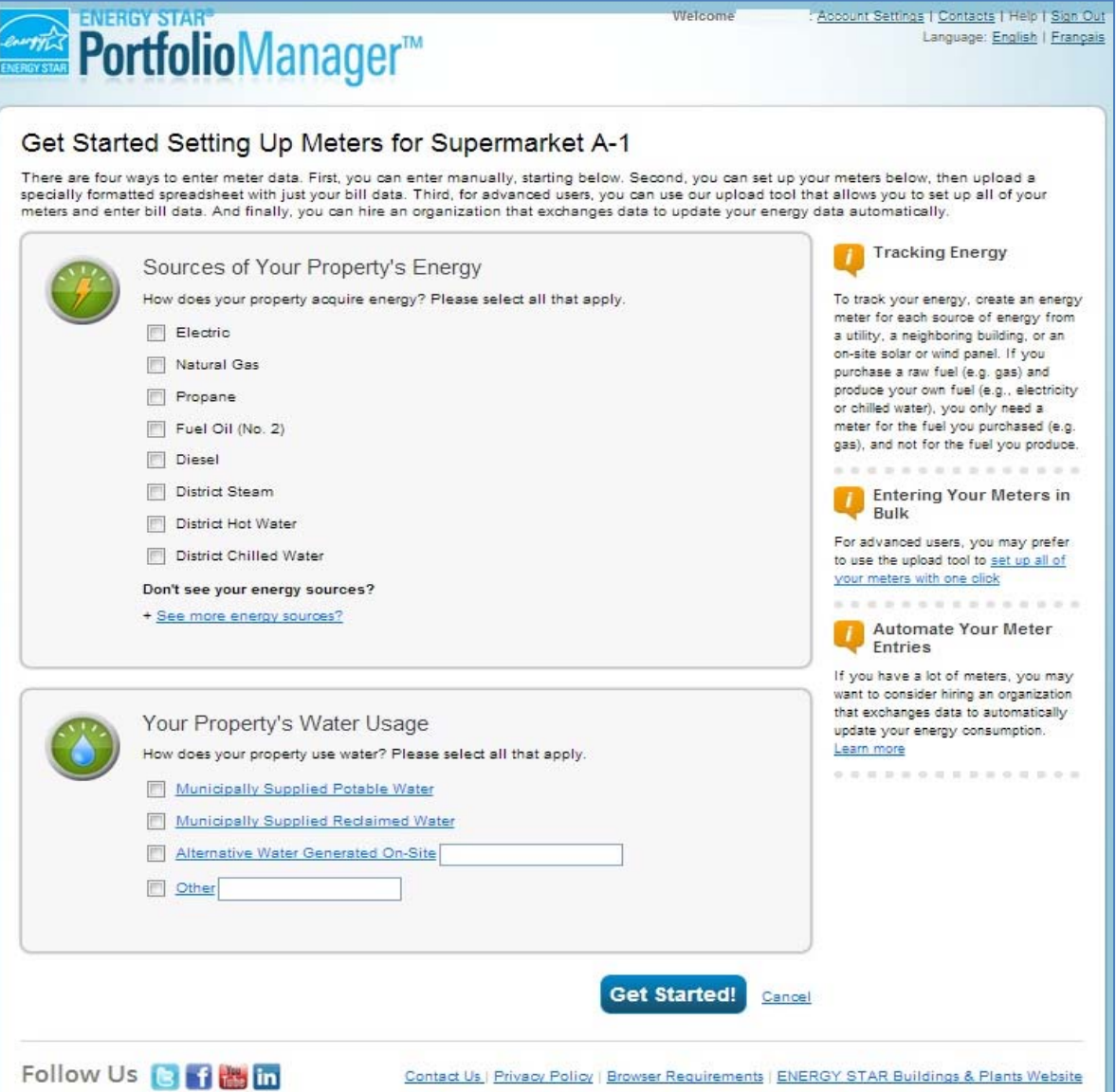

*<u><del>*</del></u>

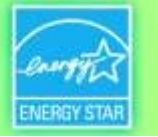

## **Enter Additional Information**

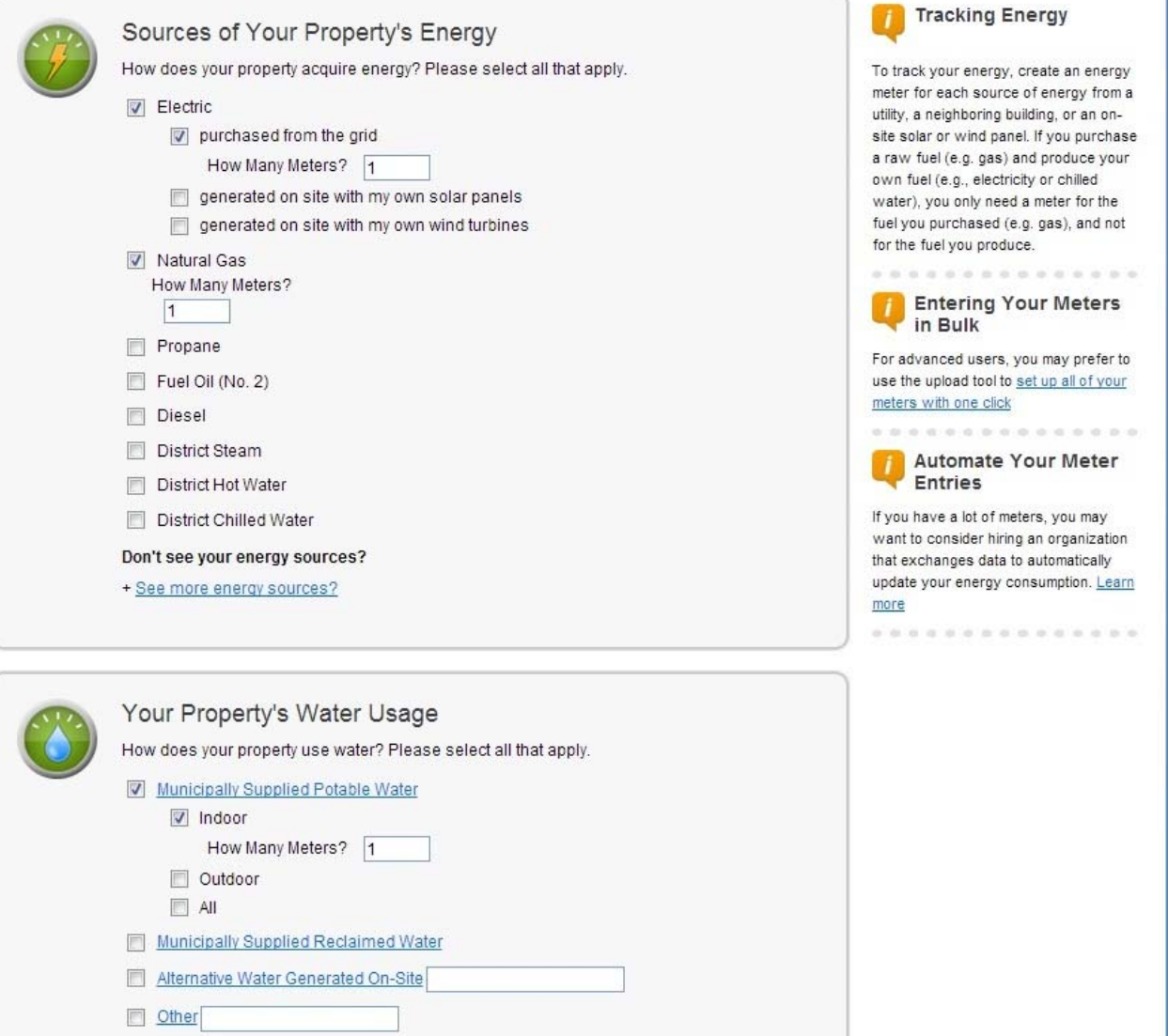

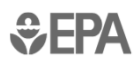

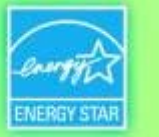

## **About your Meters**

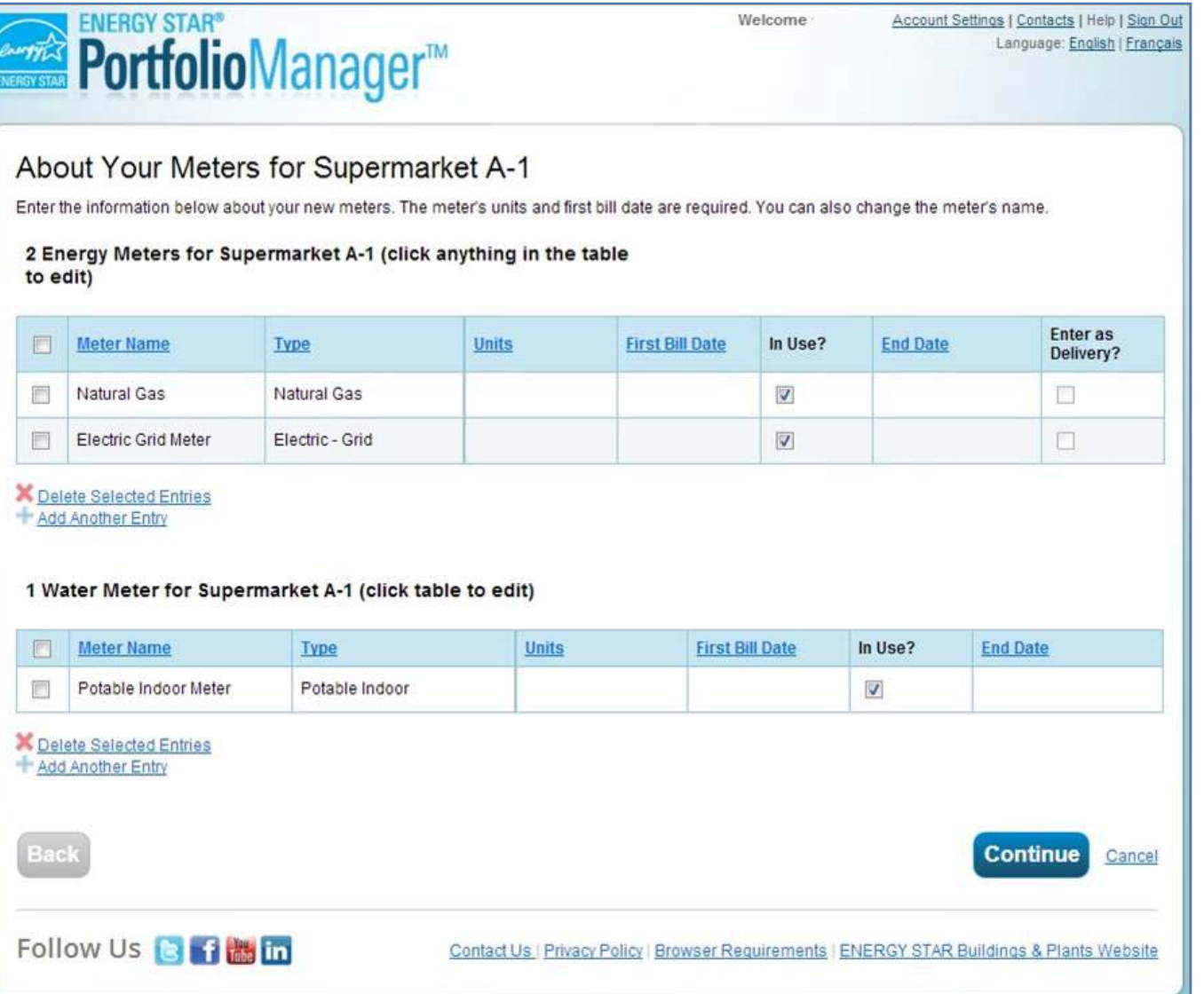

*<u>GEPA</u>* 

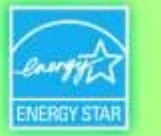

#### **Click in Table to Edit Meter Information**

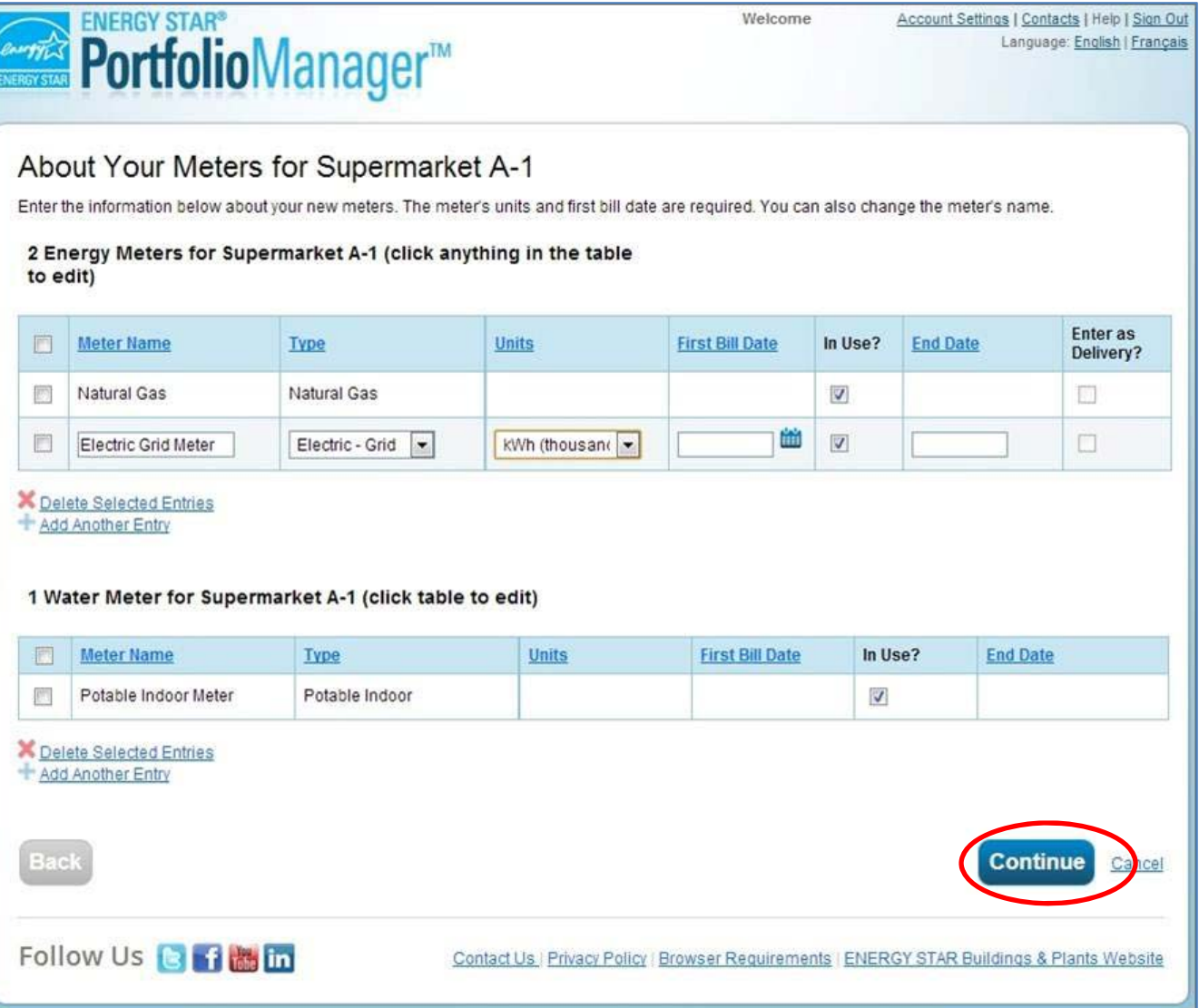

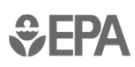

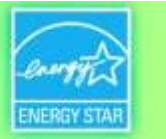

## **Add Energy Consumption Information**

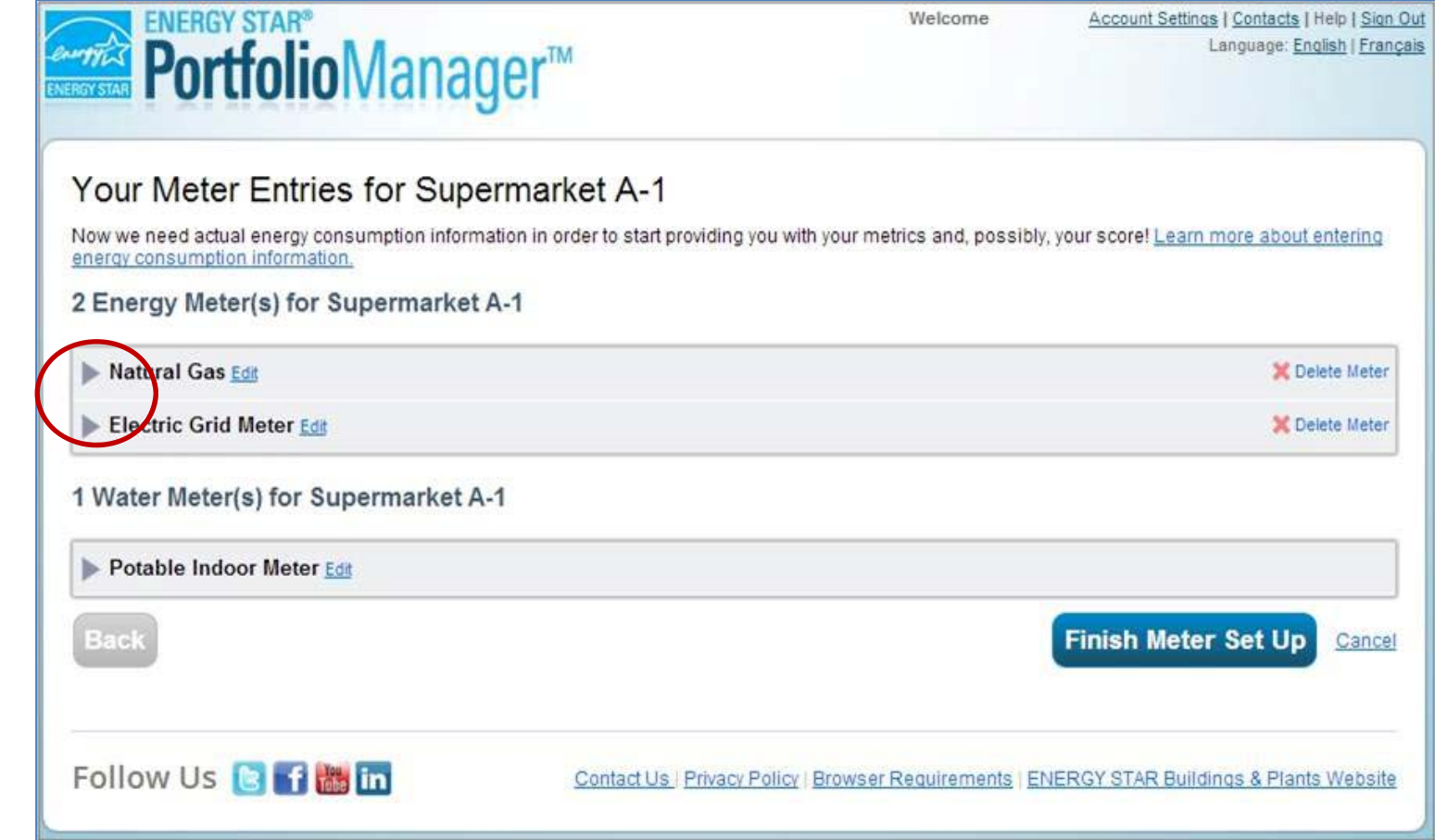

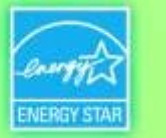

### **Add Meter Entries and Fill in Data**

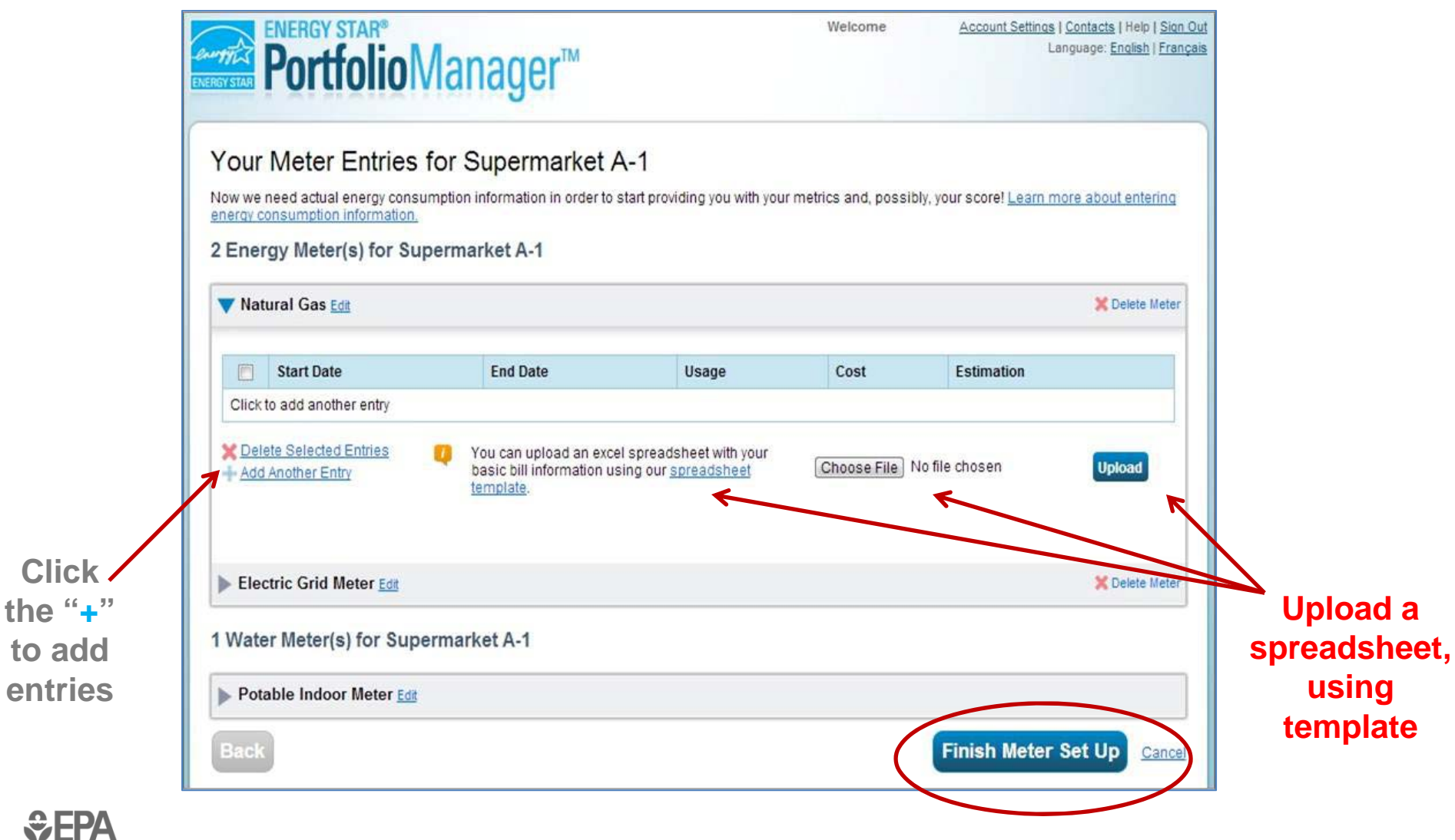

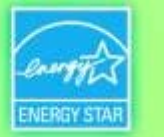

### **Meters to Add to Total Consumption**

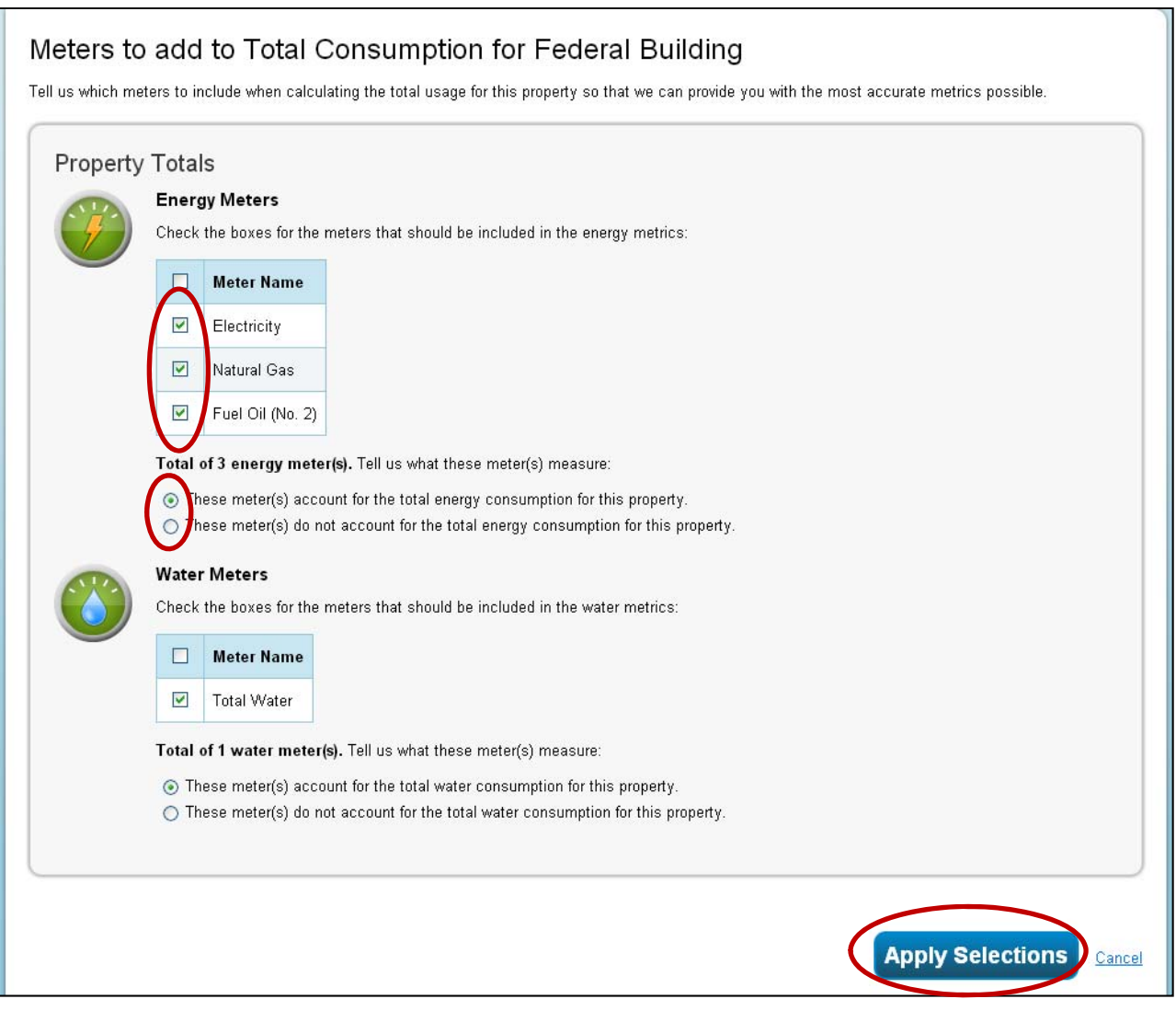

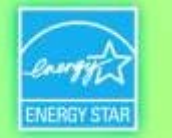

#### **Property Meters Tab: Meters Added and Displayed**

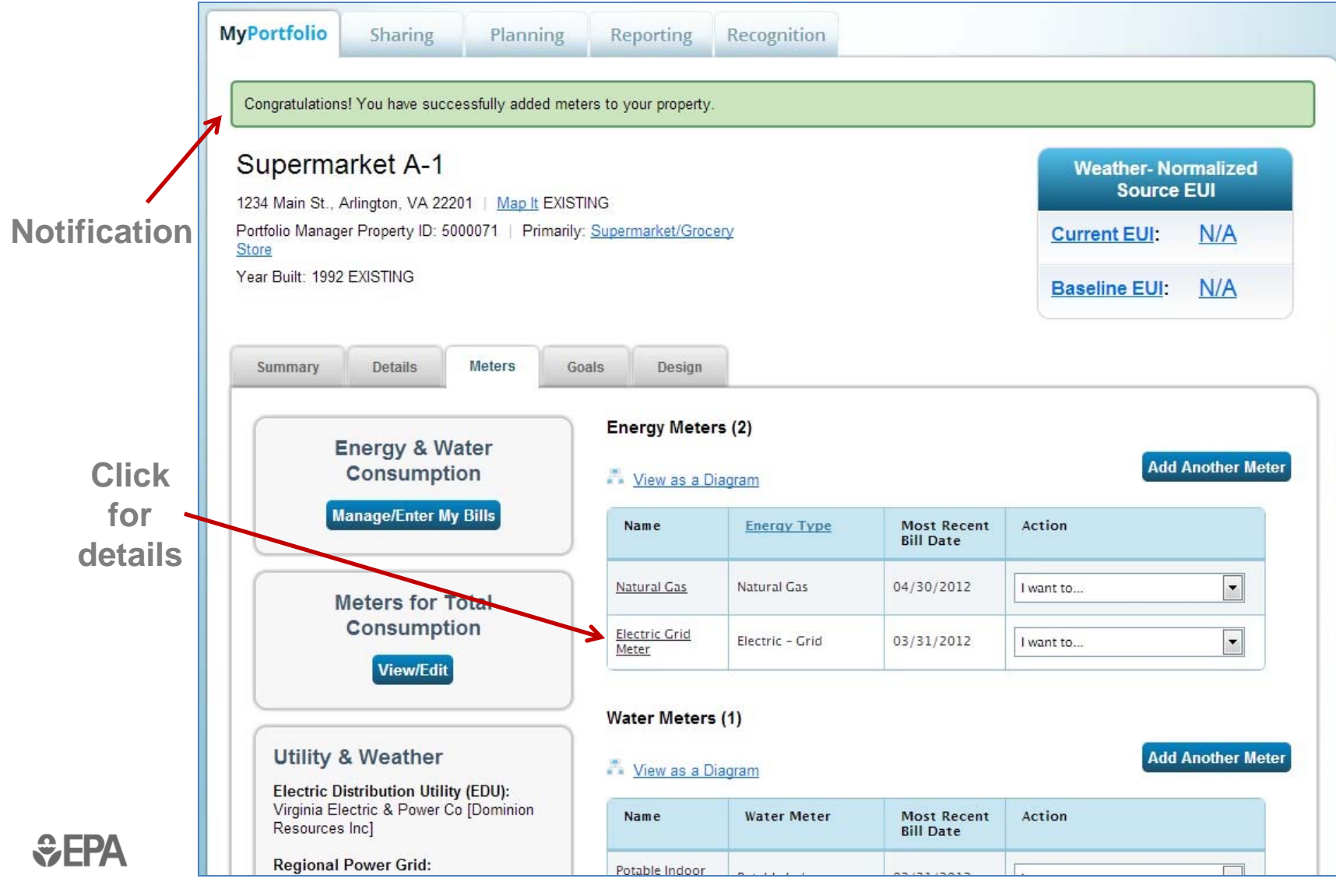

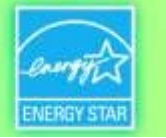

#### **View Meter Data and Manage Bills for your Property**

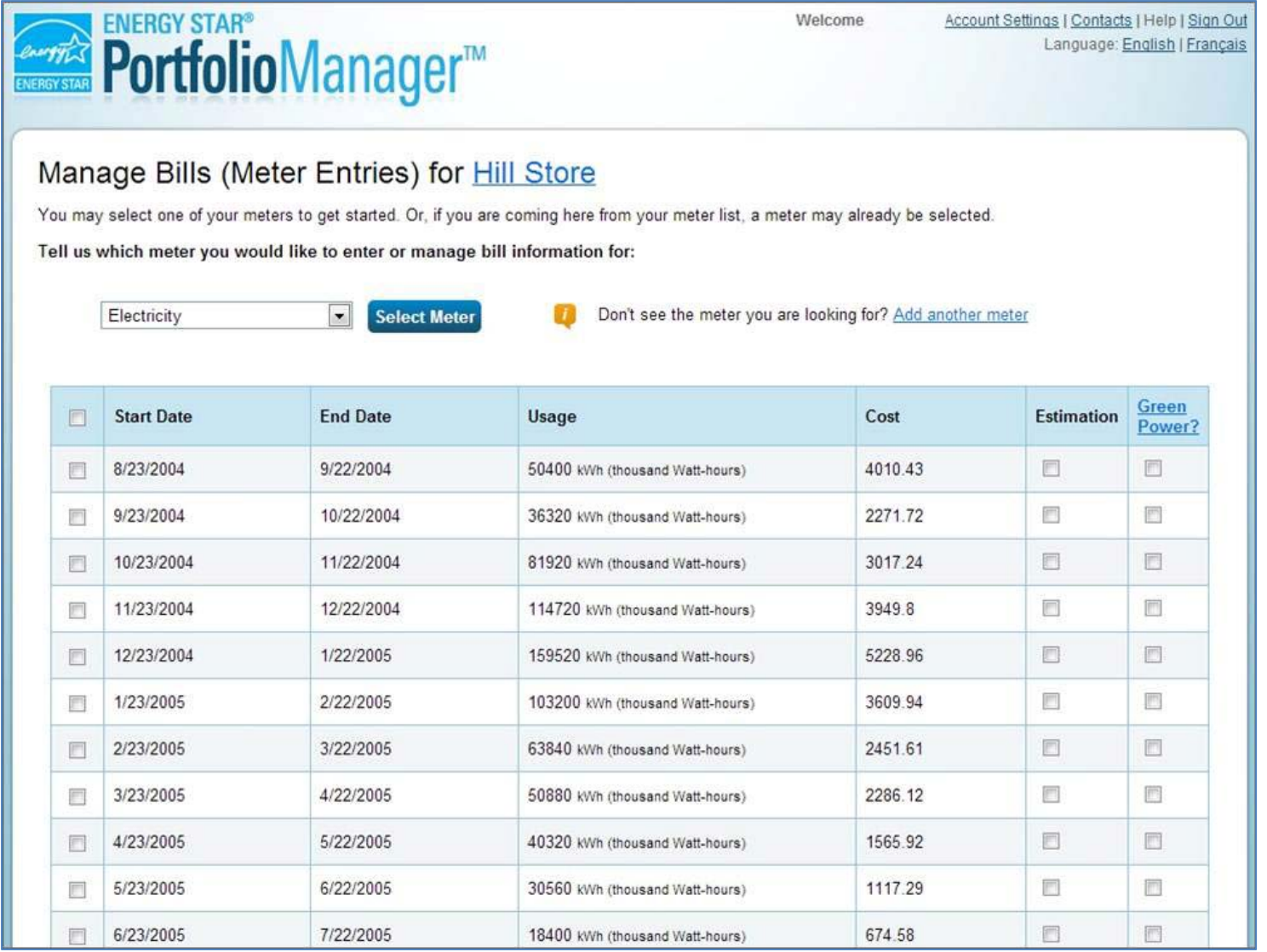

*<u>GEPA</u>* 

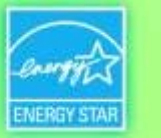

#### **How To**

- Create an account
- **Hart Committee** – Navigate Portfolio Manager
- **Hart Committee** Add a property and enter details about it
- **Hart Committee** – Enter energy and water consumption data
- **Hart Committee** – Enter the Energy Reporting ID number for Boston or Cambridge
- **Holland** and the state Respond to data requests
- Set Goals and Evaluate Results

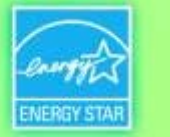

# **Boston/Cambridge Energy Reporting ID**

- Every building has a unique number
- • Designate this in Portfolio Manager – building-by-building or with a spreadsheet template

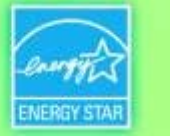

# **City-Specific Energy Reporting ID**

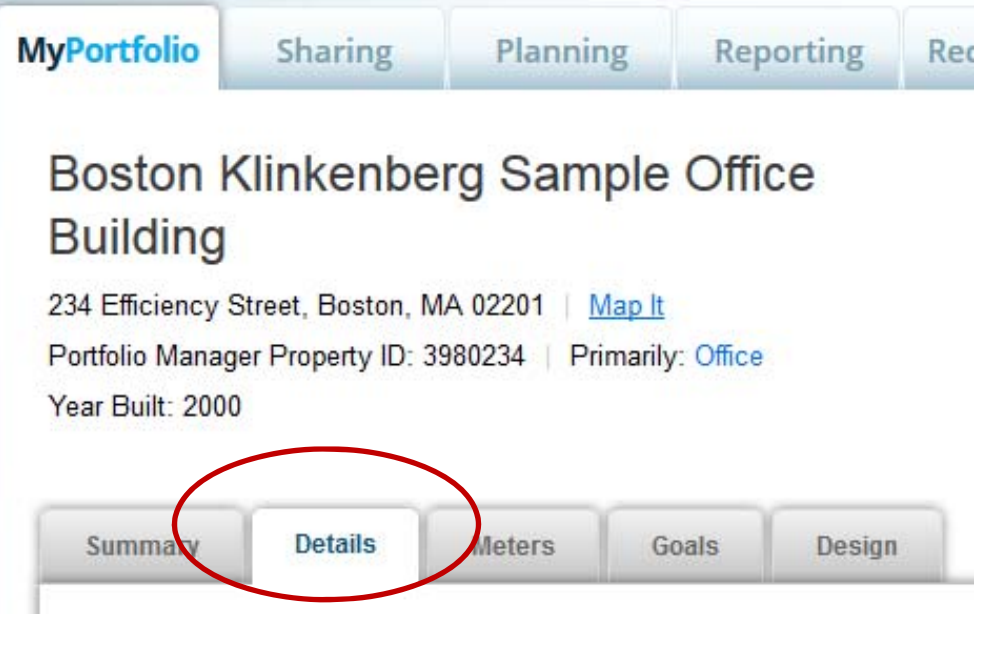

- $\bullet$ Click a property name
- $\bullet$ Details tab
- Scroll down to:

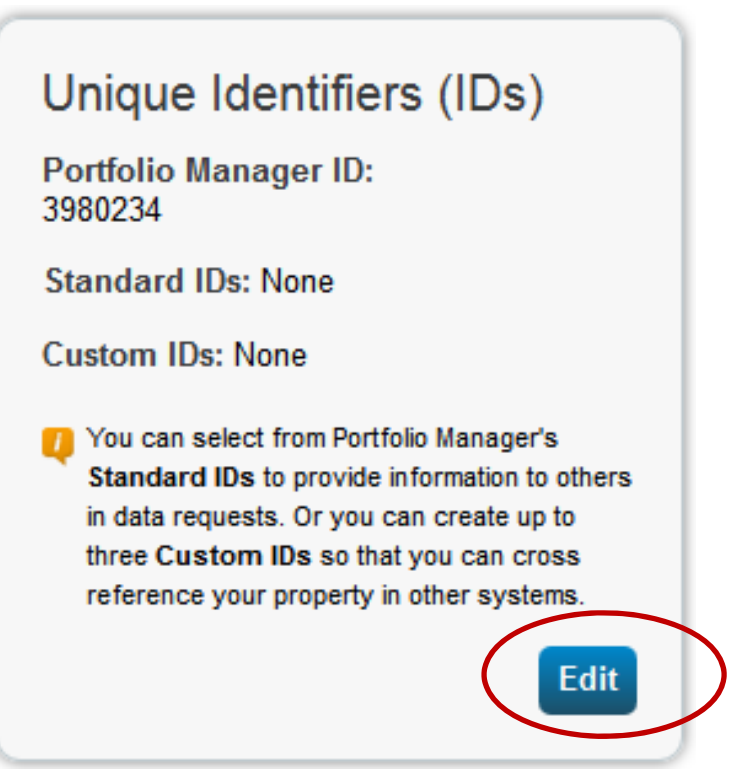

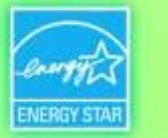

# **City-Specific Energy Reporting ID**

• Scroll down to:

#### Standard IDs

Standard IDs are those typically used as part of a data request by an organization (such as a State or local government, or LEED). If you know your property is going to be part of a data request, you may need to select and specify the relevant ID here.

#### Standard ID(s):

ID:  $\mathbf{v}$ 

Add Another

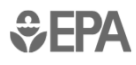

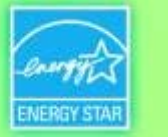

## **City-Specific Energy Reporting ID**

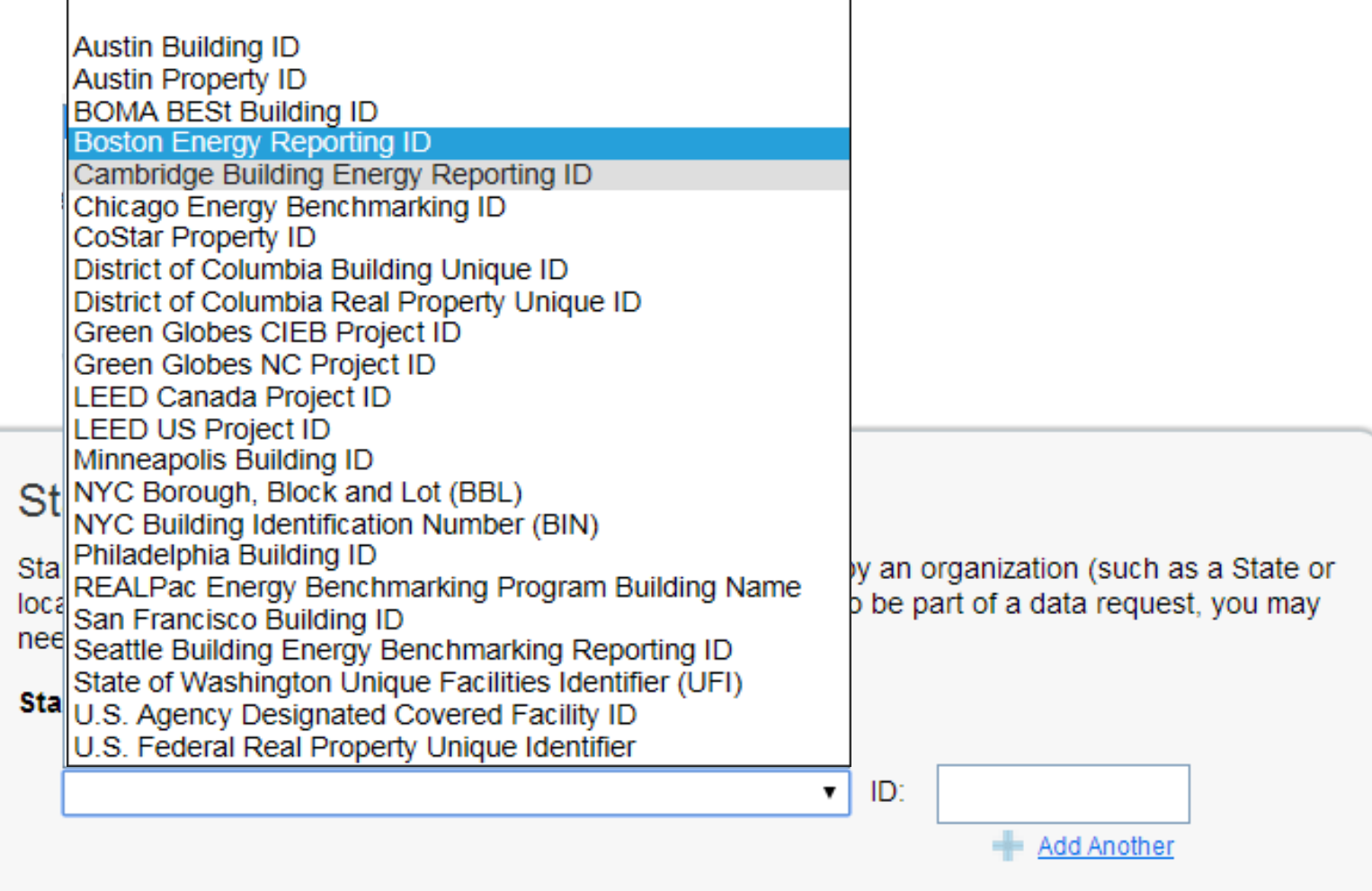

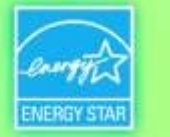

## **City-Specific Energy Benchmarking ID**

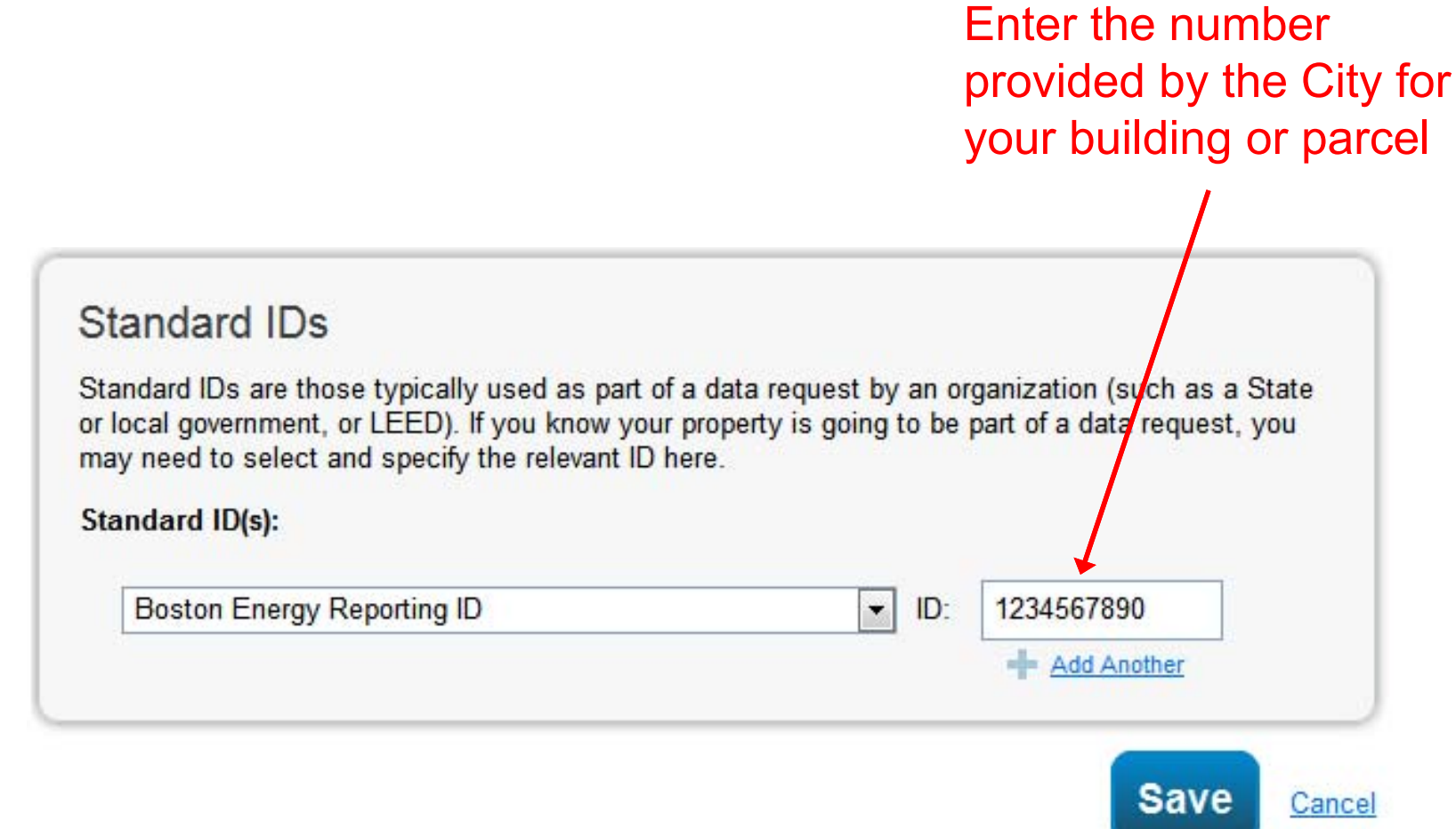

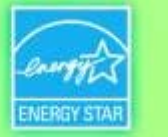

## **City-Specific Energy Reporting ID**

#### **Standard IDs**

Standard IDs are those typically used as part of a data request by an organization (such as a State or local government, or LEED). If you know your property is going to be part of a data request, you may need to select and specify the relevant ID here.

#### **Standard ID(s):**

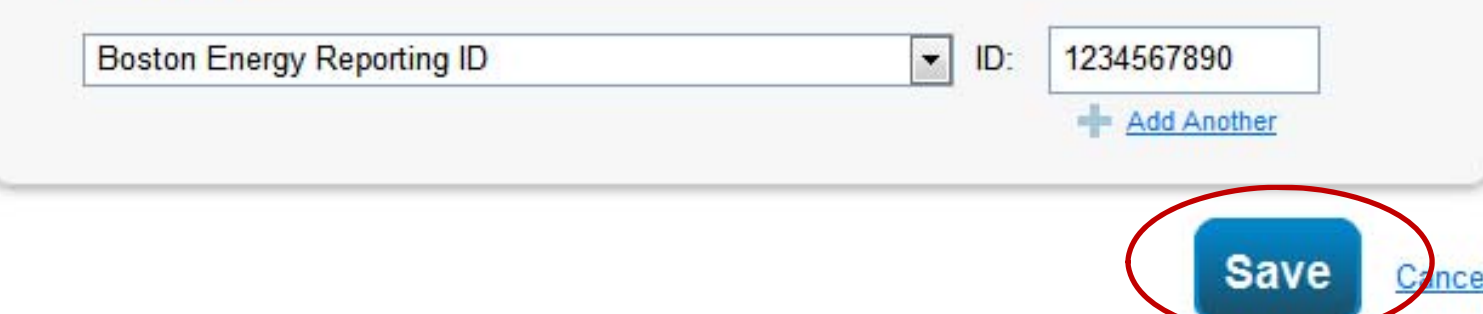

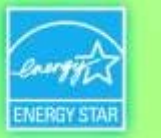

#### **How To**

- Create an account
- **Holland** and the state – Navigate Portfolio Manager
- **Holland** and the state Add a property and enter details about it
- **Hart Committee** – Enter energy and water consumption data
- **Holland** and the state – Enter the Energy Reporting ID number for Boston or Cambridge
- **Holland** and the state – Respond to data requests
- Set Goals and Evaluate Results

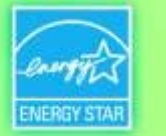

## **Submitting Properties to a Data Request**

• **Click the Data Request link** sent by the requestor (e.g. City of Boston/City of Cambridge), which will lead to a separate Portfolio Manager login page

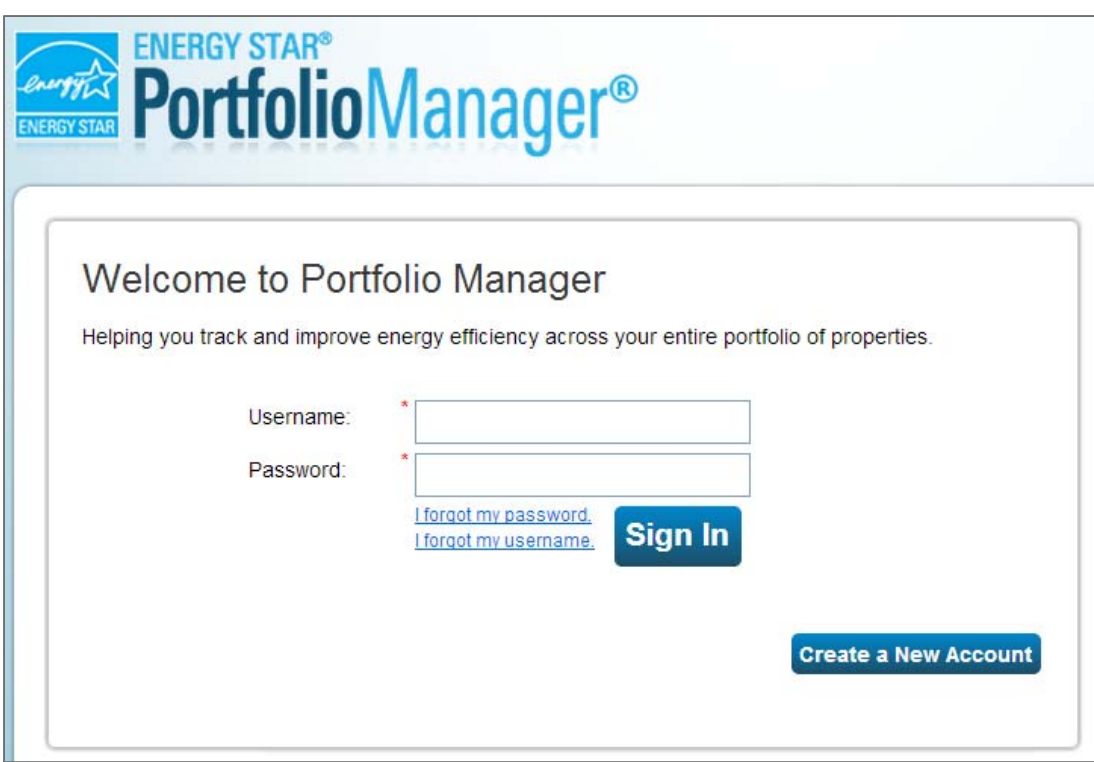

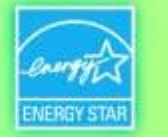

## **Responding to Data Requests**

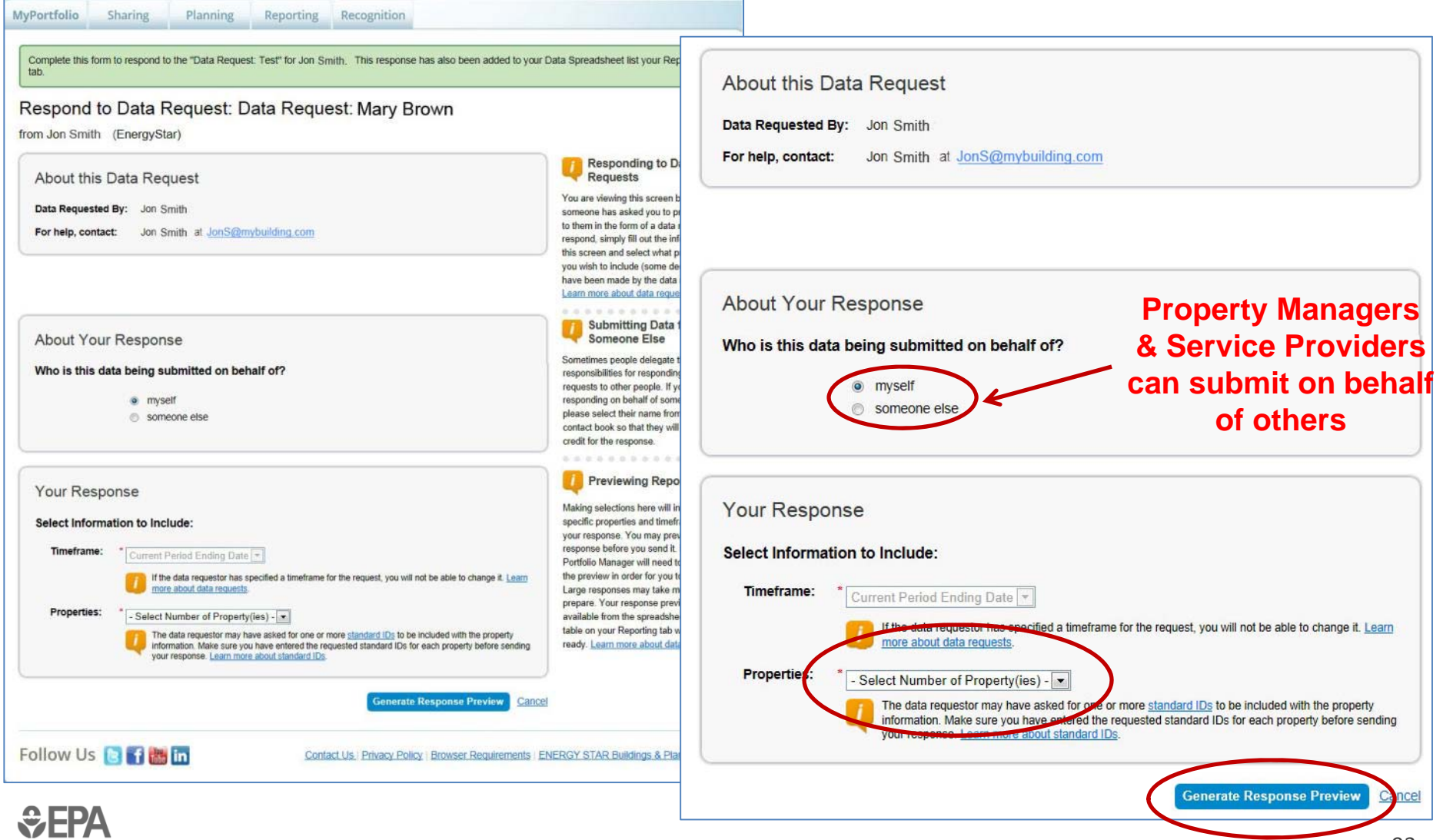

**tab**

*<u>CHA</u>* 

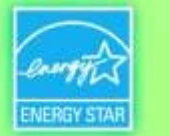

#### **Data Requests Available on the Reporting Tab**

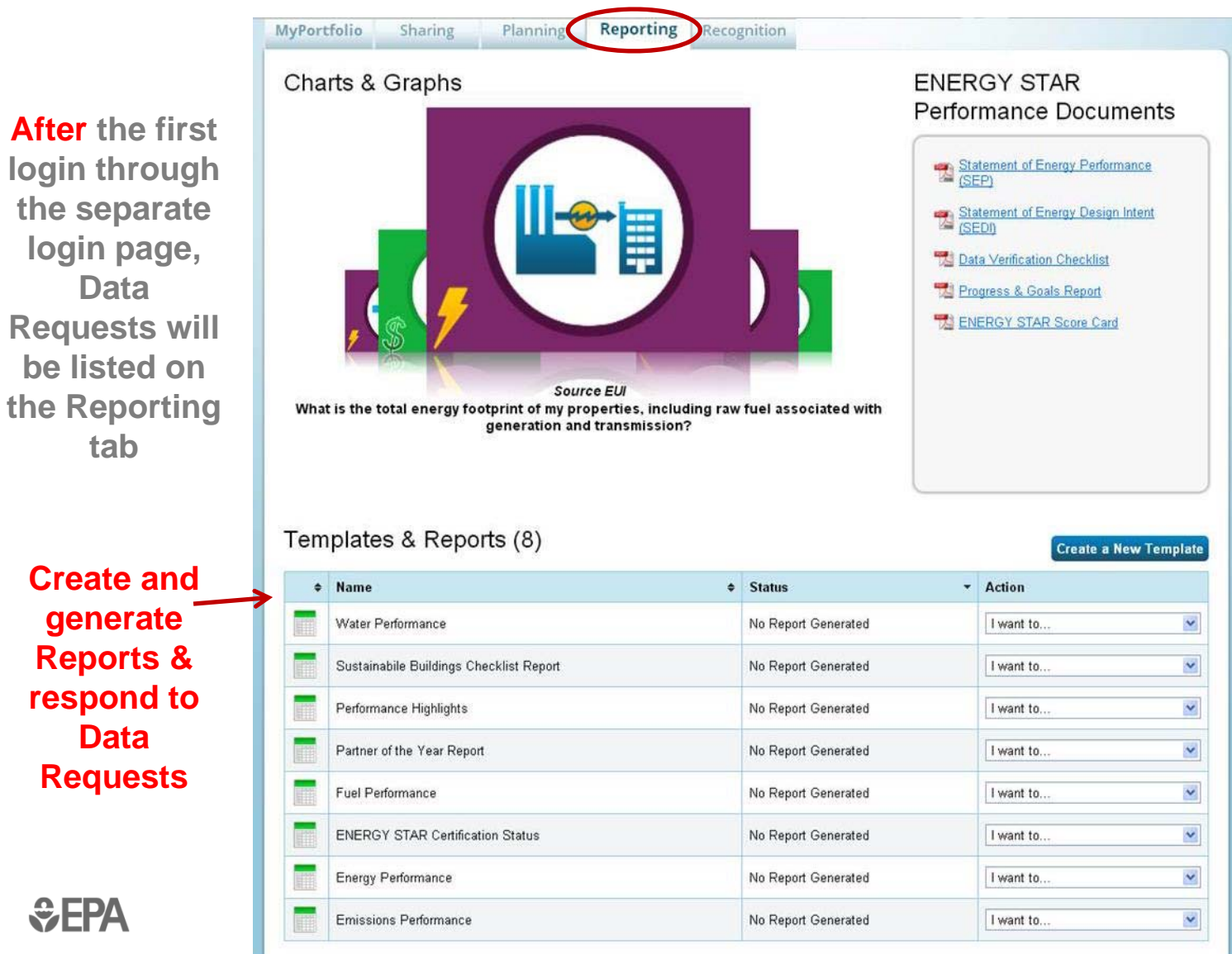

94

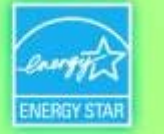

#### **Data Request Preview**

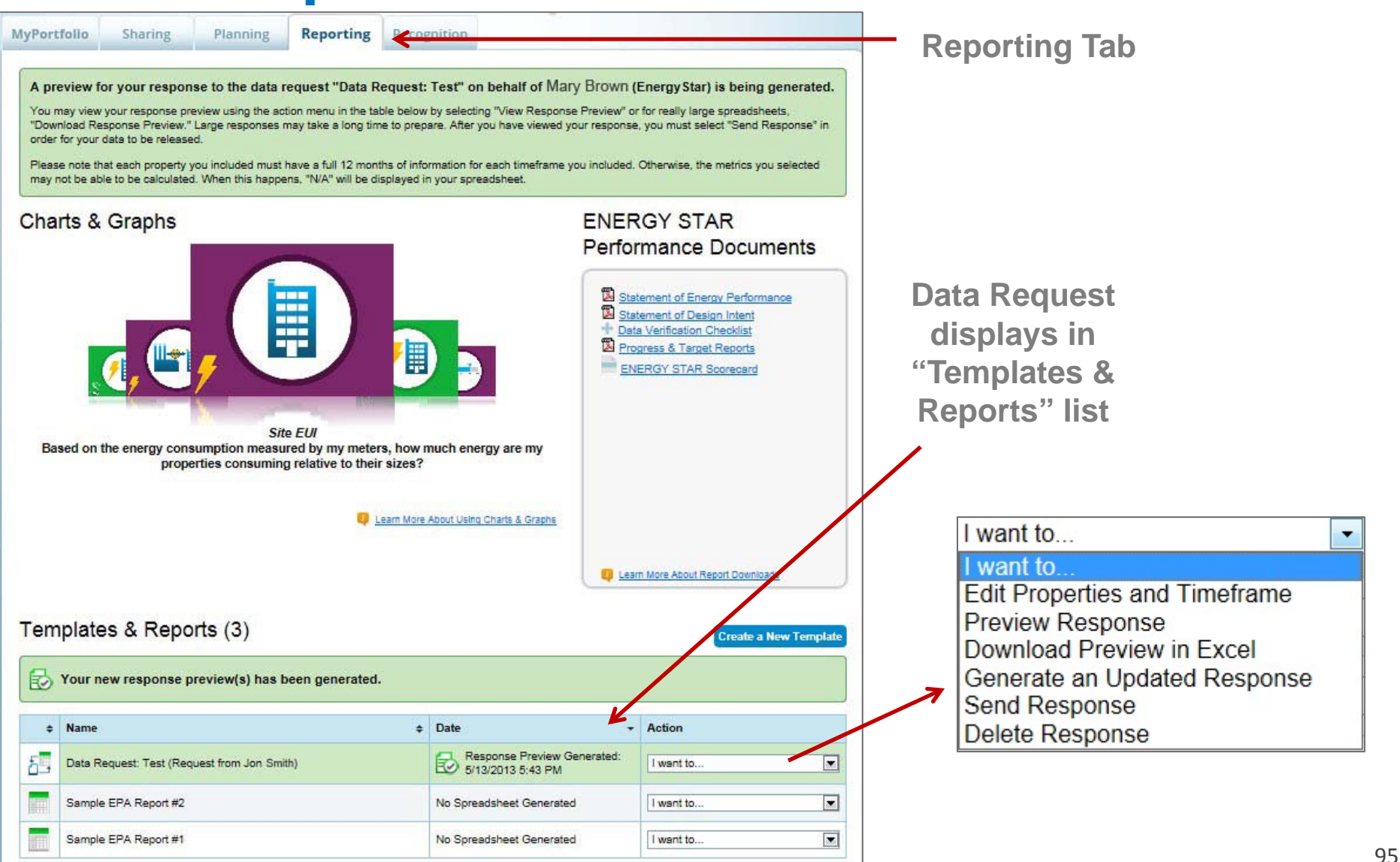

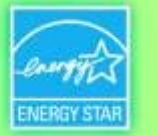

### **Respond to Data Request**

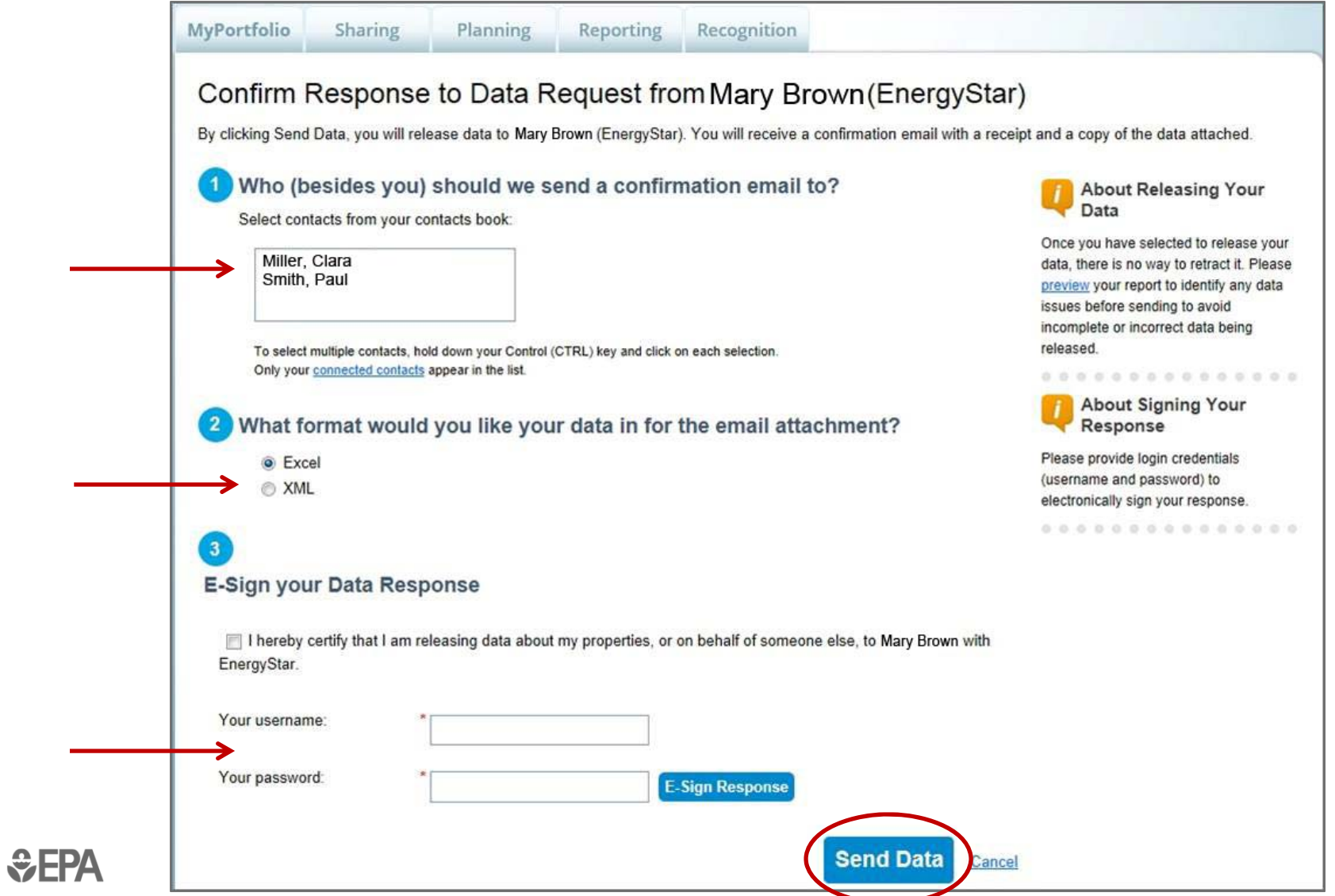

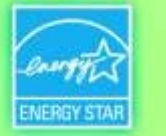

## **Automatic Confirmation of Data Submittal**

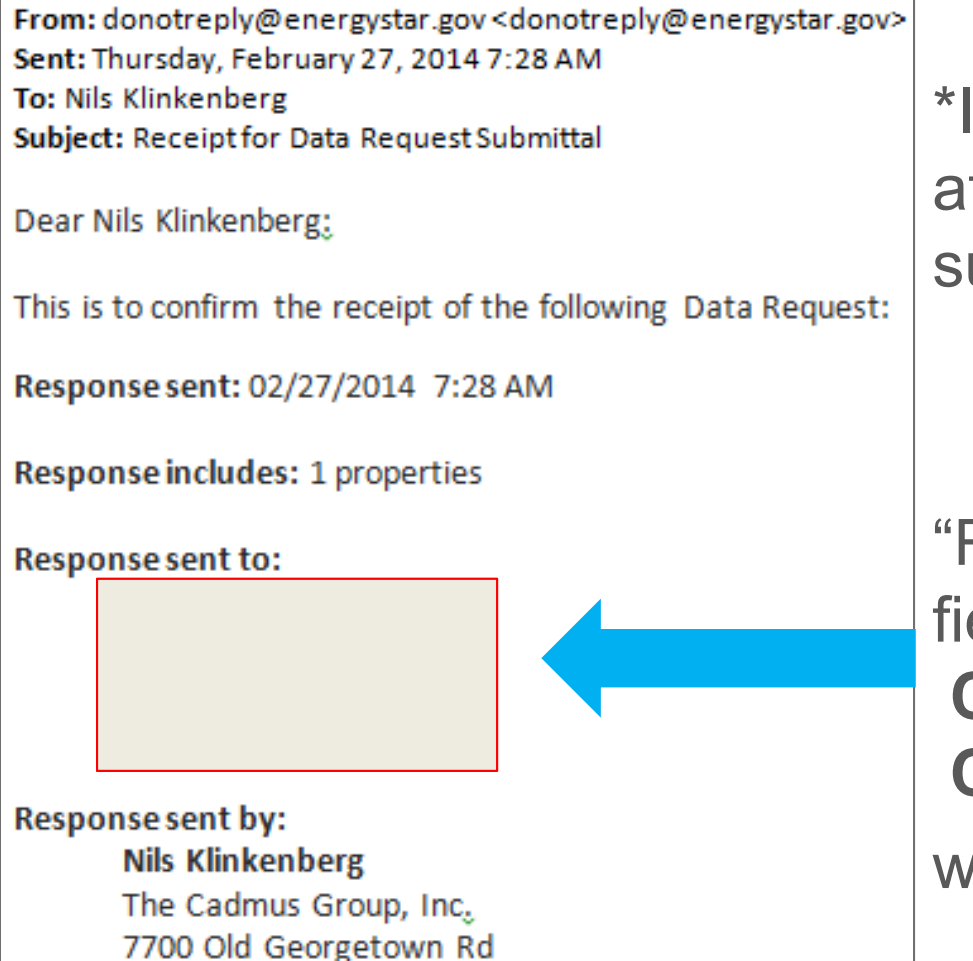

\*Includes spreadsheet attachment of the data submitted.

"Response sent to" field will indicate**City of Boston** or **City of Cambridge**, with an address.

Bethesda, MD 20814

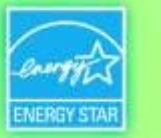

#### **How To**

- Create an account
- **Holland** and the state – Navigate Portfolio Manager
- **Holland** and the state Add a property and enter details about it
- **Hart Committee** – Enter energy and water consumption data
- **Holland** and the state – Enter the Energy Reporting ID number for Boston or Cambridge
- **Holland** and the state Respond to data requests
- Set Goals and Evaluate Results

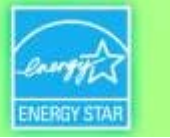

#### **Evaluating Results: Reporting Tools**

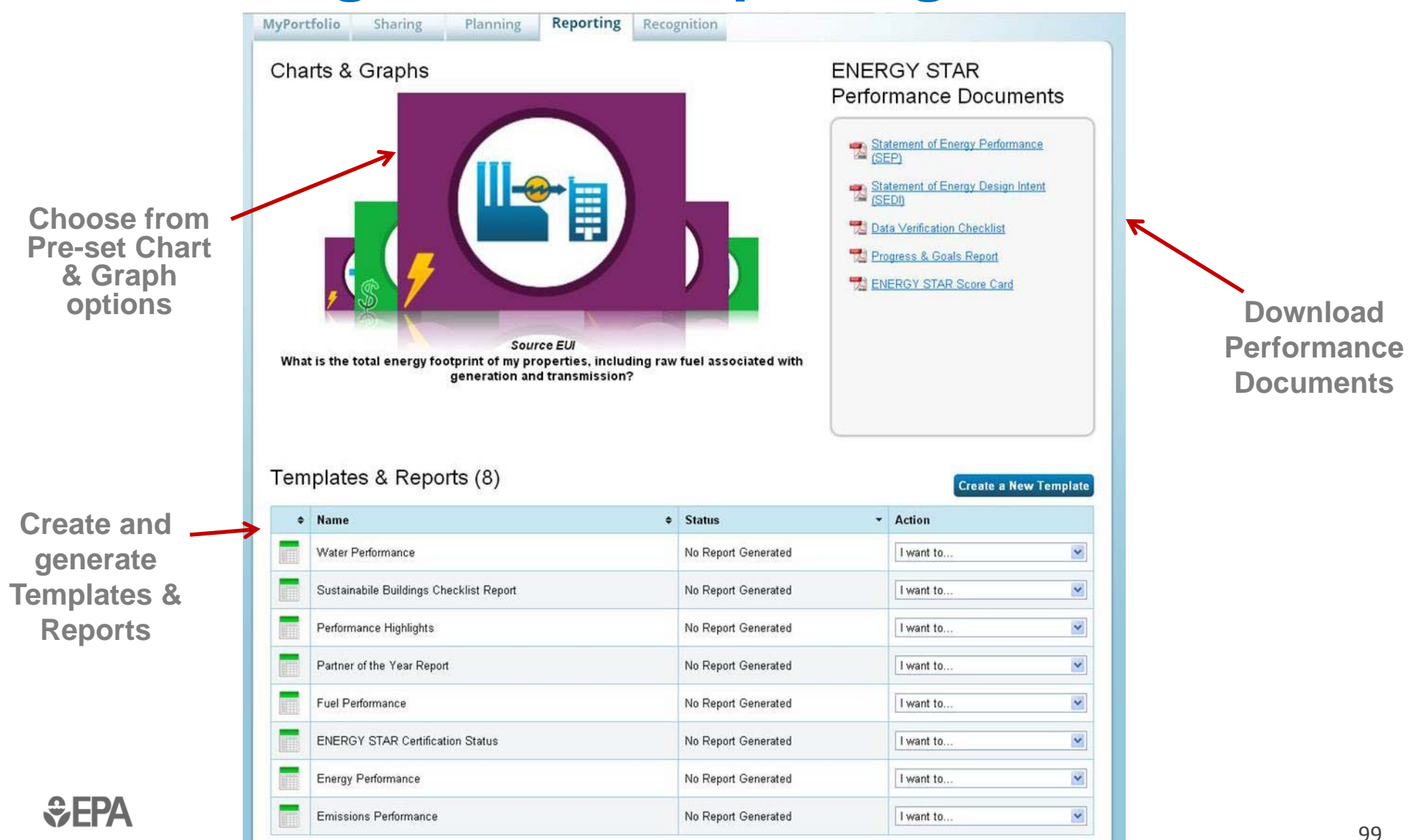

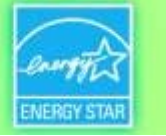

## **Reporting: Charts & Graphs**

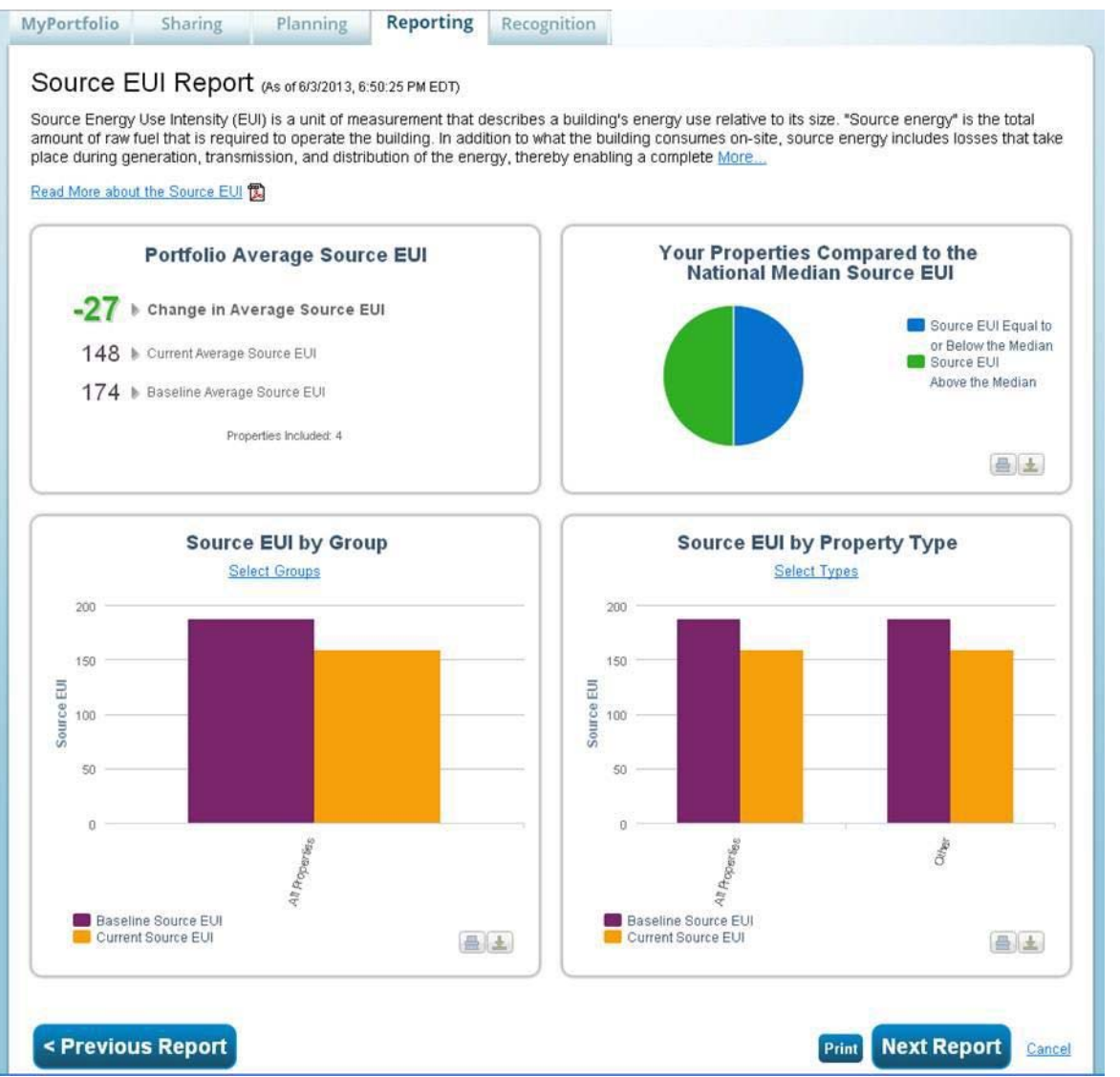

- • Each figure can be printed or downloaded for easy insertion into a presentation or document
- • Scroll down to view and export raw data for charts & graphs

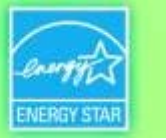

## **Standard Templates & Reports**

- Performance Highlights
- $\bullet$ Energy Performance
- •Emissions Performance
- Water Performance
- Fuel Performance
- ENERGY STAR Certification Status
- Partner of the Year Report
- Sustainable Buildings Checklist Report
- $\bullet$ **Custom Reports** with >1000 possible metrics

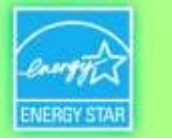

## **Setting Goals & Tracking Progress: Property-Level**

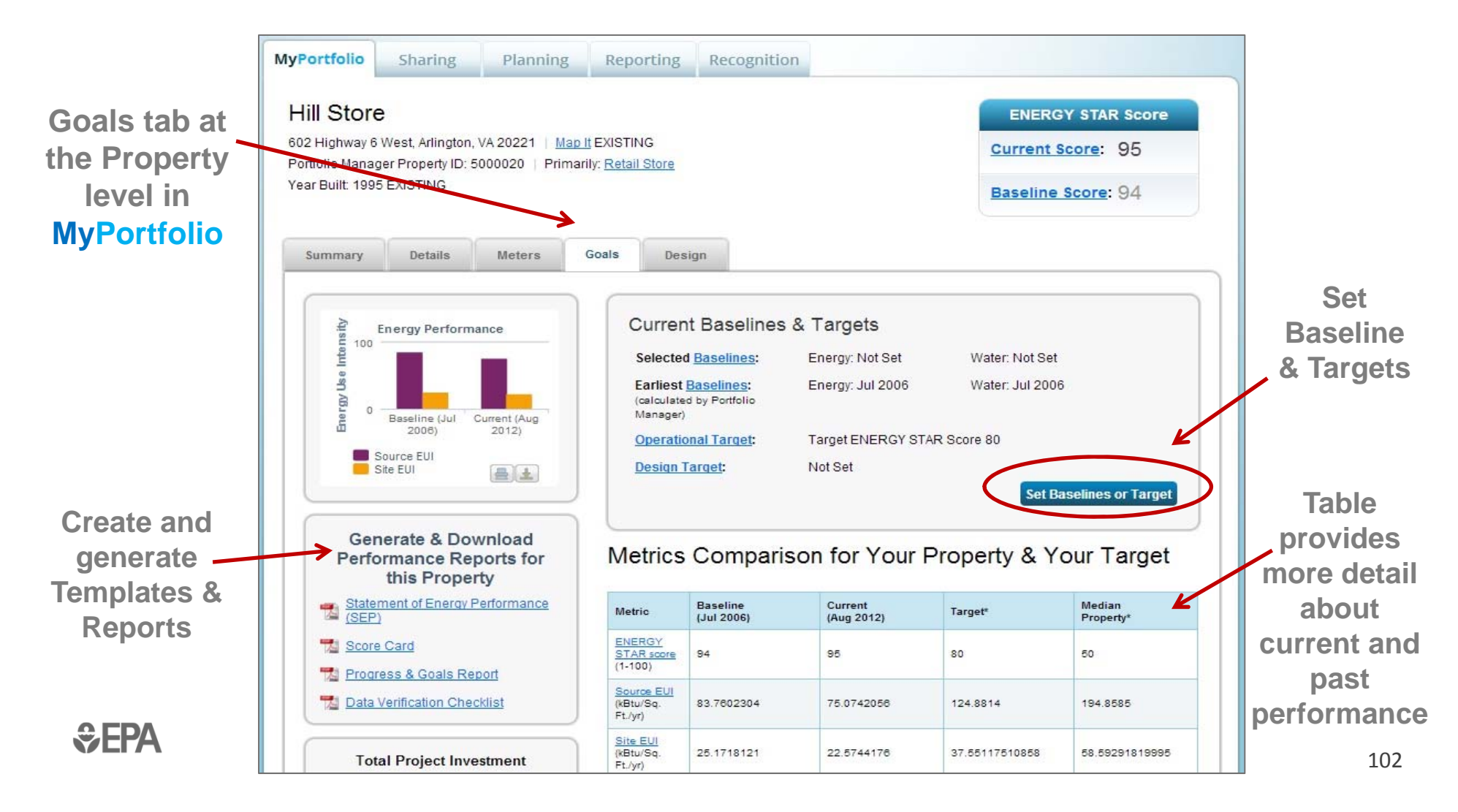

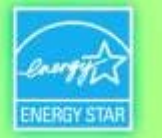

## **Add/Edit Baselines or Targets**

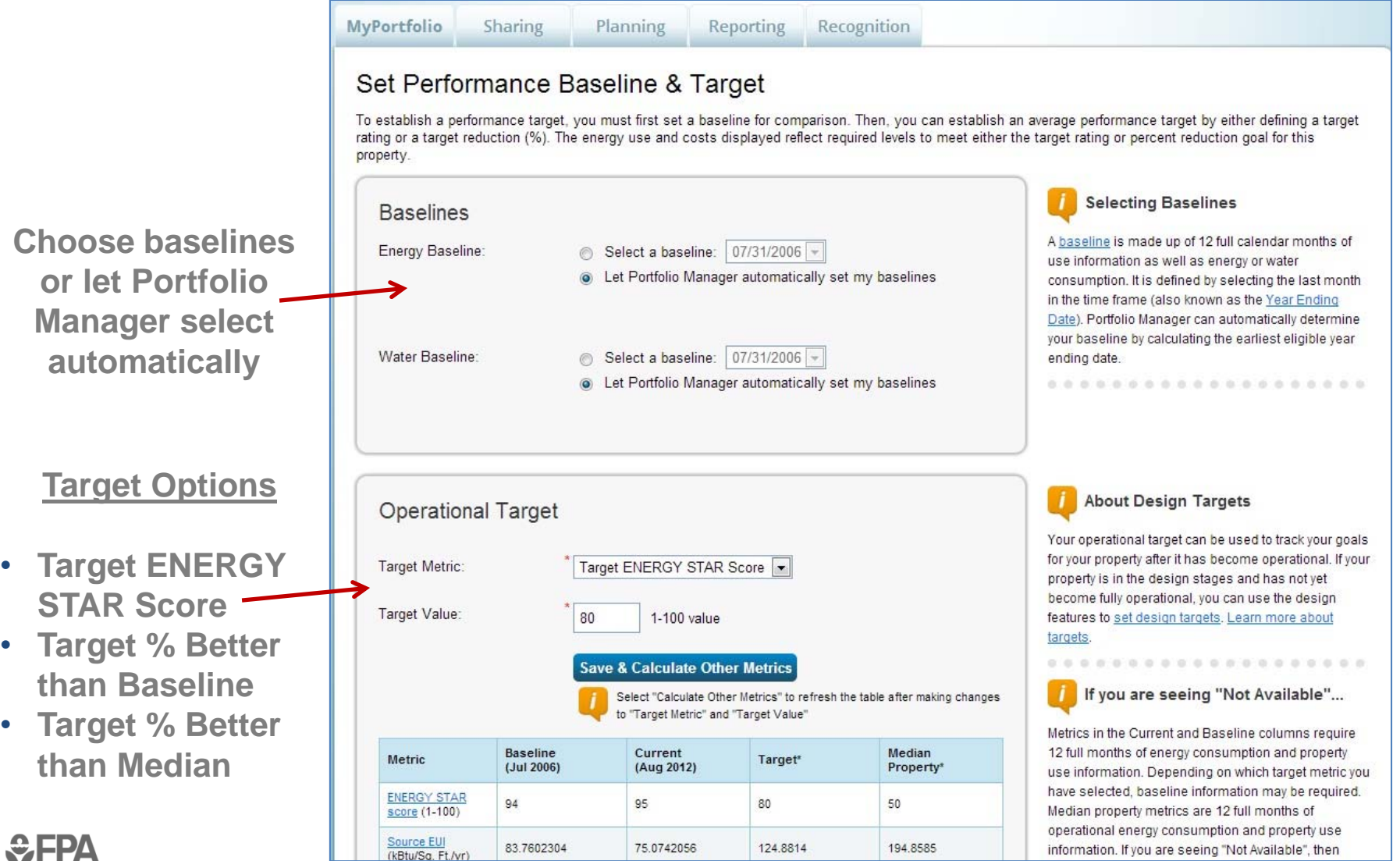

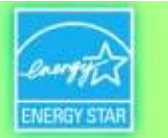

### **Portfolio-Level Targets: The 'Planning' Tab**

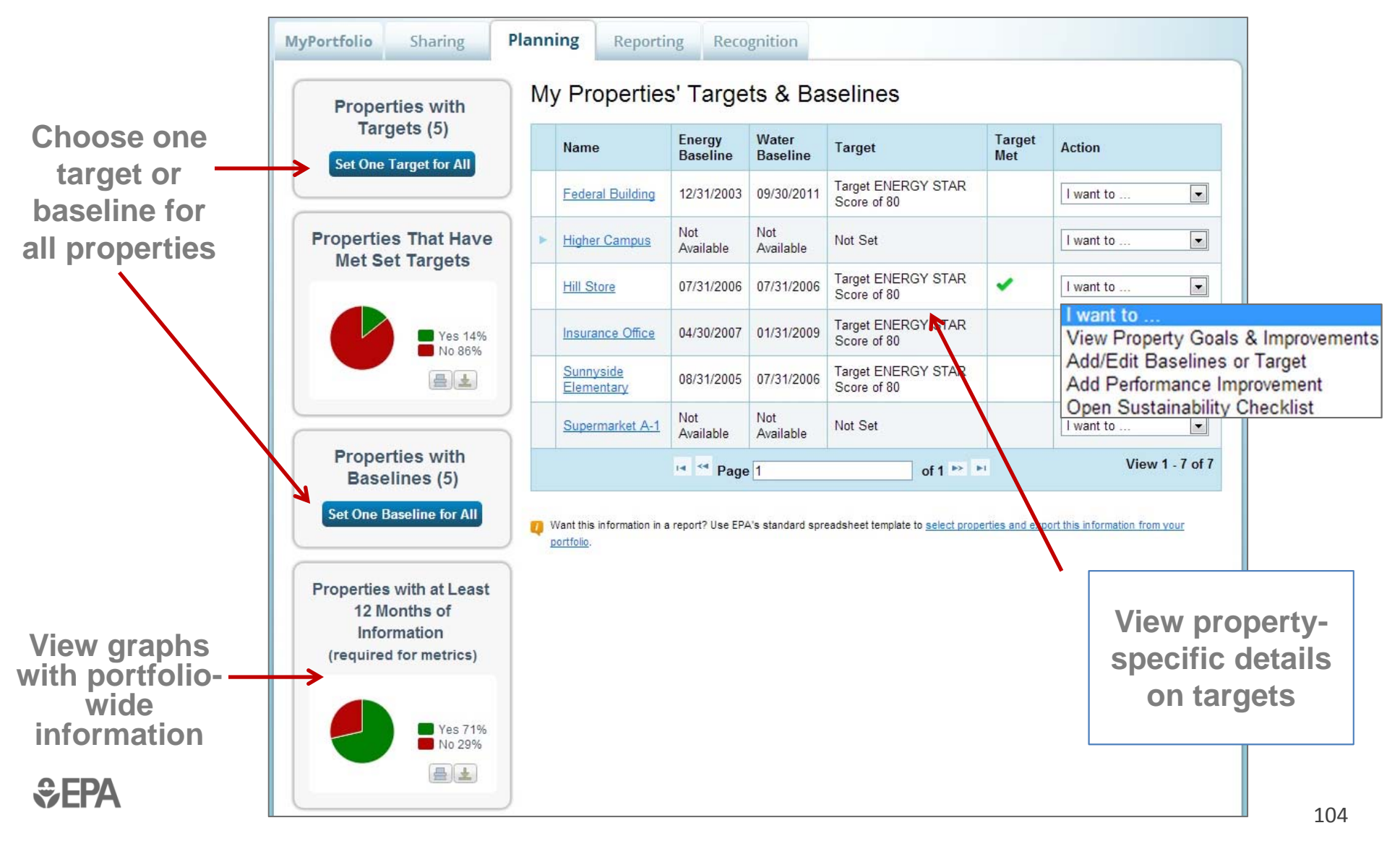

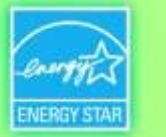

# **APPENDIX 2**

# **Bulk Data Uploads with Spreadsheet Templates**

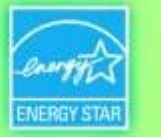

#### **Update Data for Many Properties at Once with the Spreadsheet Upload Feature**

- $\bullet$  Add *new properties* to your account
	- Download spreadsheet
	- ‒Fill in property information
	- Upload spreadsheet
- *For existing properties:* Add meters / edit meter data / edit basic property details / edit property use details
	- ‒Select properties
	- Download custom spreadsheet
	- ‒ Fill in data
	- Upload spreadsheet

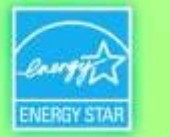

### **Bulk Data Entry: Spreadsheet Uploads**

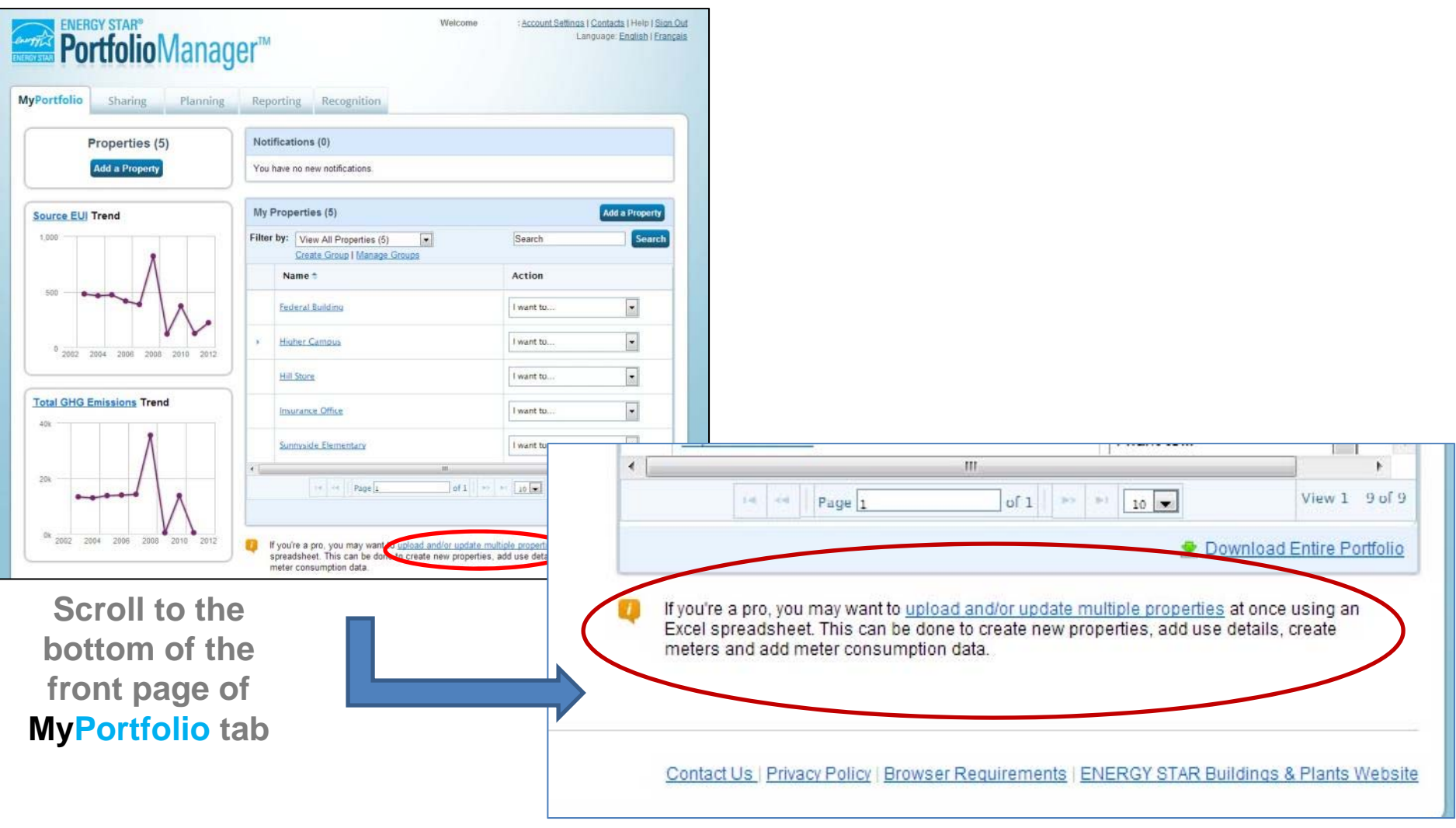

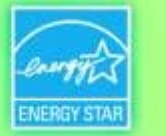

#### **Spreadsheet Upload/Update: Overview**

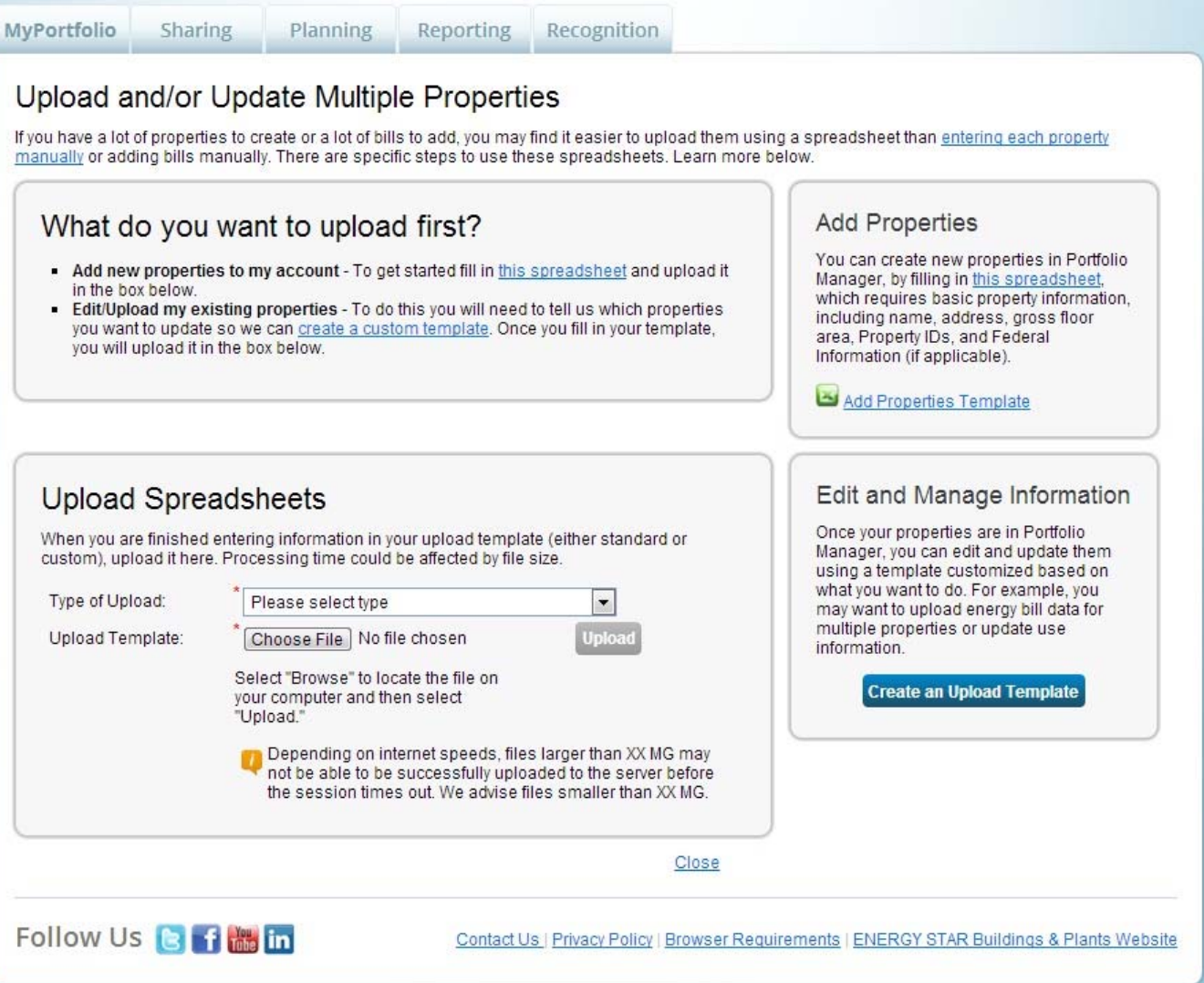
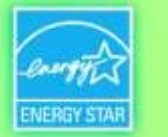

## **Add New Properties: Download Spreadsheet Template**

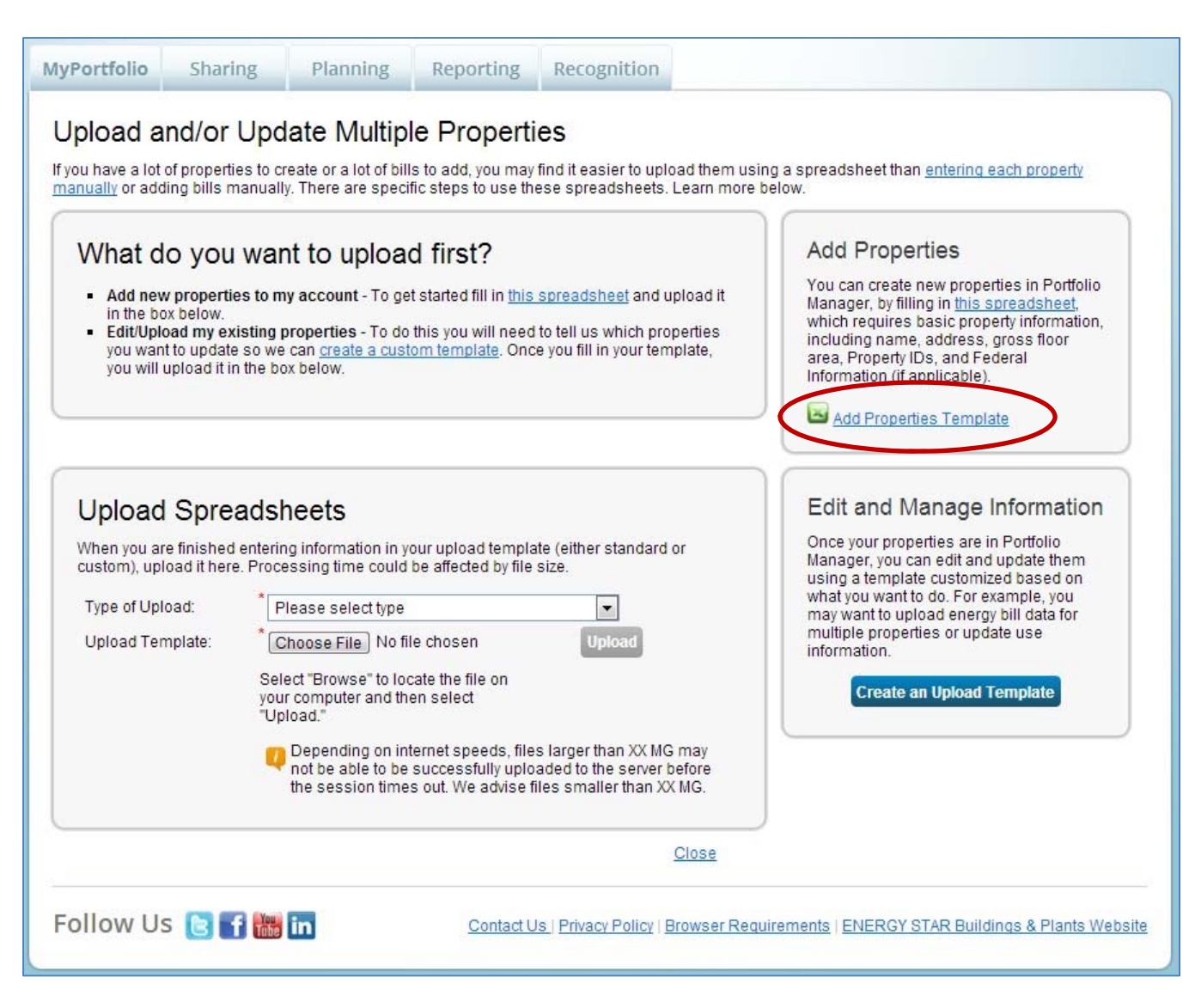

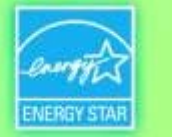

## **Add New Properties: Fill Out Spreadsheet Template**

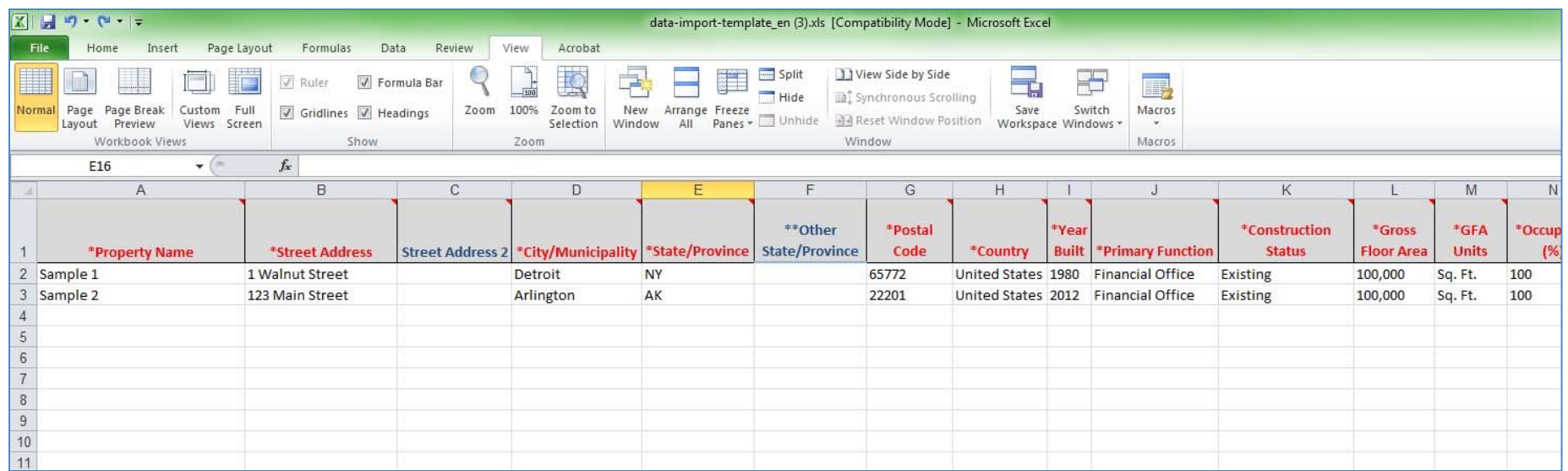

• Complete rows in Excel spreadsheet with information for your properties: name, address, floor area, etc.

•

•

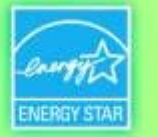

### **Add New Properties: Upload Completed Spreadsheet**

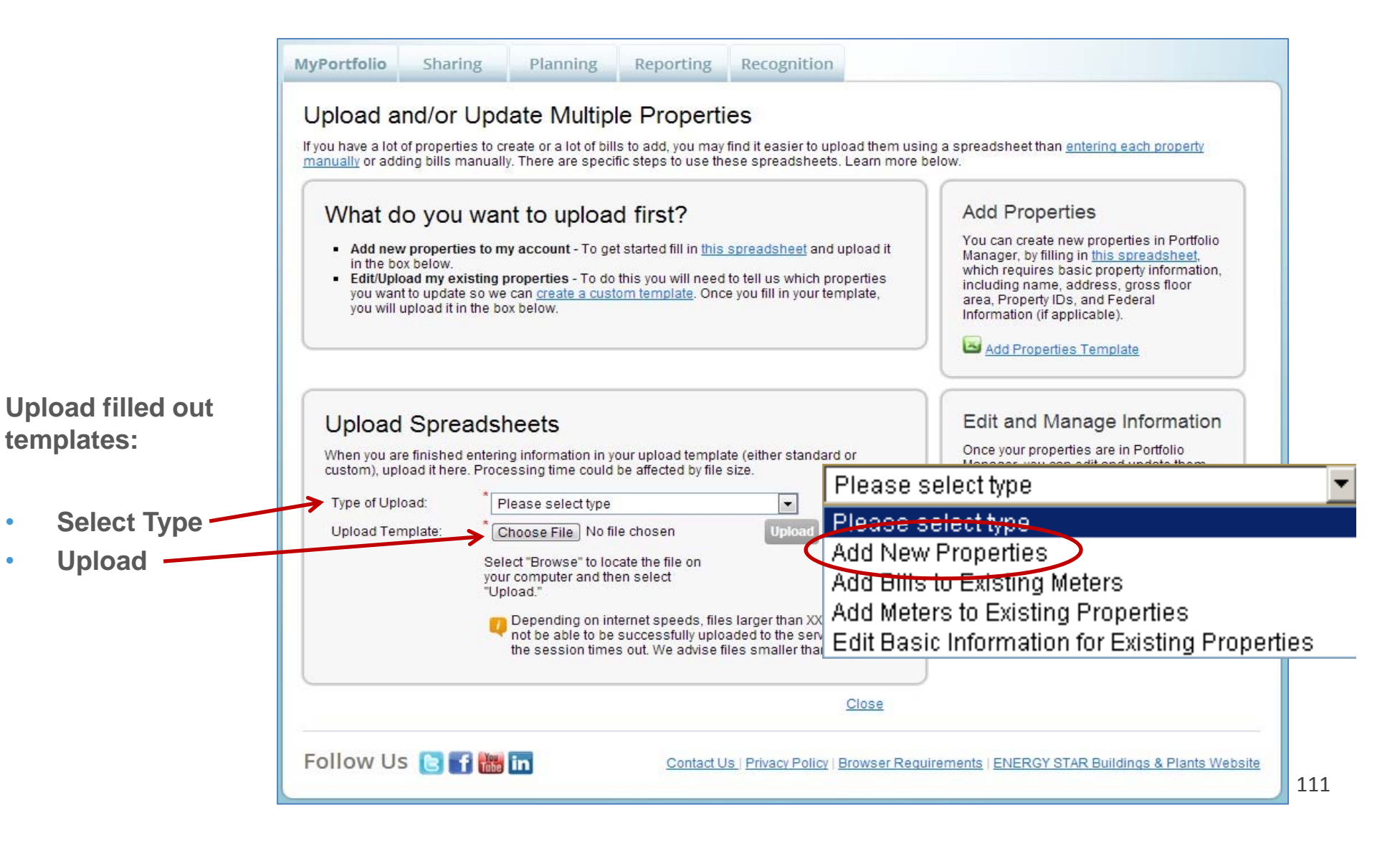

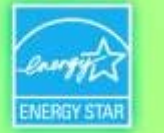

### **Add Meters / Add Bill Data / Edit Basic Property Info**

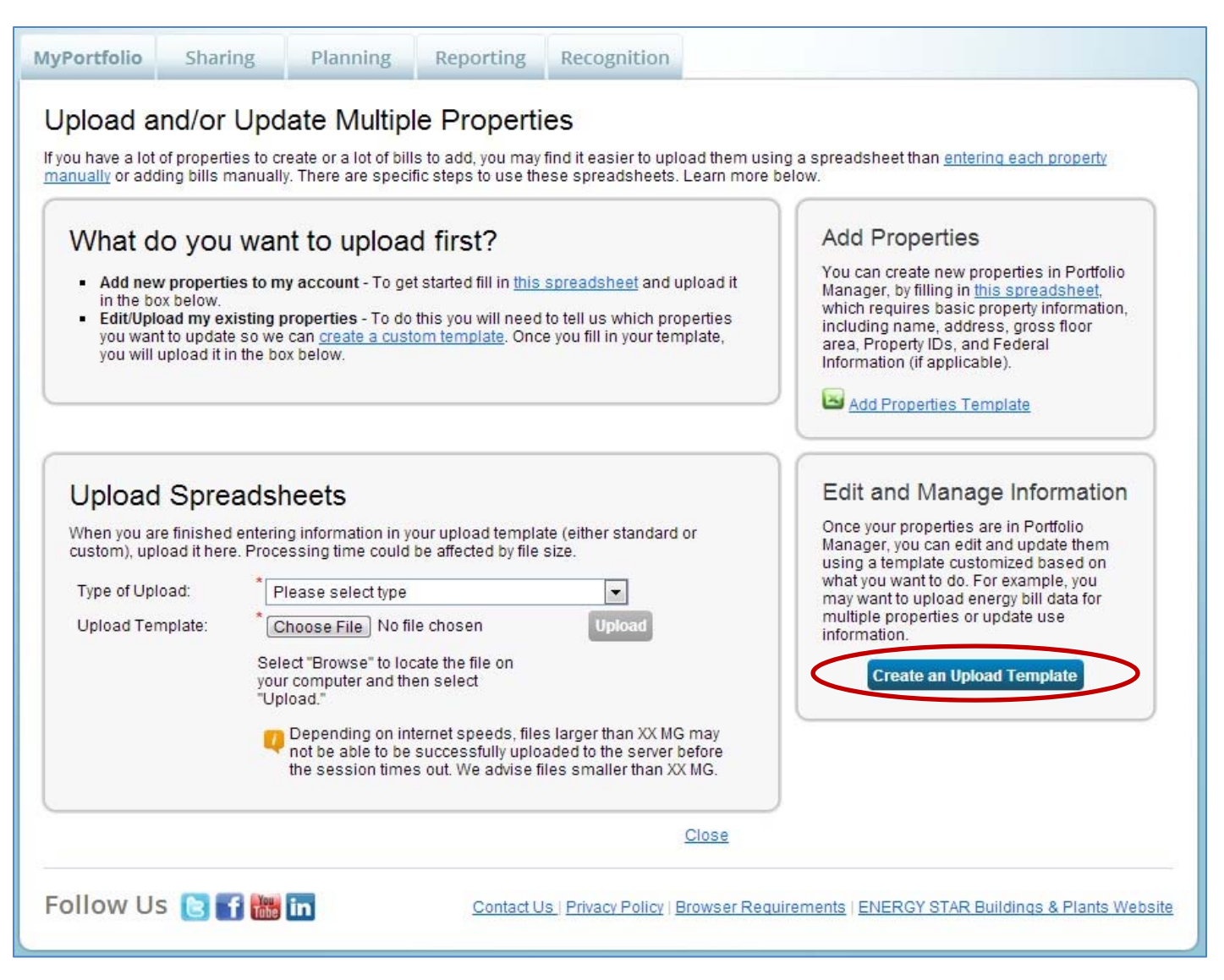

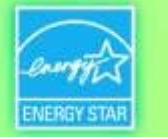

### **Add Bills to Existing Meters: Create Custom Upload Template**

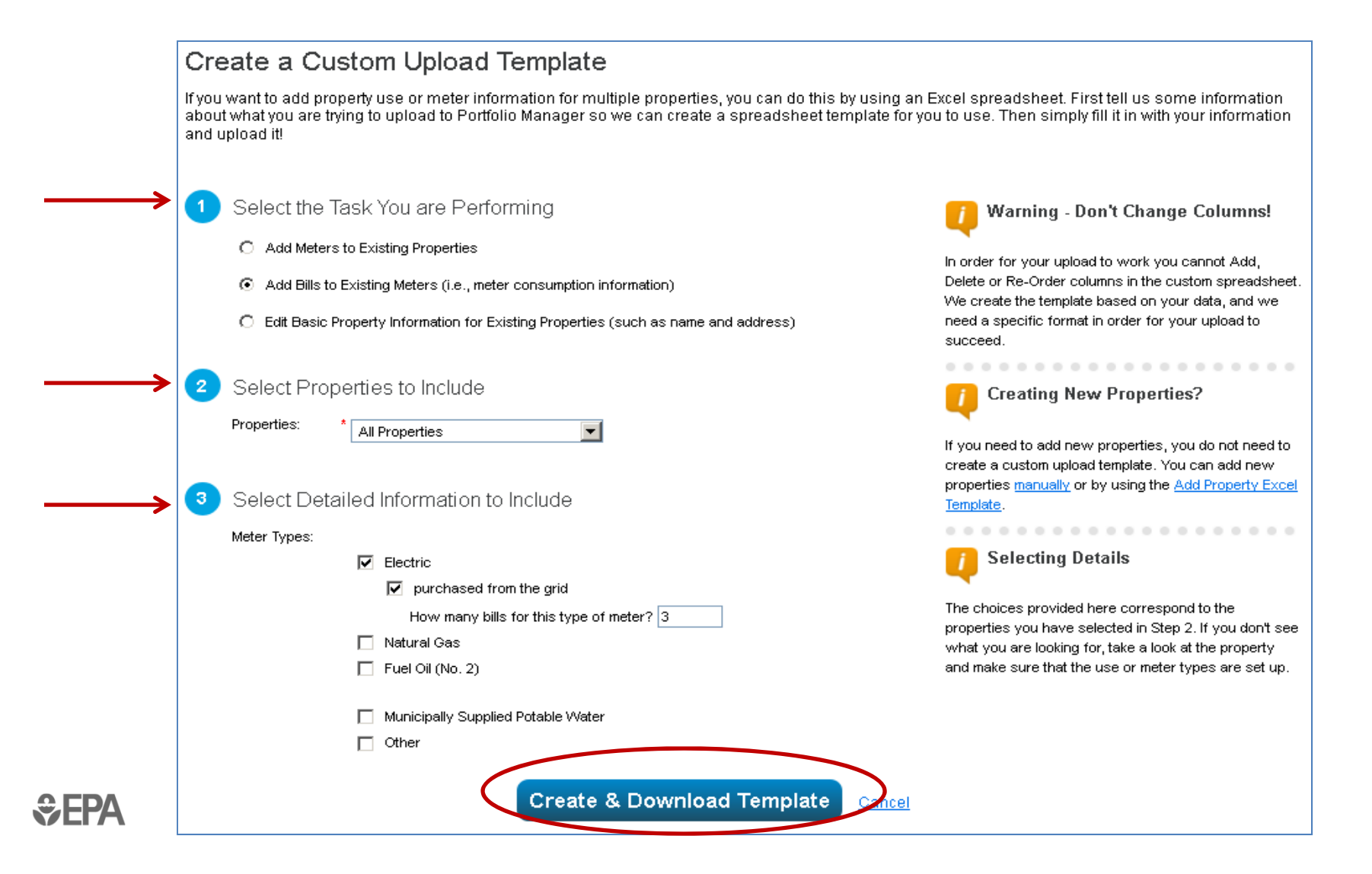

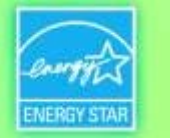

## **Add Bills to Existing Meters: Fill Out Spreadsheet Template**

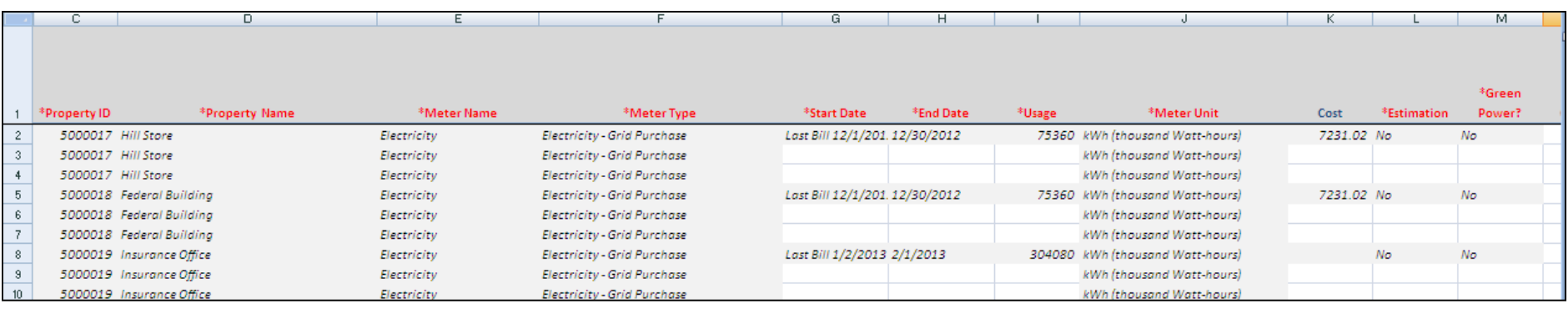

- Complete rows in Excel spreadsheet with new bill data for each meter
- Be sure not to add/delete rows or columns, or to change any formatting

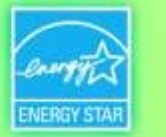

## **APPENDIX 3A**

# **Troubleshooting**

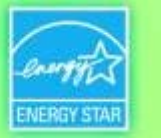

## **Address Data Quality Alerts**

- Portfolio Manager includes built-in features to help users input data correctly, such as:
	- Alerts
	- **Hart Committee** – Tips
	- **Holland** and the control Easily accessible definitions
	- **Holland** and the control – Data Quality Checker
- $\bullet$  Intended to help catch common data entry mistakes

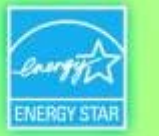

## **Meter Data Alerts**

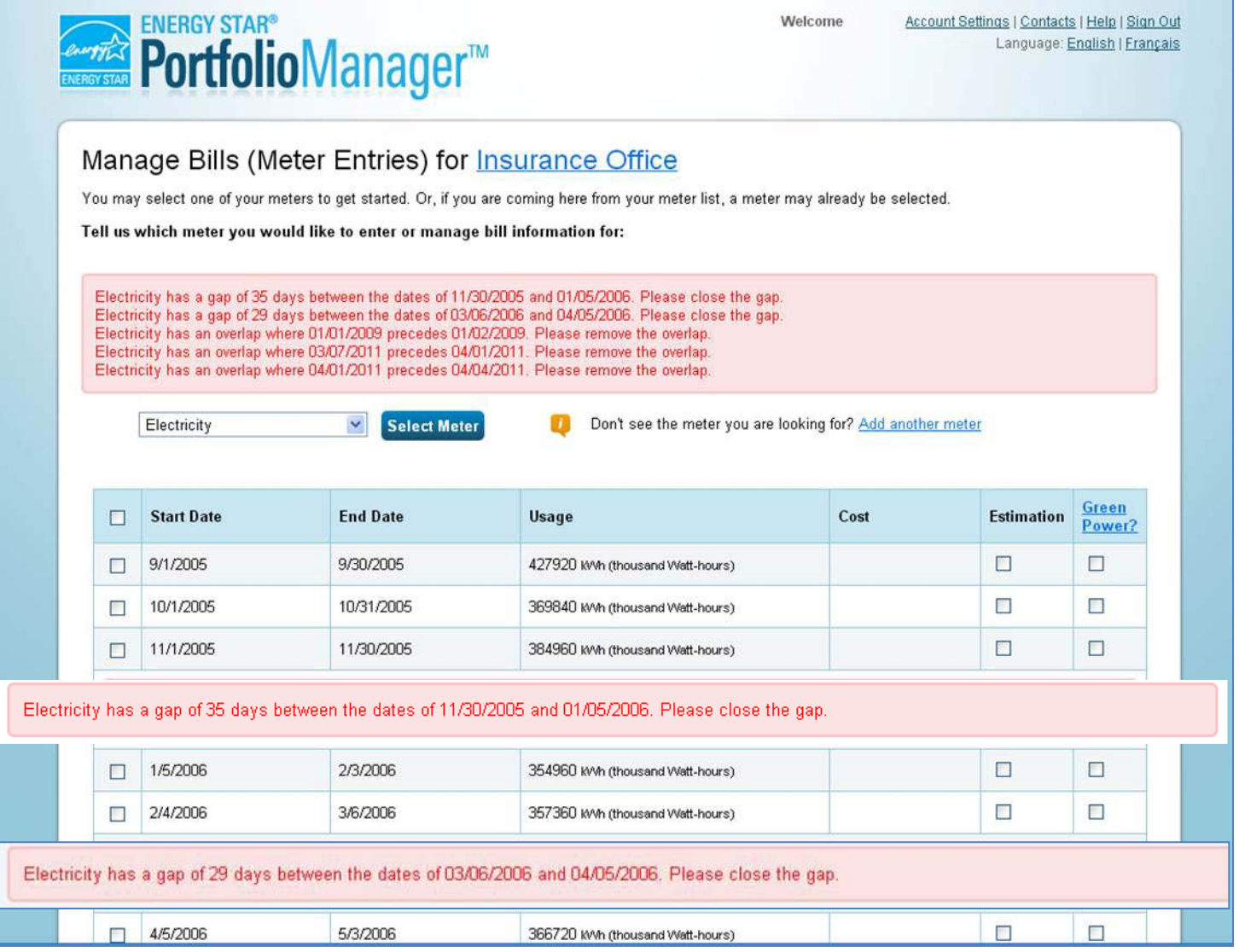

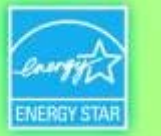

# **Meter Alerts**

- • Alert will appear when gaps or overlapping dates are detected in meter entries. Users now have two options:
	- Fix errors that have been identified
	- Accept and continue. Gaps/overlaps in historic data will not affect current benchmarking period

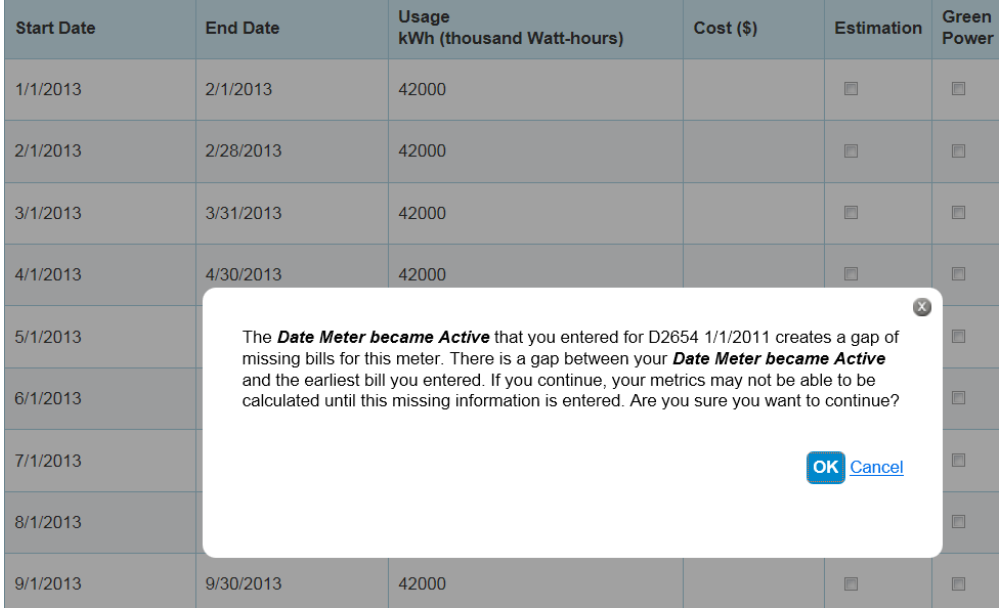

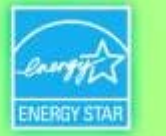

## **Gross Floor Area Alert**

This Property's Overall Use

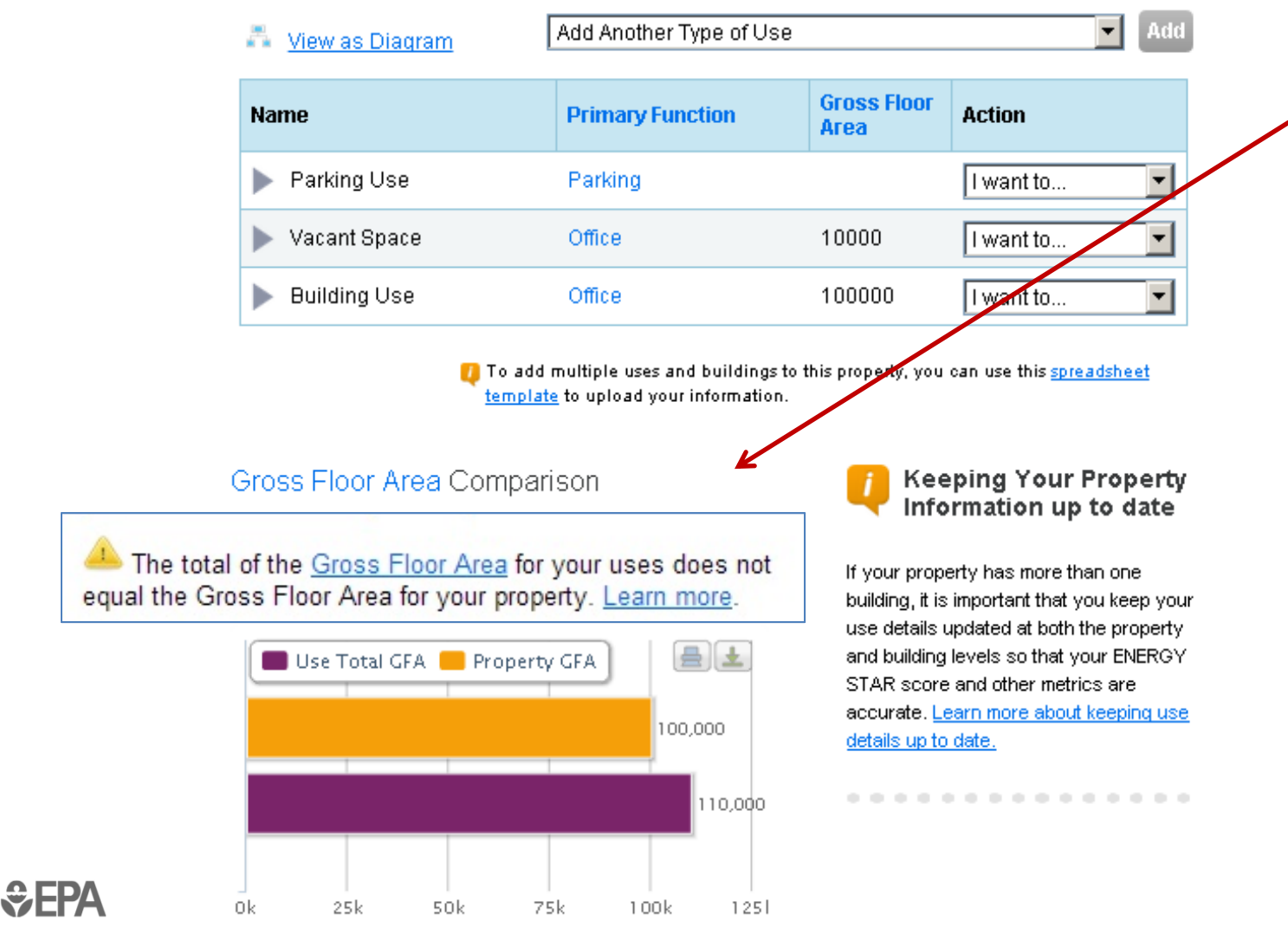

**Gross Floor Area originally listed as 100,000 sq. ft. for this property**

**When "Vacant Space" was added, the Gross Floor Area went up to 110,000 sq. ft.**

**Need to edit main "Building Use" to equal 90,000 sq. ft, to keep total floor area consistent**

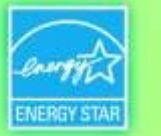

## **Data Quality Checker**

- $\bullet$  Added ability to detect errors in meter data or property information
	- Automated alerts for common data issues
	- $-$  Run for a specific 12-month period
	- $-$  Save time during application process

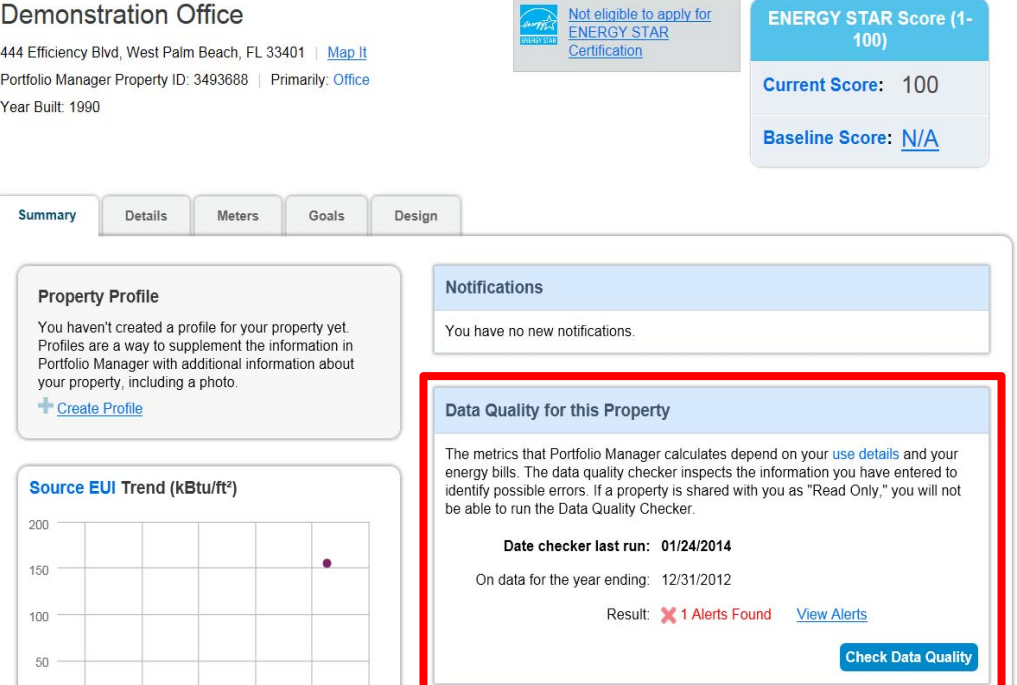

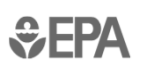

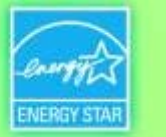

## **APPENDIX 3B**

## **Troubleshooting Responses to a City Data Request**

 $E$ FPA

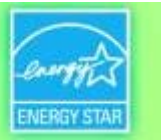

#### https://portfoliomanager.energystar.gov/pm/reports C **MyPortfolio Reporting** Recognition **Sharing** Planning Charts & Graphs **ENERGY STAR Performance Documents** Statement of Energy Performance (SEP) Statement of Energy Design Intent **HER** Data Verification Checklist **REF BRE** Progress & Goals Report **HERE** 8 O C Fill ENERGY STAR Score Card Weather Normalized Site EUI How much energy would be reported on my bills, under average weather conditions? Templates & Reports (75) **Create a New Template**  $\triangle$  Your new response preview(s) has been generated, however basic metrics could not be calculated for one or more properties in the request. Read more

**A response to a data request was created. This new message alerts the user that metrics could not be computed for one or more properties. Then they click "Read more"…** 

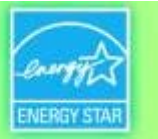

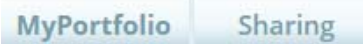

Planning

**Reporting** 

Recognition

#### Data Request Response Has Missing Metrics (N/A's)

#### Your data response contains 32 properties where Site EUI could not be calculated.

When Site EUI cannot be calculated, typically it means there is not 12 full months of complete meter data or there is a problem with your property's Gross Floor Area. These metrics are the basis for other more complicated metrics (such as the ENERGY STAR Score), so other metrics may also be unavailable as a result.

#### Properties With Missing Metrics (N/A's) (32) (response preview generated 01/21/2015 03:33 PM EST)

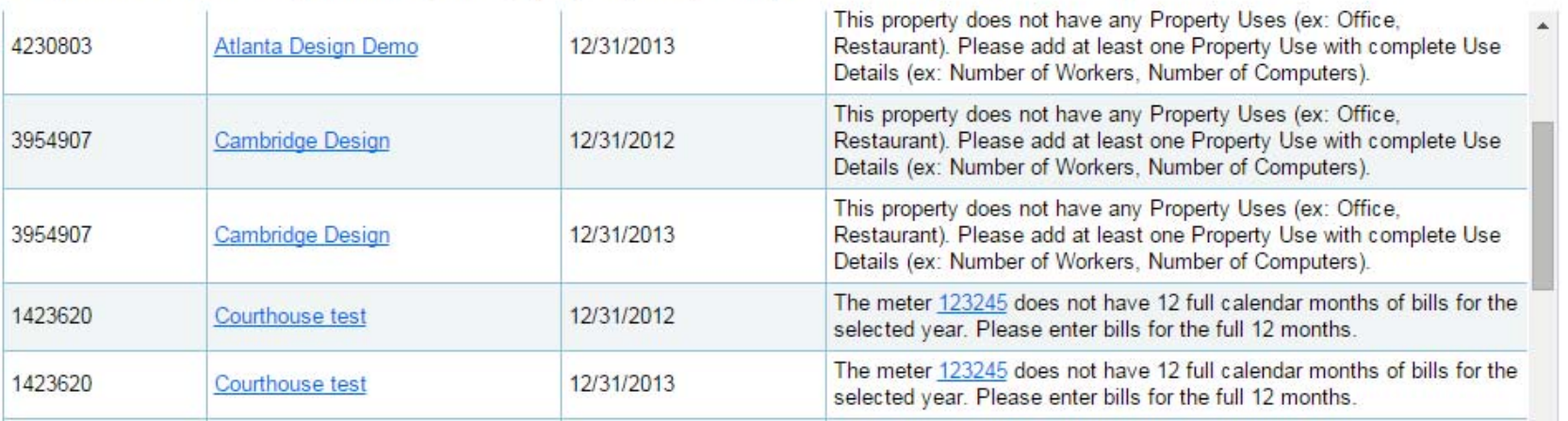

**After clicking "Read more" the user sees a detailed list where "N/A" is present in the Site EUI field (N/A in the Site EUI field indicates data issues). The links in the list take the user to the specific screen where the data**   $EPA$  **problem can be fixed.** 

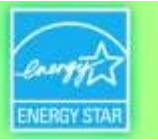

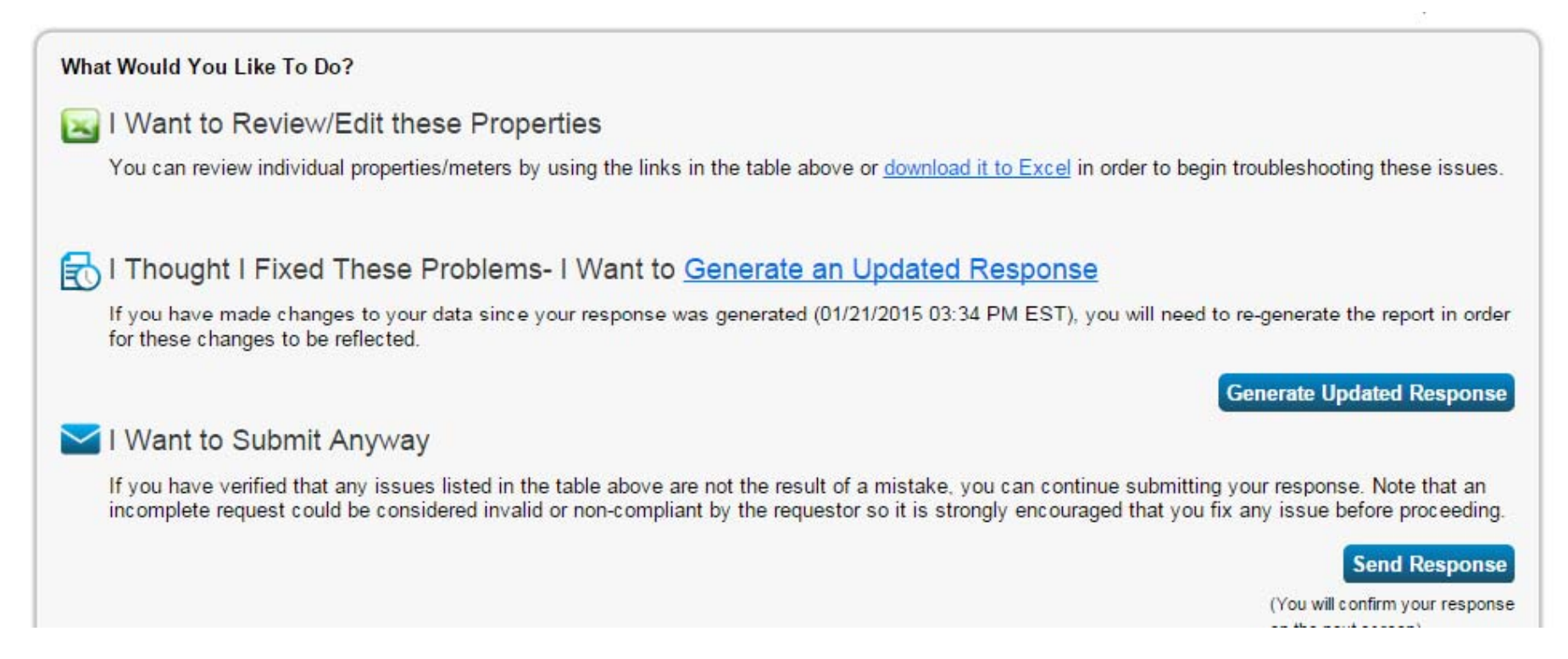

#### **The user has three options when N/As have been found:**

- **1. Review and edit properties (using hotlinks or Excel)**
- **2. Generate an updated response (they fixed the underlying data problems but didn't complete this step in the process)**
- **3. Submit the response with N/As**

**GEPA**